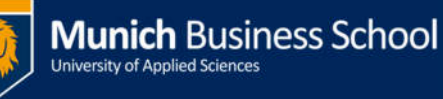

## **Office365 email with Outlook 2010**

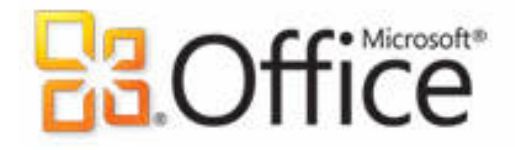

Falls sie Outlook das erste Mal öffnen, warden sie gefragt ob sie ein Internet-E-Mail-Konto einrichten wollen. Wählen sie "Ja". Folgen sie dieser Anleitung mit den Schritten auf der nächsten Seite

Falls sie Outlook schon benutzen und ein weiteres Konto hinzufügen wollen, gehen sie auf Datei -> Kontoeinstellungen -> Kontoeinstellungen

On first start Outlook asks you, if you want to set up a new Emailing account. Answer "Yes". Continue on the next page of this manual.

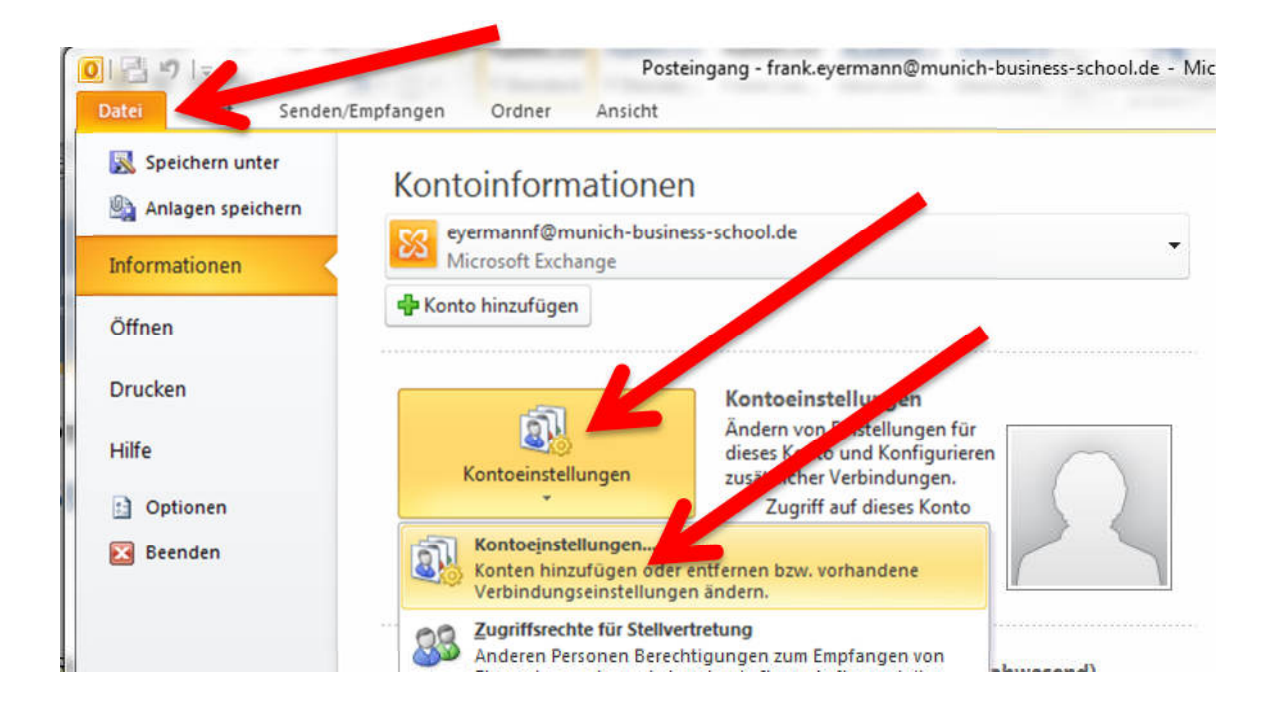

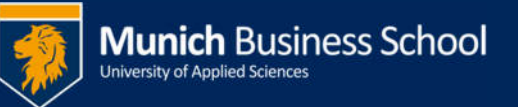

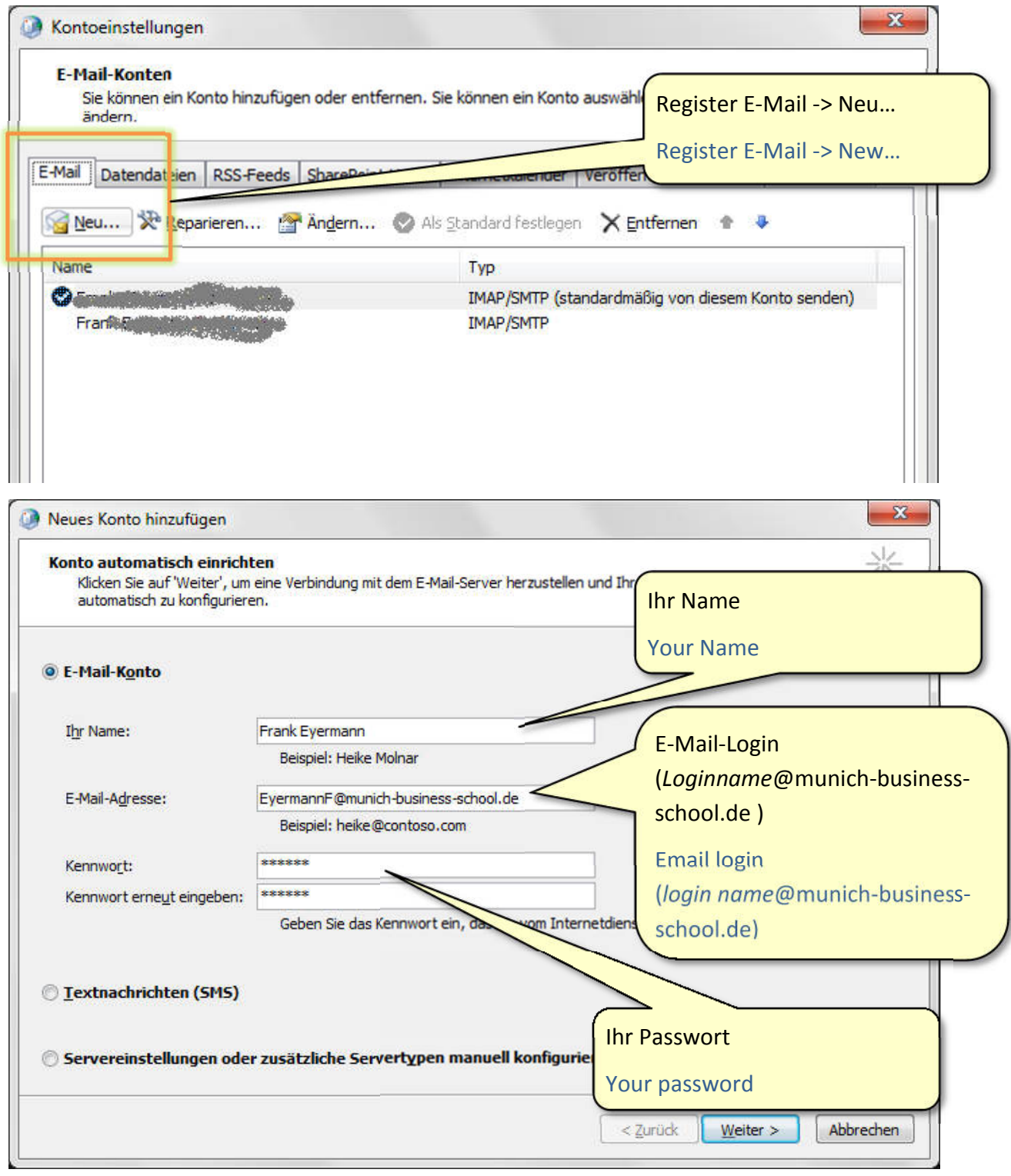

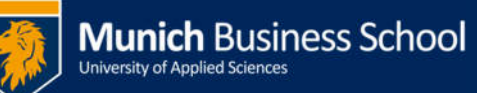

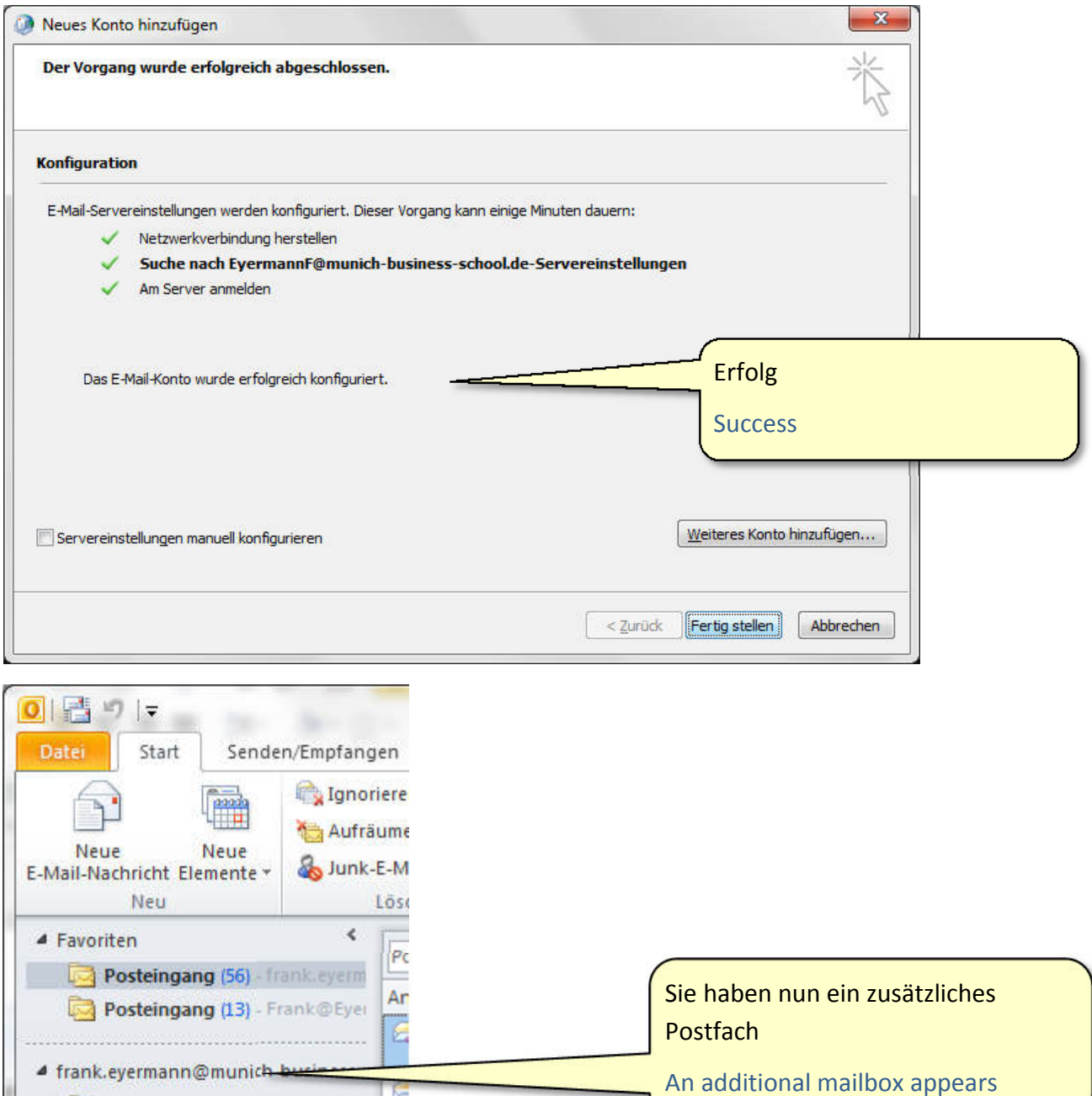

E

E

É

É

É

Ś

 $\triangleright$  Posteingang (56) **Entwürfe** 

Gesendete Elemente Gelöschte Elemente (54)

Junk-E-Mail [19] Postausgang

 $\triangleright$   $\Box$  Posteingang (13)

RSS-Feeds **D** Suchordner

 $\Delta$ 

Aufgezeichnete Unterhaltunge

**Complete March 1980** 

Falls sie noch Abteilungspostfächer einbinden wollen, machen sie bitte weiter mit *"Abteilungspostfächer einbinden*".

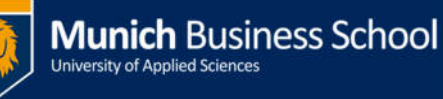

## **Office365 email with Outlook 2010**

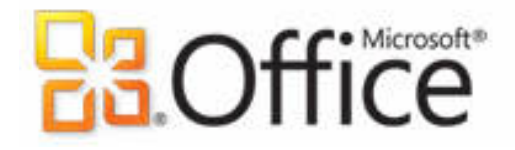

Falls sie Outlook das erste Mal öffnen, warden sie gefragt ob sie ein Internet-E-Mail-Konto einrichten wollen. Wählen sie "Ja". Folgen sie dieser Anleitung mit den Schritten auf der nächsten Seite

Falls sie Outlook schon benutzen und ein weiteres Konto hinzufügen wollen, gehen sie auf Datei -> Kontoeinstellungen -> Kontoeinstellungen

On first start Outlook asks you, if you want to set up a new Emailing account. Answer "Yes". Continue on the next page of this manual.

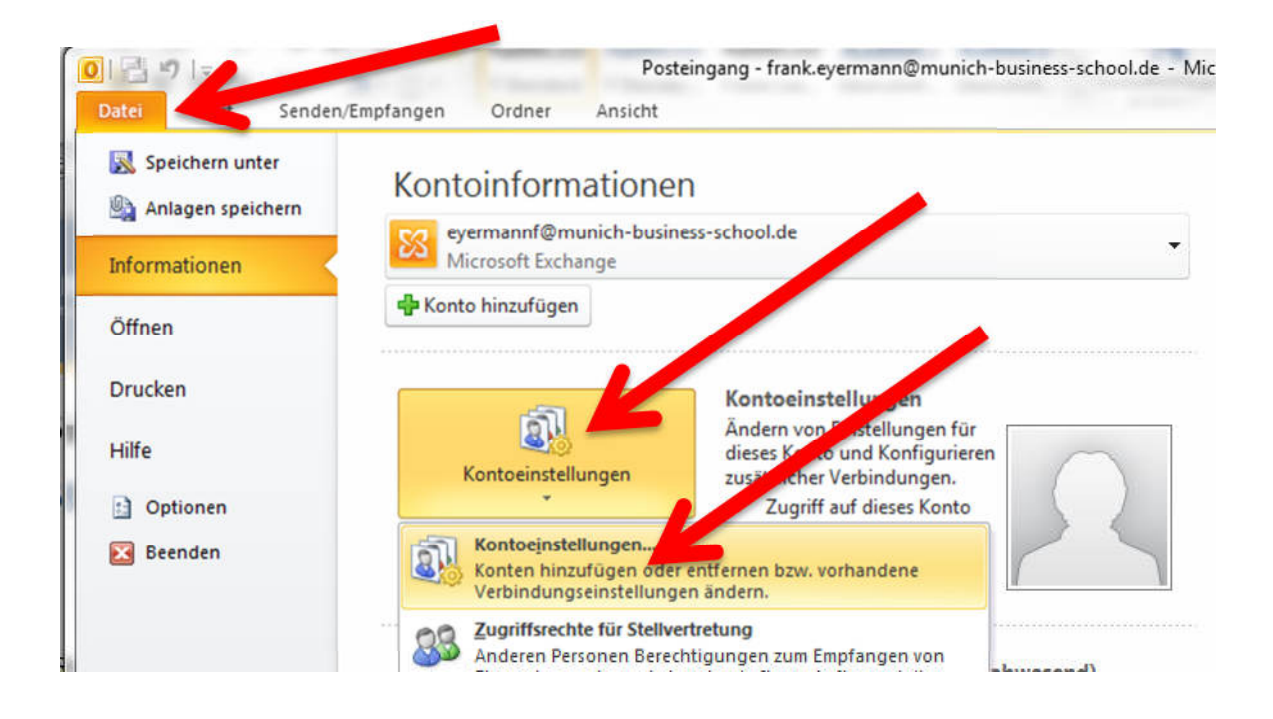

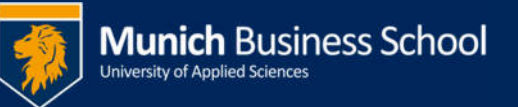

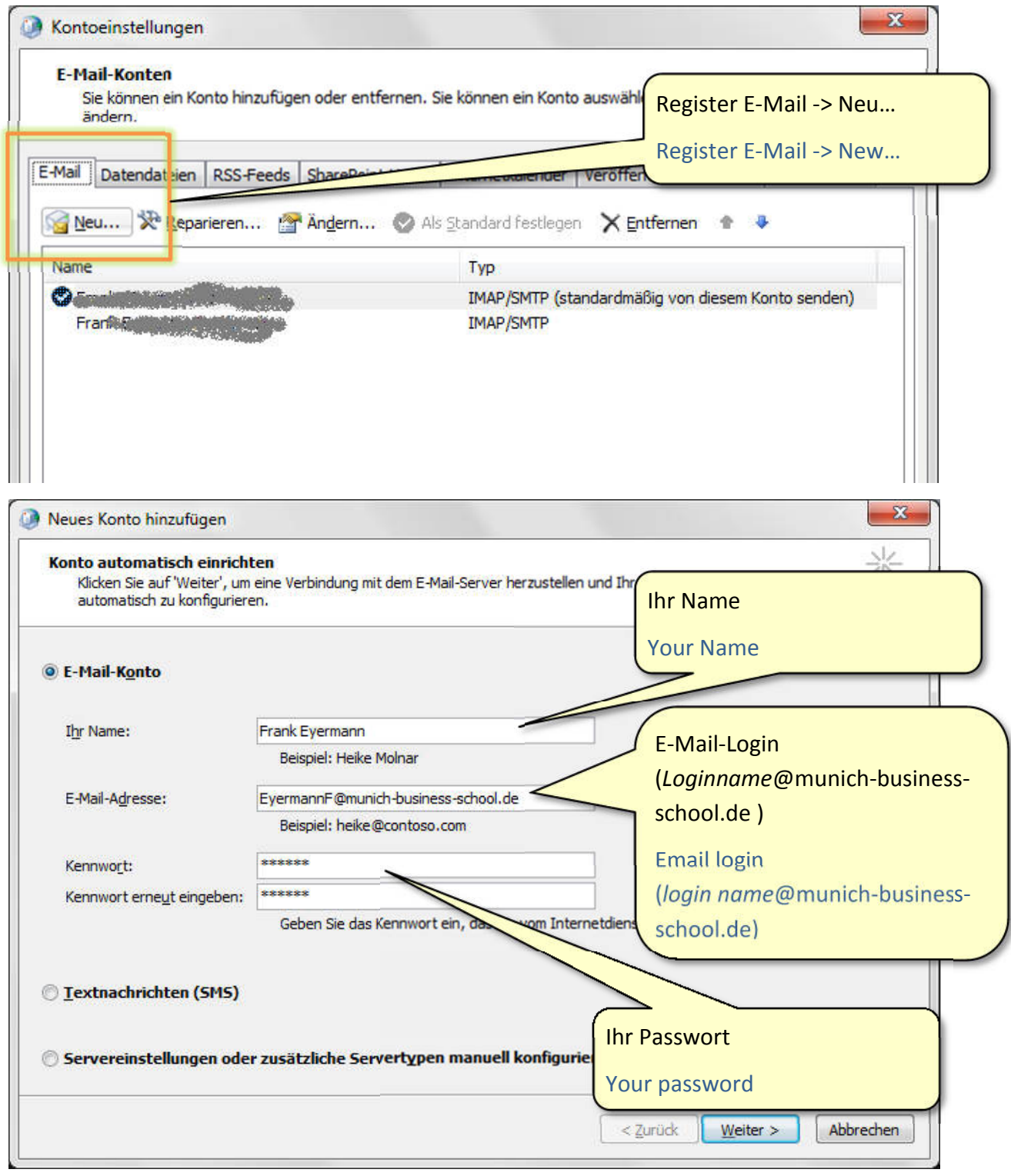

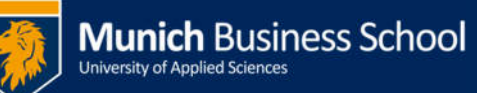

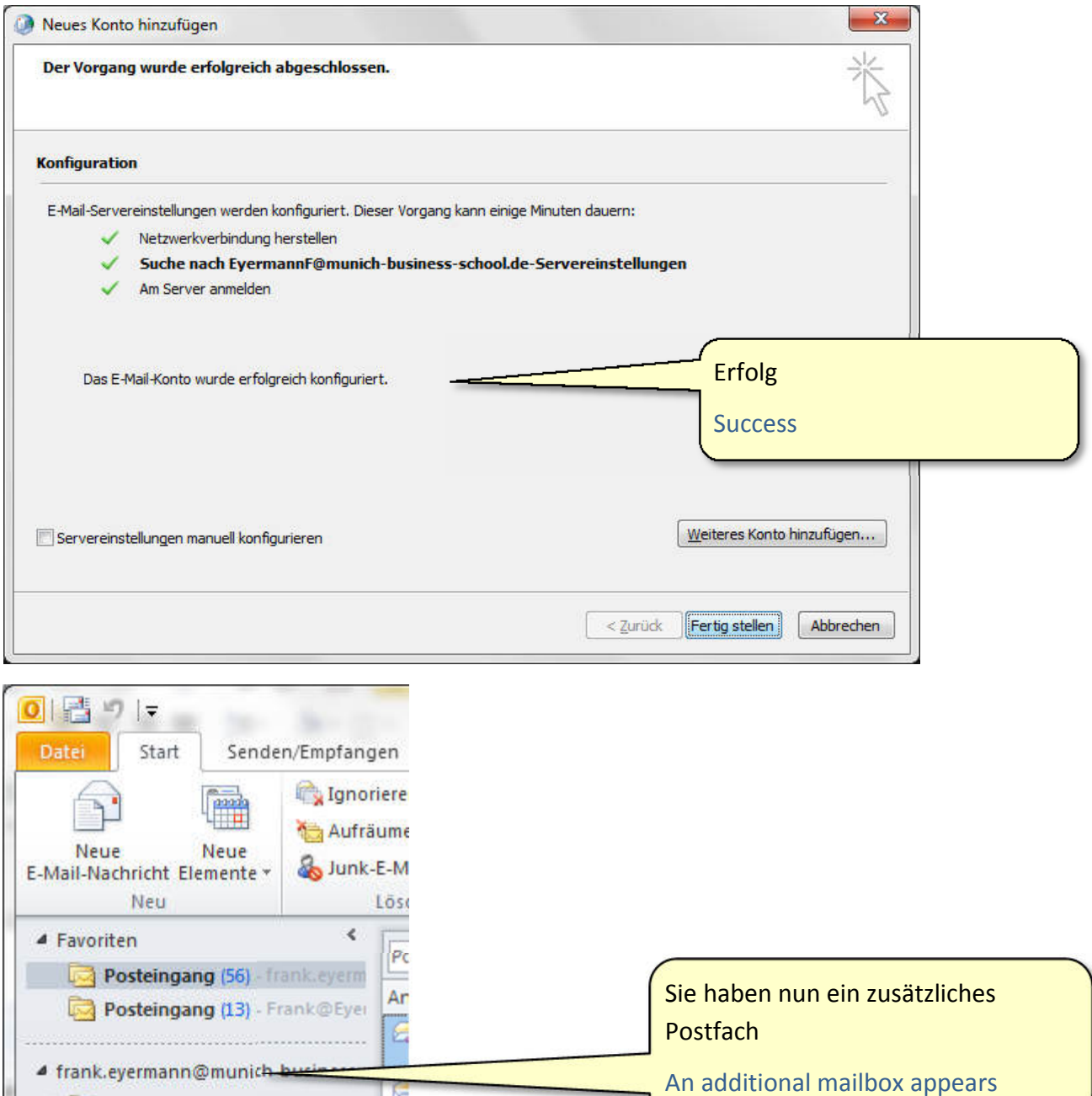

E

E

É

É

É

Ś

 $\triangleright$  Posteingang (56) **Entwürfe** 

Gesendete Elemente Gelöschte Elemente (54)

Junk-E-Mail [19] Postausgang

 $\triangleright$   $\Box$  Posteingang (13)

RSS-Feeds **D** Suchordner

 $\Delta$ 

Aufgezeichnete Unterhaltunge

**Complete March 1980** 

Falls sie noch Abteilungspostfächer einbinden wollen, machen sie bitte weiter mit *"Abteilungspostfächer einbinden*".

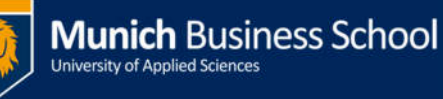

## **Office365 email with Outlook 2010**

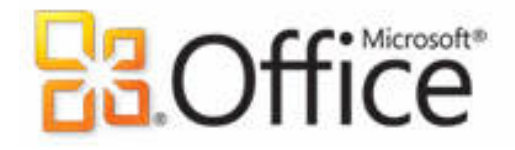

Falls sie Outlook das erste Mal öffnen, warden sie gefragt ob sie ein Internet-E-Mail-Konto einrichten wollen. Wählen sie "Ja". Folgen sie dieser Anleitung mit den Schritten auf der nächsten Seite

Falls sie Outlook schon benutzen und ein weiteres Konto hinzufügen wollen, gehen sie auf Datei -> Kontoeinstellungen -> Kontoeinstellungen

On first start Outlook asks you, if you want to set up a new Emailing account. Answer "Yes". Continue on the next page of this manual.

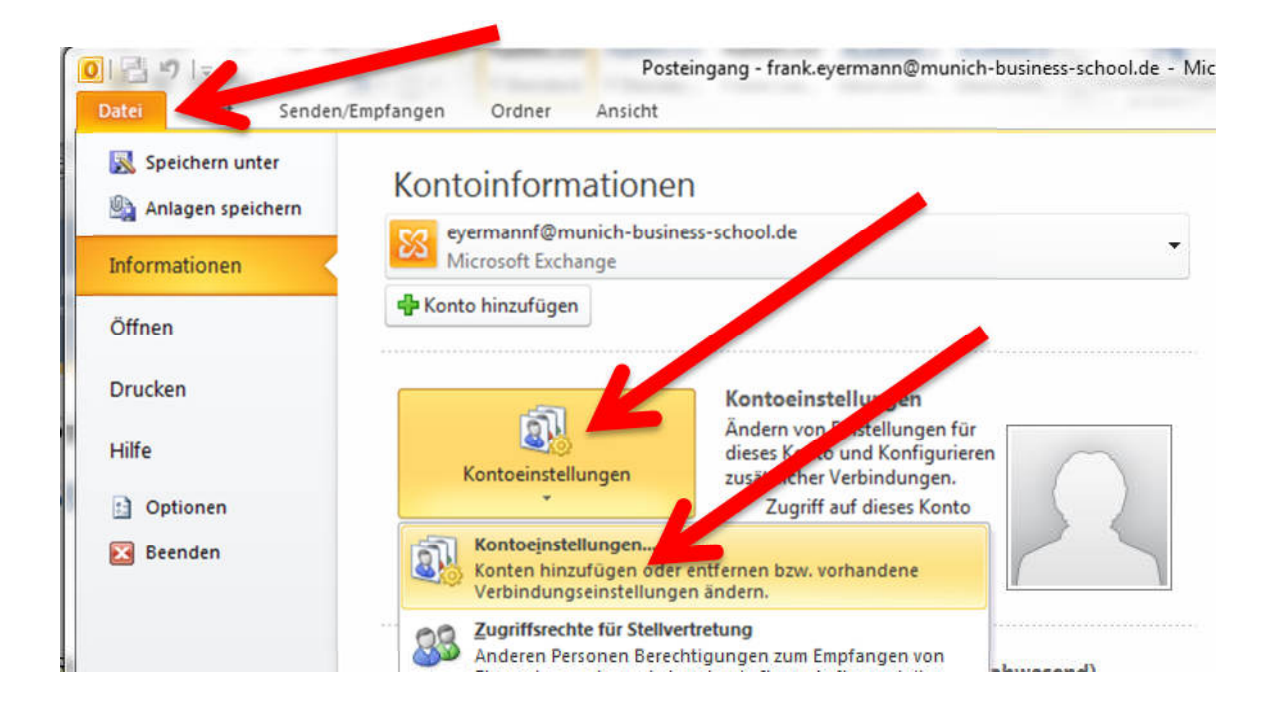

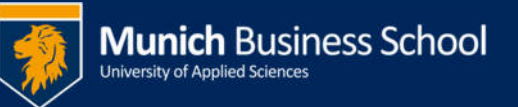

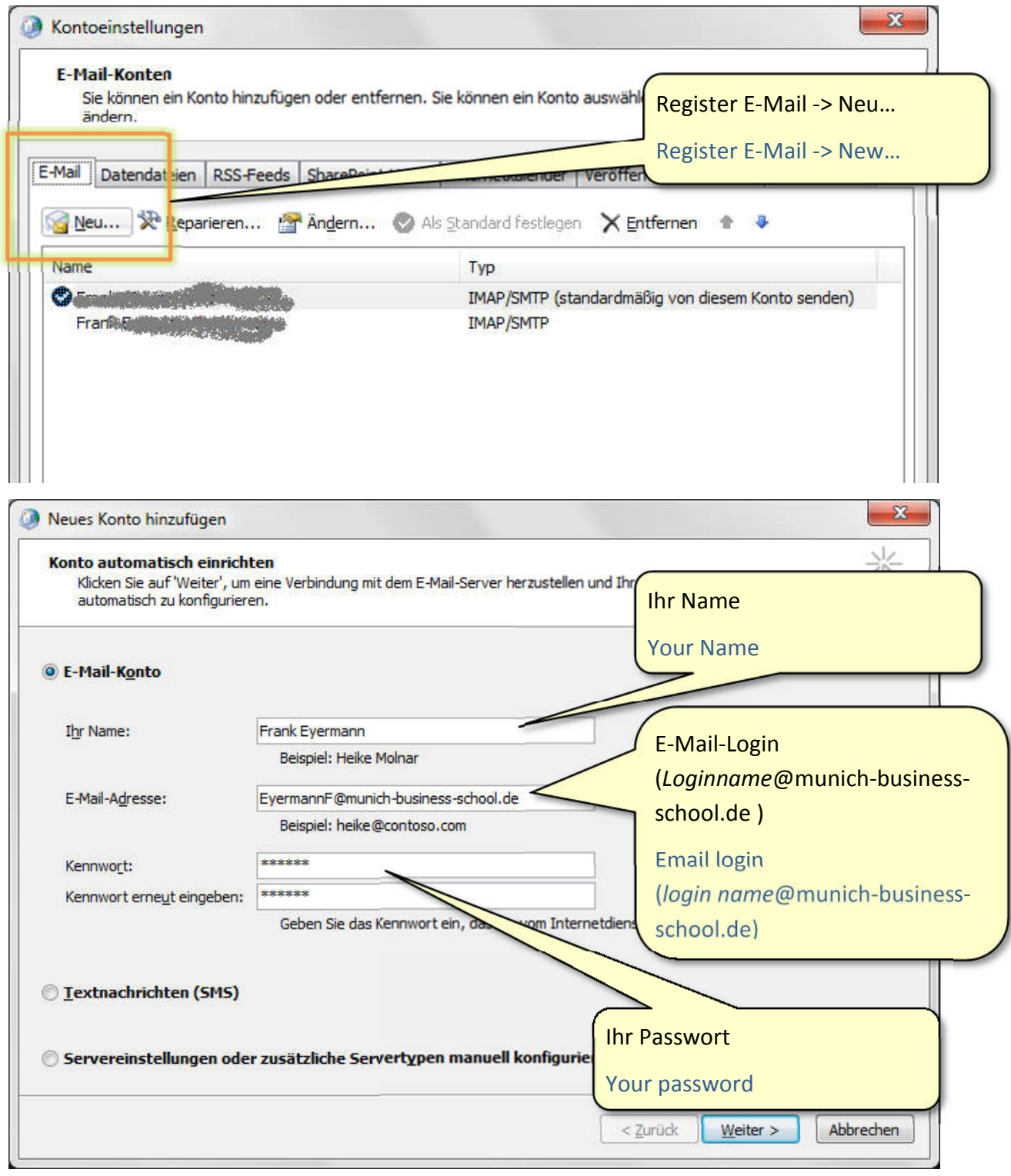

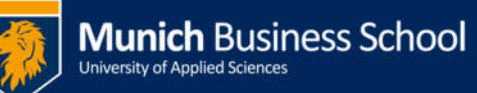

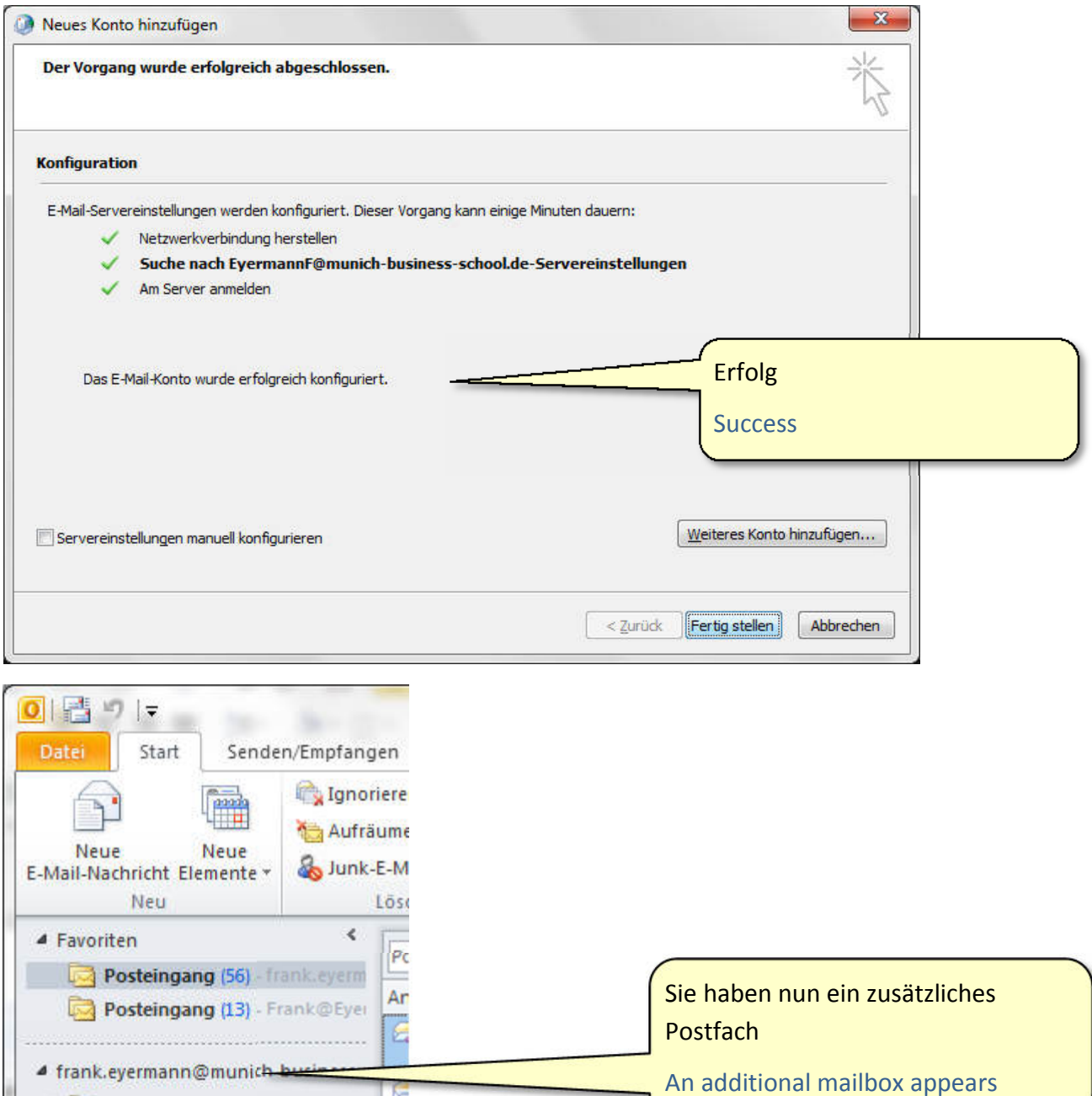

E

E

É

É

É

Ś

 $\triangleright$  Posteingang (56) **Entwürfe** 

Gesendete Elemente Gelöschte Elemente (54)

Junk-E-Mail [19] Postausgang

 $\triangleright$   $\Box$  Posteingang (13)

RSS-Feeds **D** Suchordner

 $\Delta$ 

Aufgezeichnete Unterhaltunge

**Complete March 1980** 

Falls sie noch Abteilungspostfächer einbinden wollen, machen sie bitte weiter mit *"Abteilungspostfächer einbinden*".

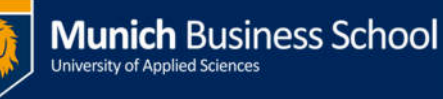

## **Office365 email with Outlook 2010**

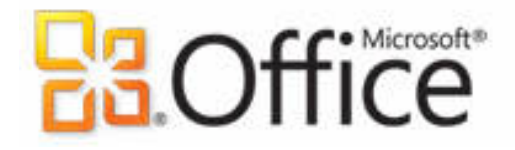

Falls sie Outlook das erste Mal öffnen, warden sie gefragt ob sie ein Internet-E-Mail-Konto einrichten wollen. Wählen sie "Ja". Folgen sie dieser Anleitung mit den Schritten auf der nächsten Seite

Falls sie Outlook schon benutzen und ein weiteres Konto hinzufügen wollen, gehen sie auf Datei -> Kontoeinstellungen -> Kontoeinstellungen

On first start Outlook asks you, if you want to set up a new Emailing account. Answer "Yes". Continue on the next page of this manual.

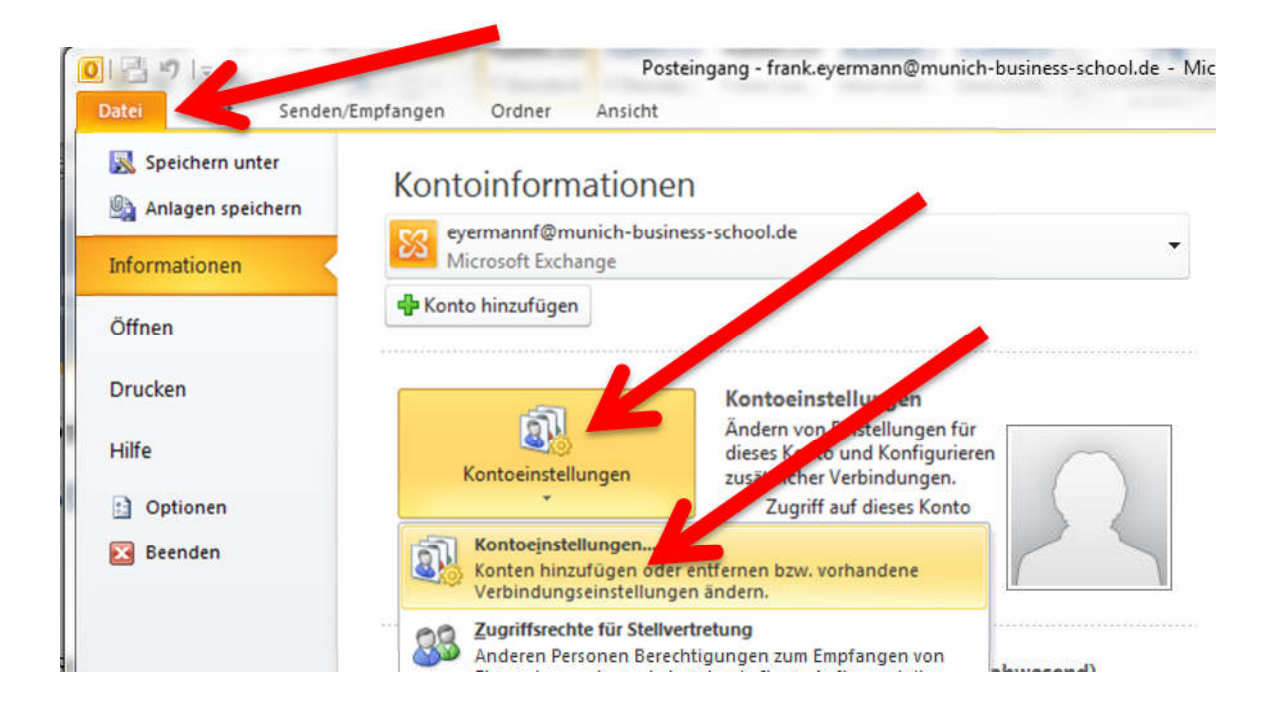

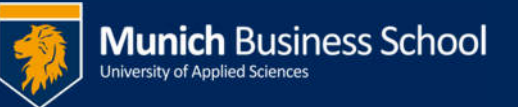

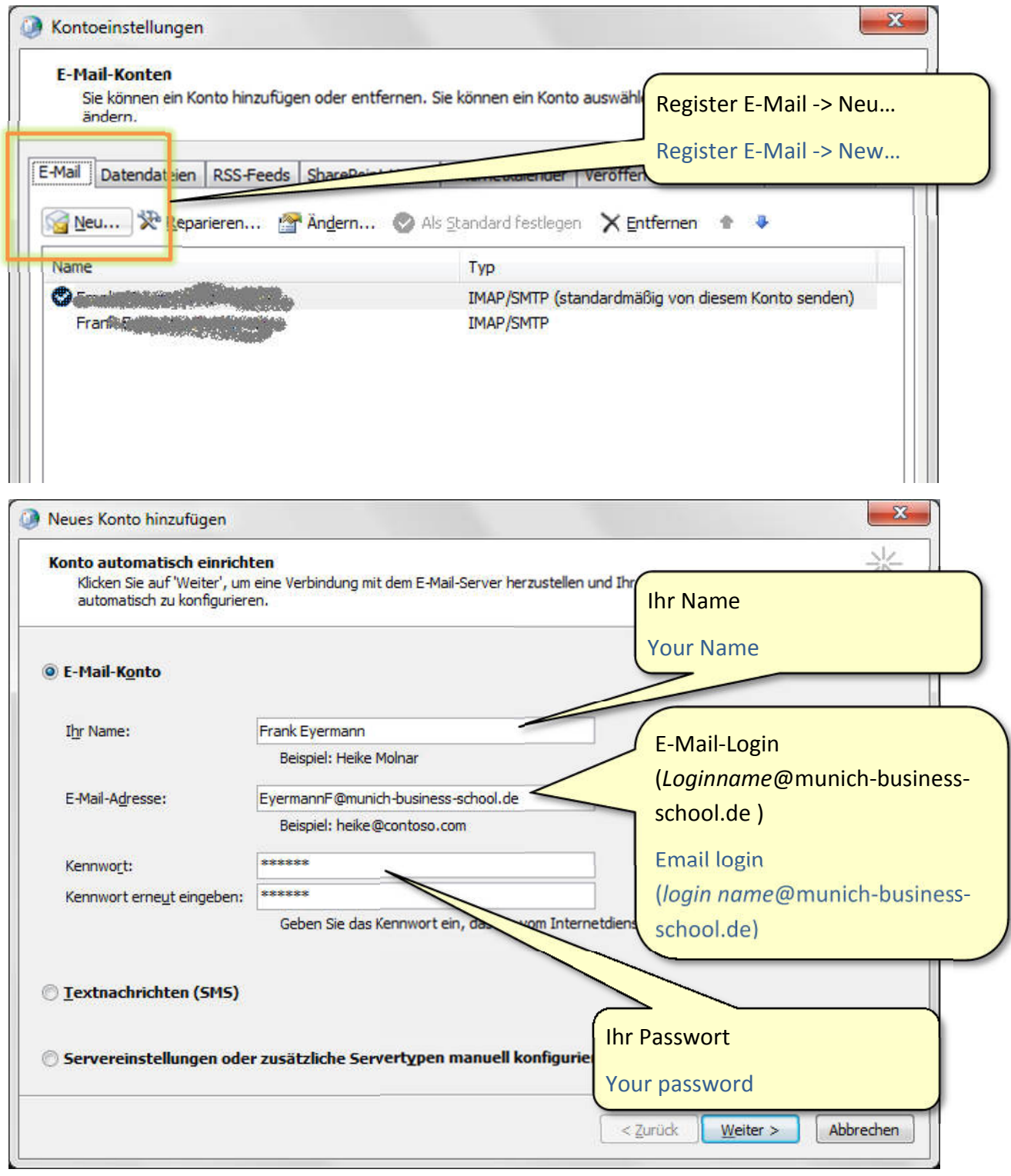

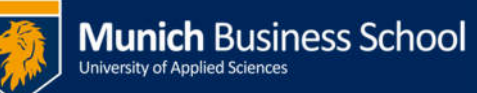

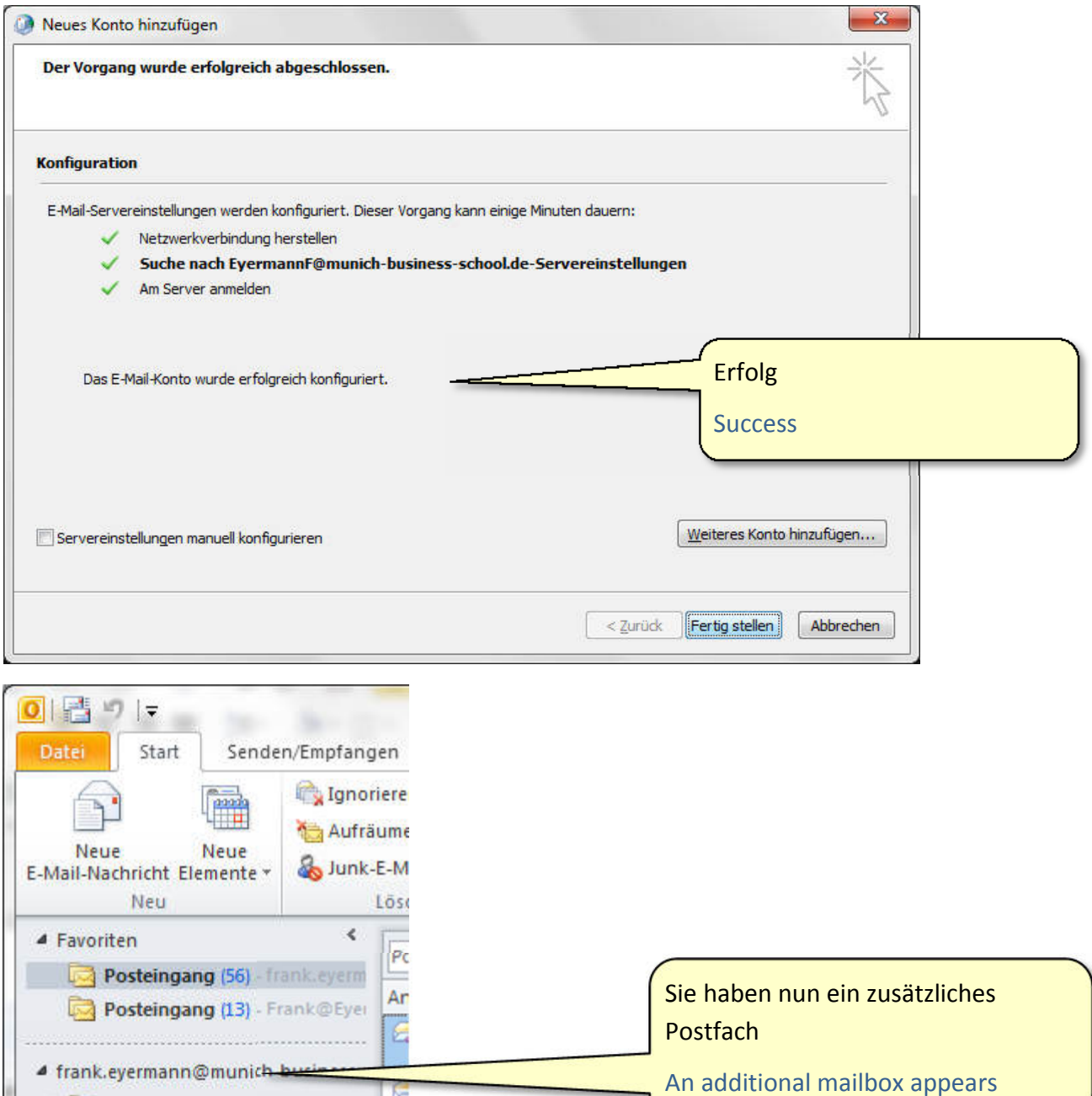

E

E

É

É

É

Ś

 $\triangleright$  Posteingang (56) **Entwürfe** 

Gesendete Elemente Gelöschte Elemente (54)

Junk-E-Mail [19] Postausgang

 $\triangleright$   $\Box$  Posteingang (13)

RSS-Feeds **D** Suchordner

 $\Delta$ 

Aufgezeichnete Unterhaltunge

**Complete March 1980** 

Falls sie noch Abteilungspostfächer einbinden wollen, machen sie bitte weiter mit *"Abteilungspostfächer einbinden*".

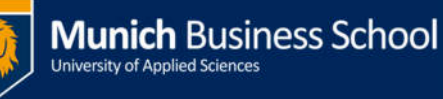

## **Office365 email with Outlook 2010**

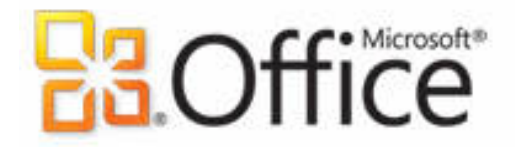

Falls sie Outlook das erste Mal öffnen, warden sie gefragt ob sie ein Internet-E-Mail-Konto einrichten wollen. Wählen sie "Ja". Folgen sie dieser Anleitung mit den Schritten auf der nächsten Seite

Falls sie Outlook schon benutzen und ein weiteres Konto hinzufügen wollen, gehen sie auf Datei -> Kontoeinstellungen -> Kontoeinstellungen

On first start Outlook asks you, if you want to set up a new Emailing account. Answer "Yes". Continue on the next page of this manual.

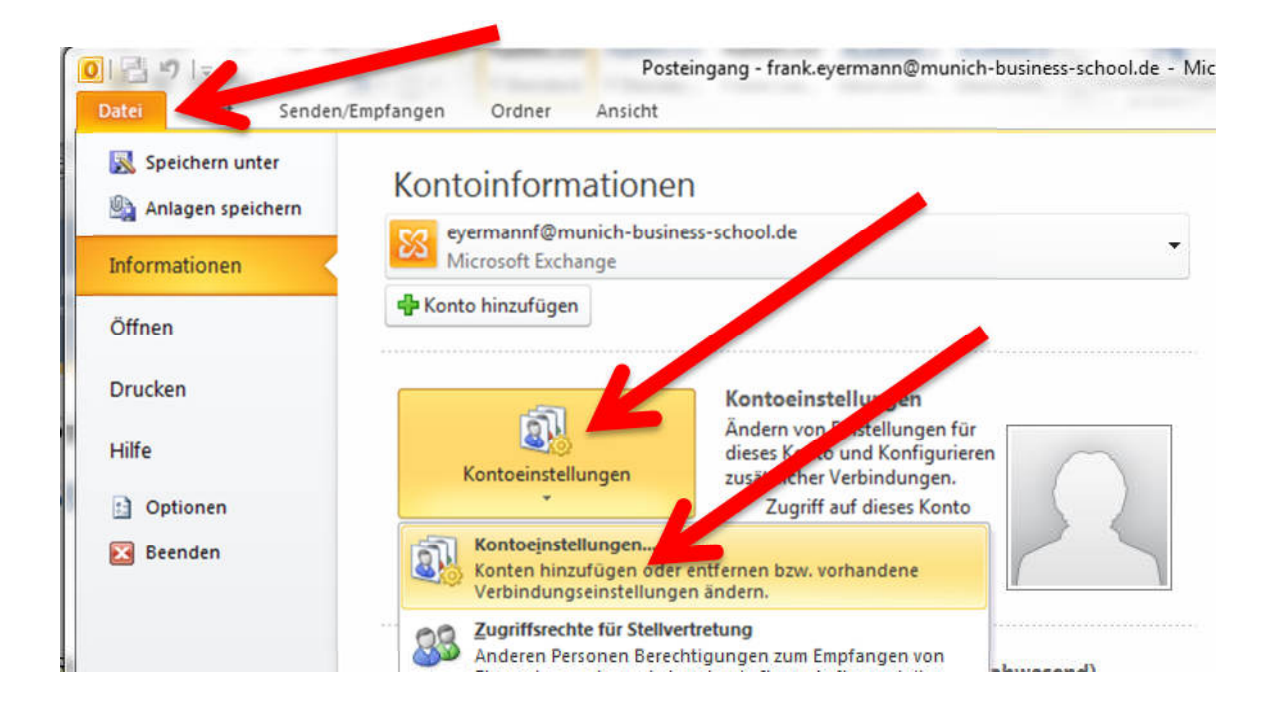

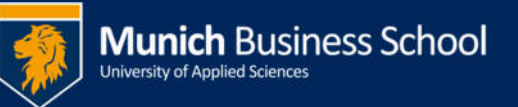

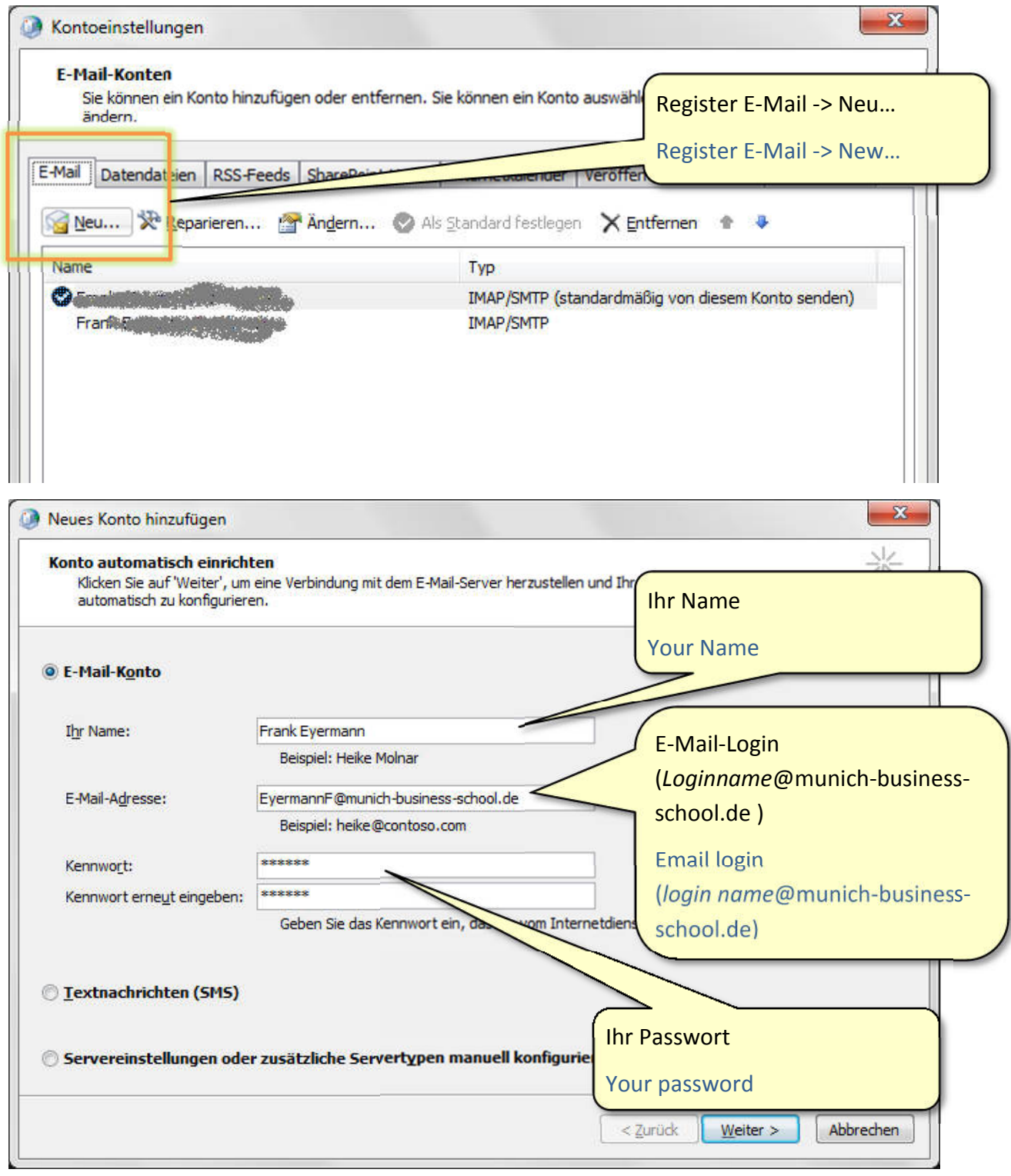

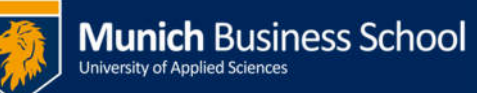

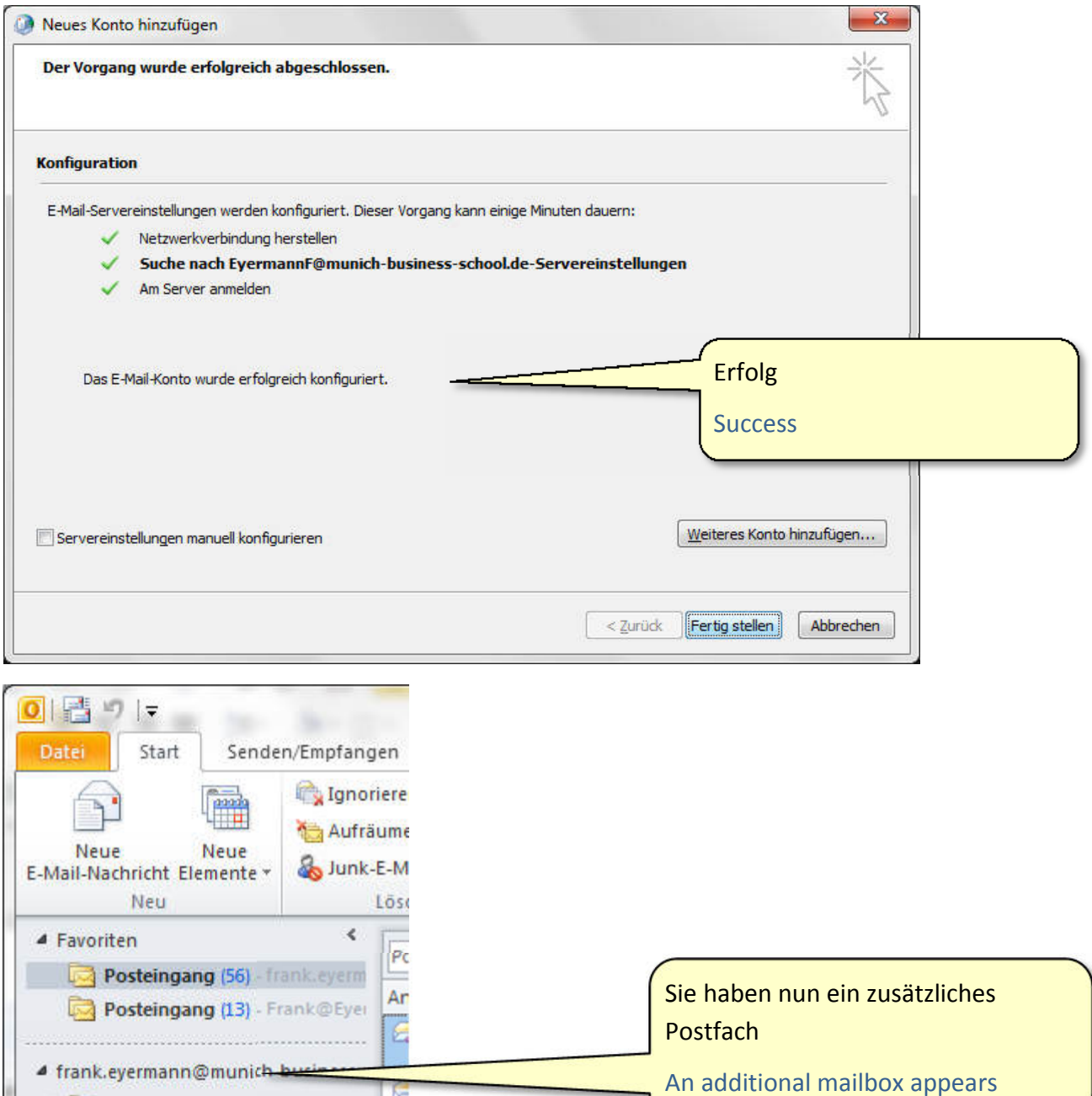

E

E

É

É

É

Ś

 $\triangleright$  Posteingang (56) **Entwürfe** 

Gesendete Elemente Gelöschte Elemente (54)

Junk-E-Mail [19] Postausgang

 $\triangleright$   $\Box$  Posteingang (13)

RSS-Feeds **D** Suchordner

 $\Delta$ 

Aufgezeichnete Unterhaltunge

**Complete March 1980** 

Falls sie noch Abteilungspostfächer einbinden wollen, machen sie bitte weiter mit *"Abteilungspostfächer einbinden*".

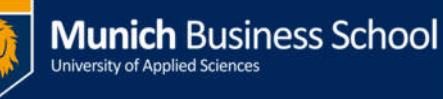

## **Office365 email with Outlook 2010**

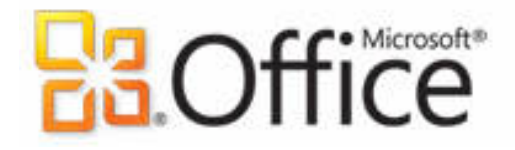

Falls sie Outlook das erste Mal öffnen, warden sie gefragt ob sie ein Internet-E-Mail-Konto einrichten wollen. Wählen sie "Ja". Folgen sie dieser Anleitung mit den Schritten auf der nächsten Seite

Falls sie Outlook schon benutzen und ein weiteres Konto hinzufügen wollen, gehen sie auf Datei -> Kontoeinstellungen -> Kontoeinstellungen

On first start Outlook asks you, if you want to set up a new Emailing account. Answer "Yes". Continue on the next page of this manual.

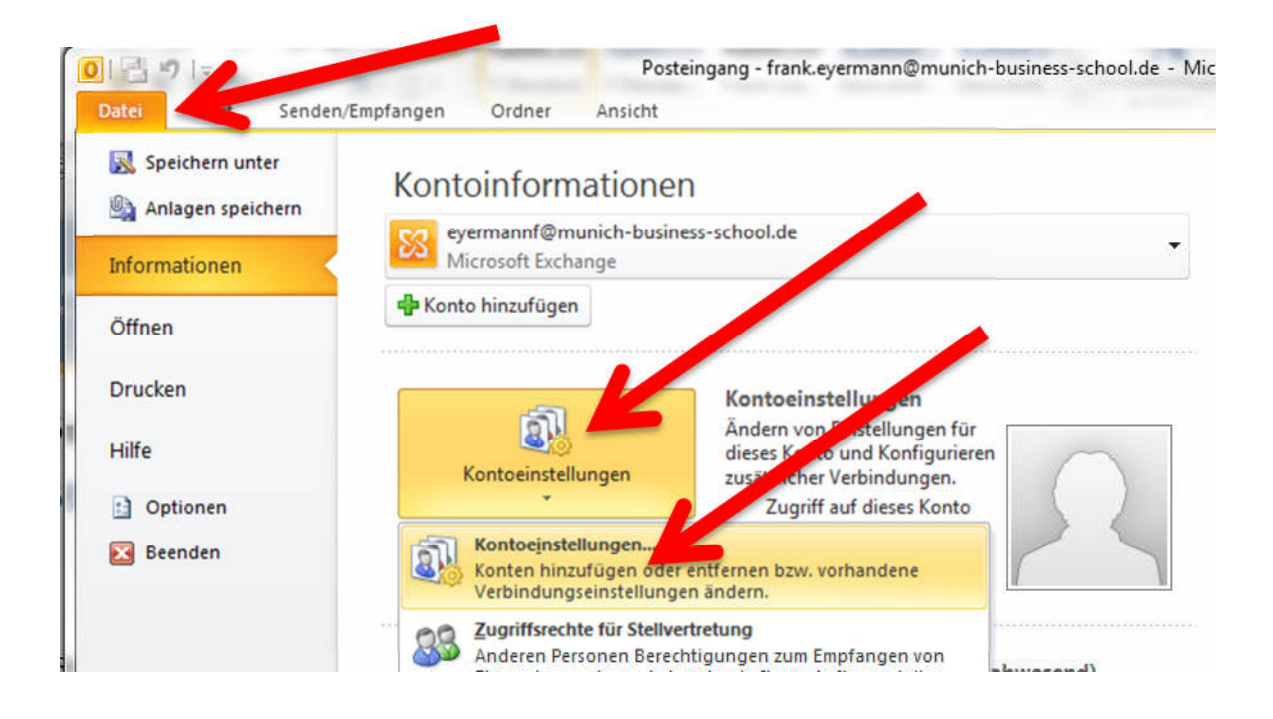

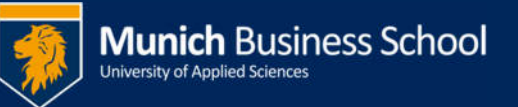

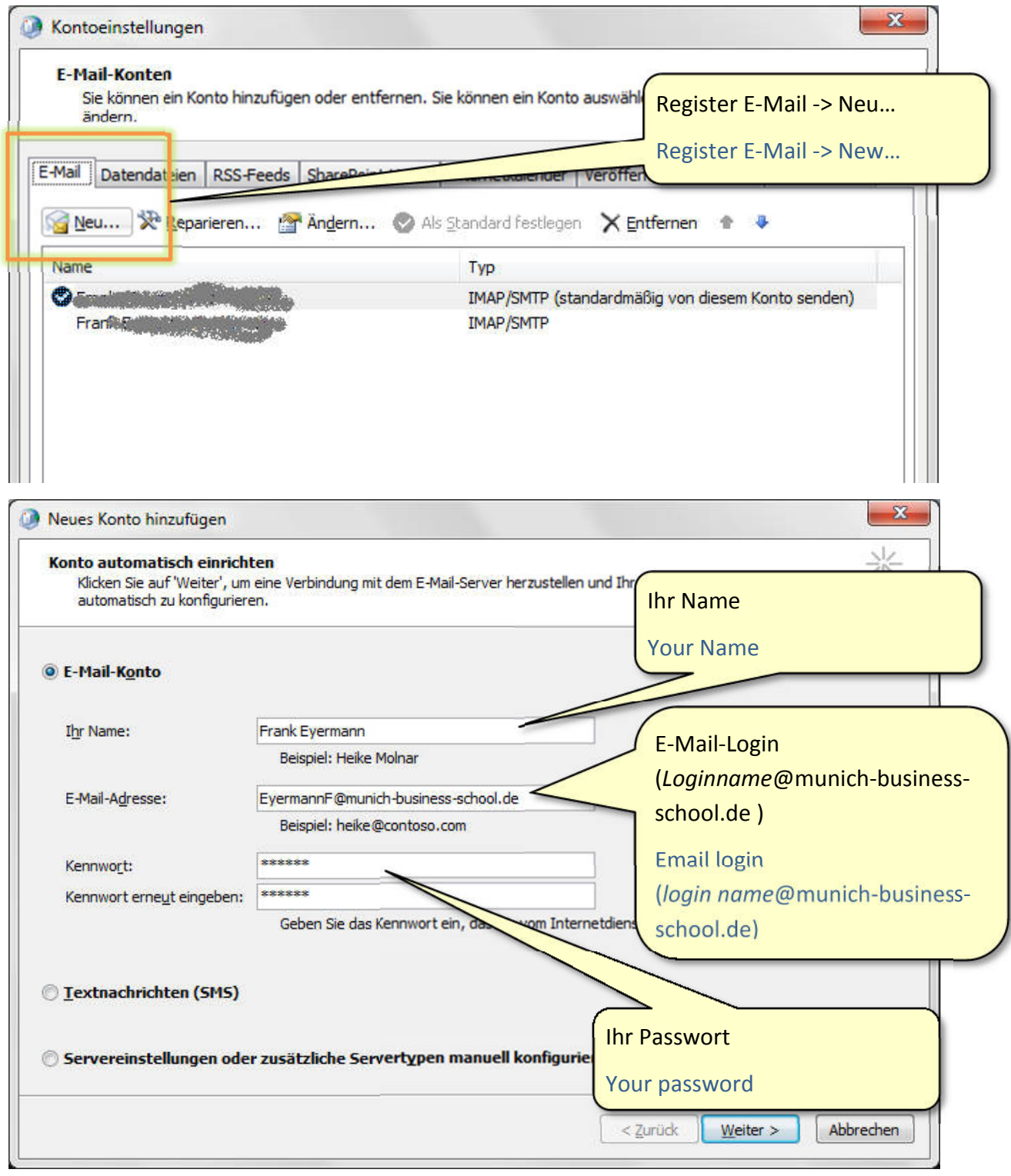

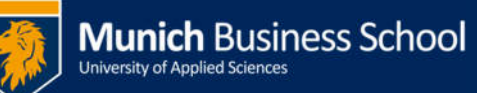

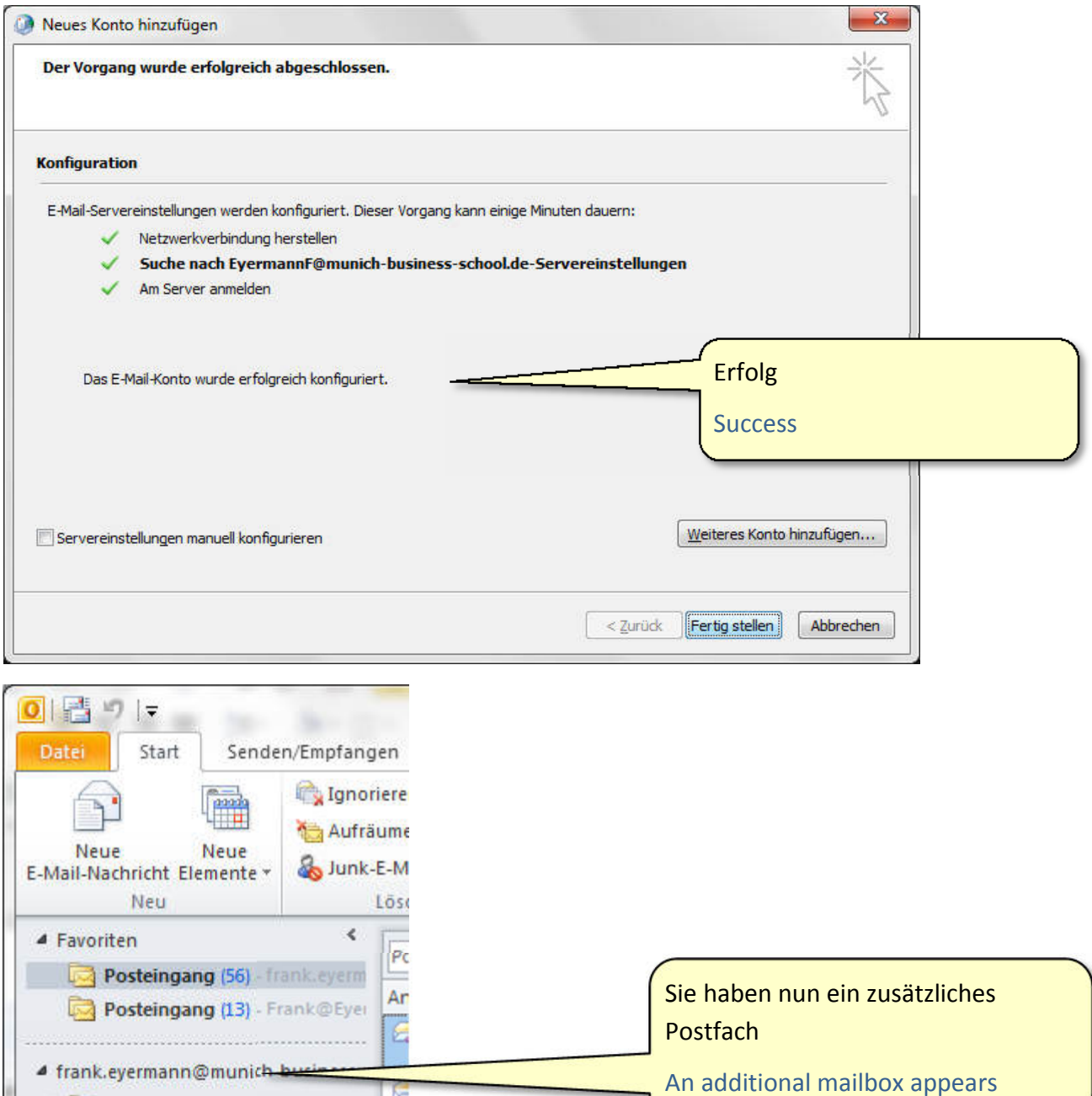

E

E

É

É

É

Ś

 $\triangleright$  Posteingang (56) **Entwürfe** 

Gesendete Elemente Gelöschte Elemente (54)

Junk-E-Mail [19] Postausgang

 $\triangleright$   $\Box$  Posteingang (13)

RSS-Feeds **D** Suchordner

 $\Delta$ 

Aufgezeichnete Unterhaltunge

**Complete March 1980** 

Falls sie noch Abteilungspostfächer einbinden wollen, machen sie bitte weiter mit *"Abteilungspostfächer einbinden*".

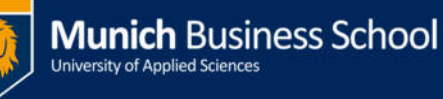

## **Office365 email with Outlook 2010**

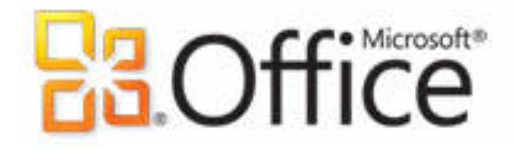

Falls sie Outlook das erste Mal öffnen, warden sie gefragt ob sie ein Internet-E-Mail-Konto einrichten wollen. Wählen sie "Ja". Folgen sie dieser Anleitung mit den Schritten auf der nächsten Seite

Falls sie Outlook schon benutzen und ein weiteres Konto hinzufügen wollen, gehen sie auf Datei -> Kontoeinstellungen -> Kontoeinstellungen

On first start Outlook asks you, if you want to set up a new Emailing account. Answer "Yes". Continue on the next page of this manual.

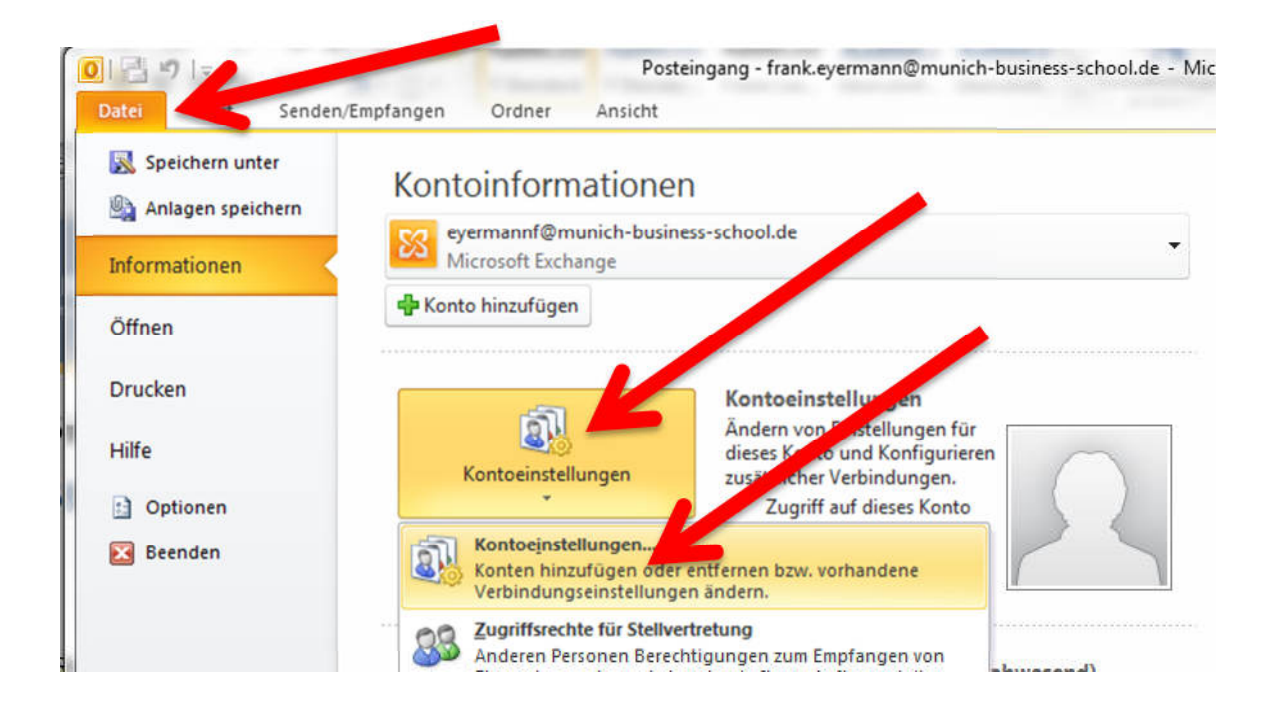

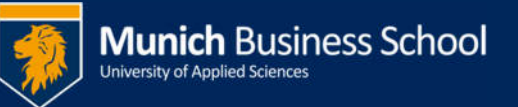

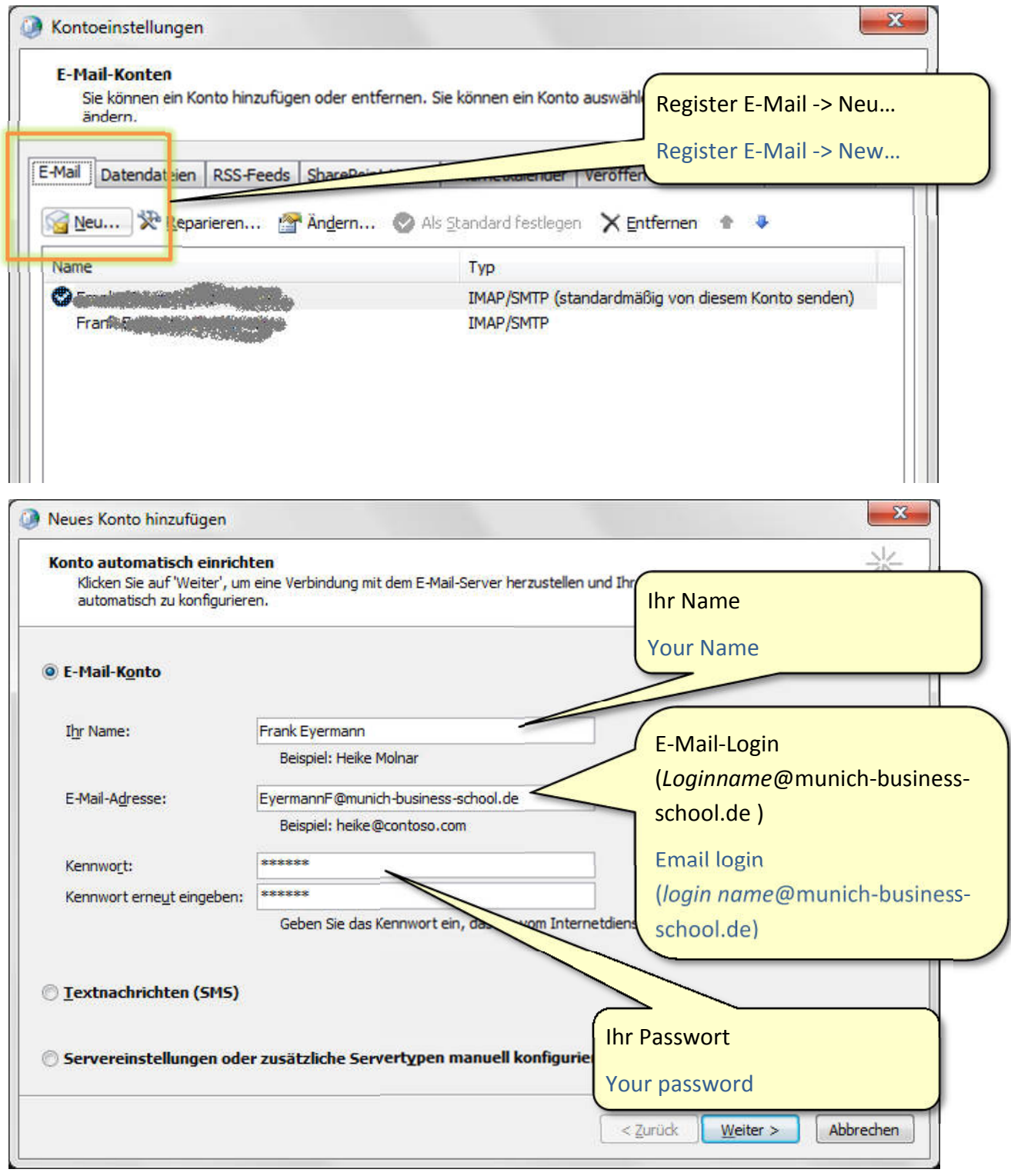

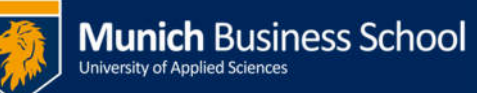

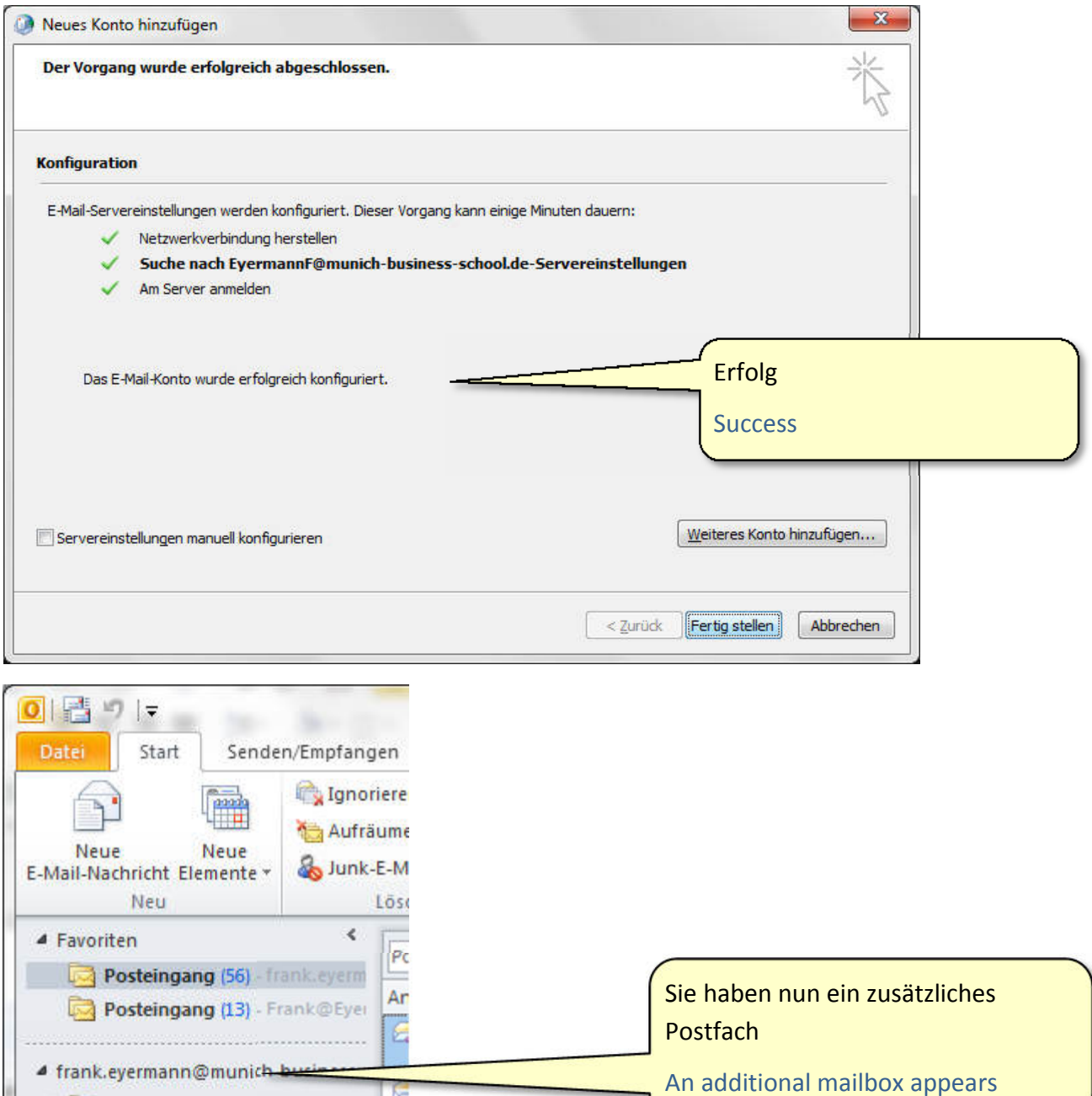

E

E

É

É

É

Ś

 $\triangleright$  Posteingang (56) **Entwürfe** 

Gesendete Elemente Gelöschte Elemente (54)

Junk-E-Mail [19] Postausgang

 $\triangleright$   $\Box$  Posteingang (13)

RSS-Feeds **D** Suchordner

 $\Delta$ 

Aufgezeichnete Unterhaltunge

**Complete March 1980** 

Falls sie noch Abteilungspostfächer einbinden wollen, machen sie bitte weiter mit *"Abteilungspostfächer einbinden*".

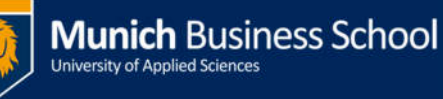

## **Office365 email with Outlook 2010**

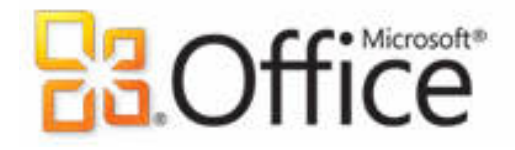

Falls sie Outlook das erste Mal öffnen, warden sie gefragt ob sie ein Internet-E-Mail-Konto einrichten wollen. Wählen sie "Ja". Folgen sie dieser Anleitung mit den Schritten auf der nächsten Seite

Falls sie Outlook schon benutzen und ein weiteres Konto hinzufügen wollen, gehen sie auf Datei -> Kontoeinstellungen -> Kontoeinstellungen

On first start Outlook asks you, if you want to set up a new Emailing account. Answer "Yes". Continue on the next page of this manual.

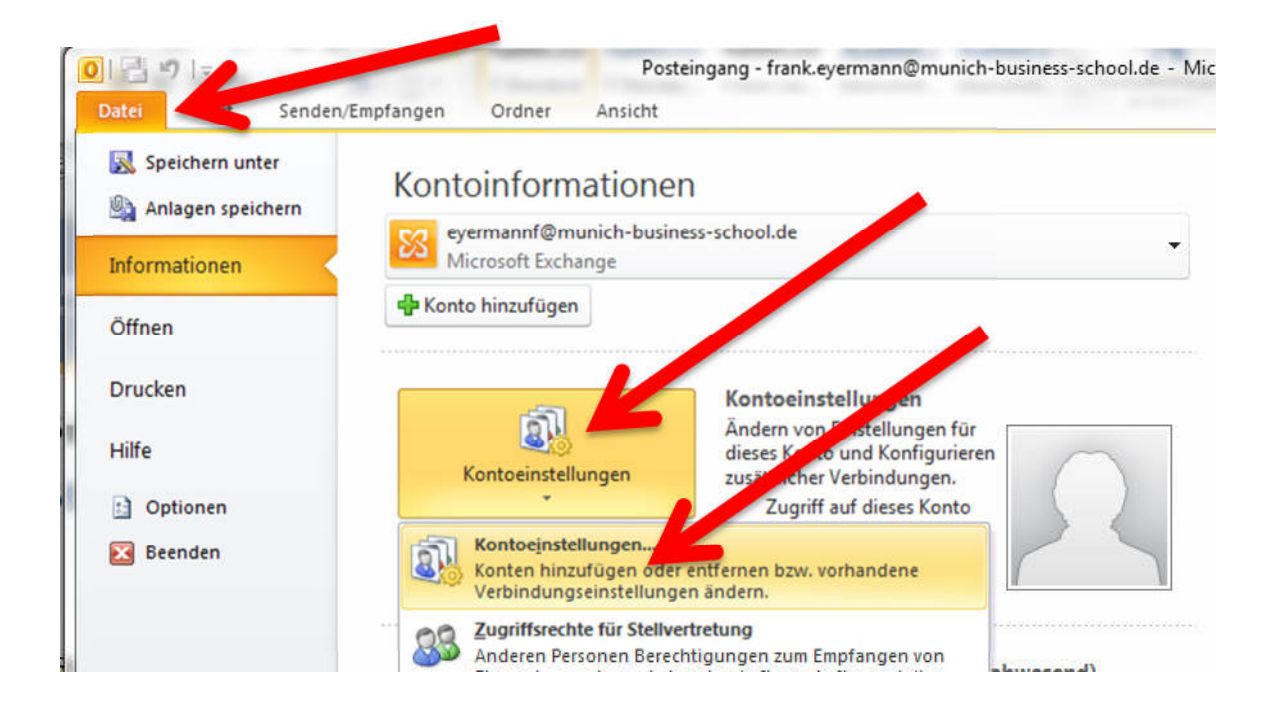

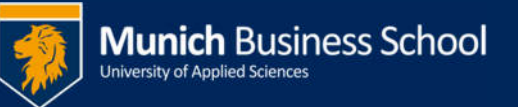

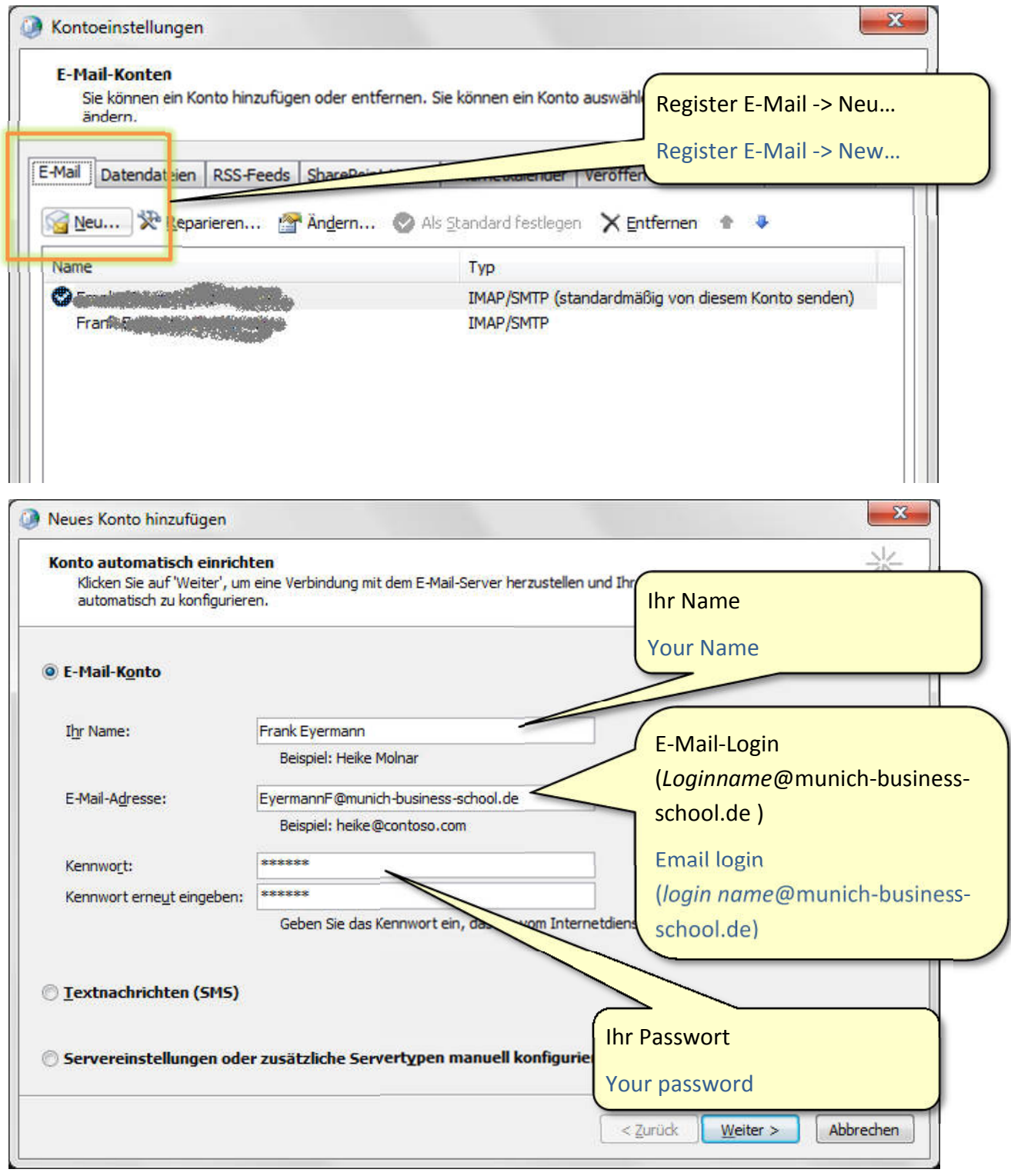

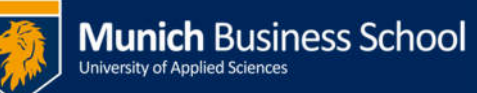

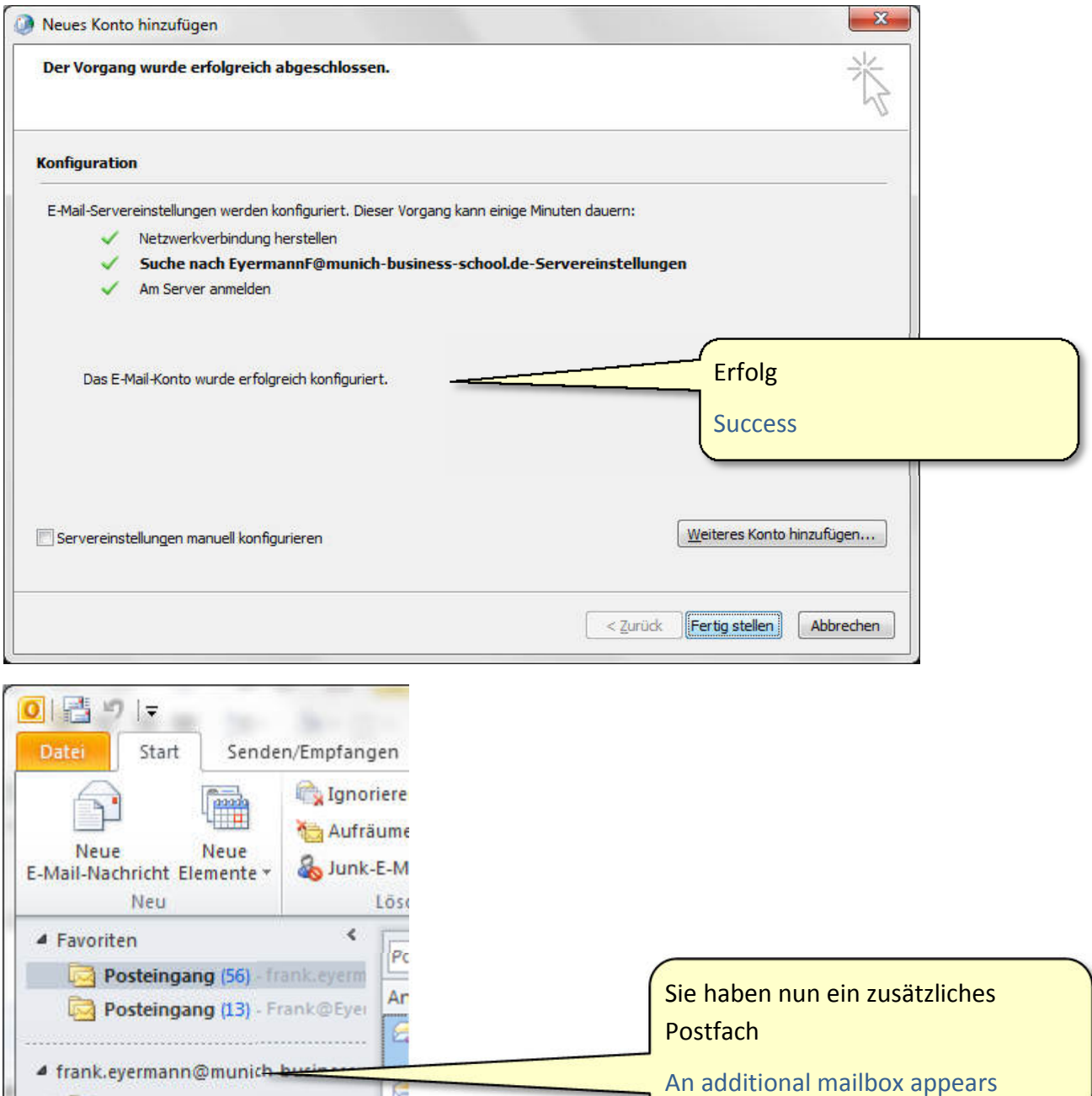

E

E

É

É

É

Ś

 $\triangleright$  Posteingang (56) **Entwürfe** 

Gesendete Elemente Gelöschte Elemente (54)

Junk-E-Mail [19] Postausgang

 $\triangleright$   $\Box$  Posteingang (13)

RSS-Feeds **D** Suchordner

 $\Delta$ 

Aufgezeichnete Unterhaltunge

**Complete March 1980** 

Falls sie noch Abteilungspostfächer einbinden wollen, machen sie bitte weiter mit *"Abteilungspostfächer einbinden*".

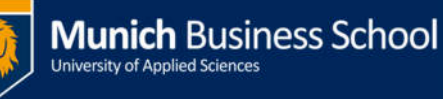

## **Office365 email with Outlook 2010**

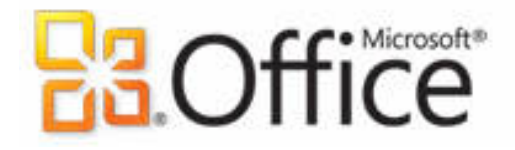

Falls sie Outlook das erste Mal öffnen, warden sie gefragt ob sie ein Internet-E-Mail-Konto einrichten wollen. Wählen sie "Ja". Folgen sie dieser Anleitung mit den Schritten auf der nächsten Seite

Falls sie Outlook schon benutzen und ein weiteres Konto hinzufügen wollen, gehen sie auf Datei -> Kontoeinstellungen -> Kontoeinstellungen

On first start Outlook asks you, if you want to set up a new Emailing account. Answer "Yes". Continue on the next page of this manual.

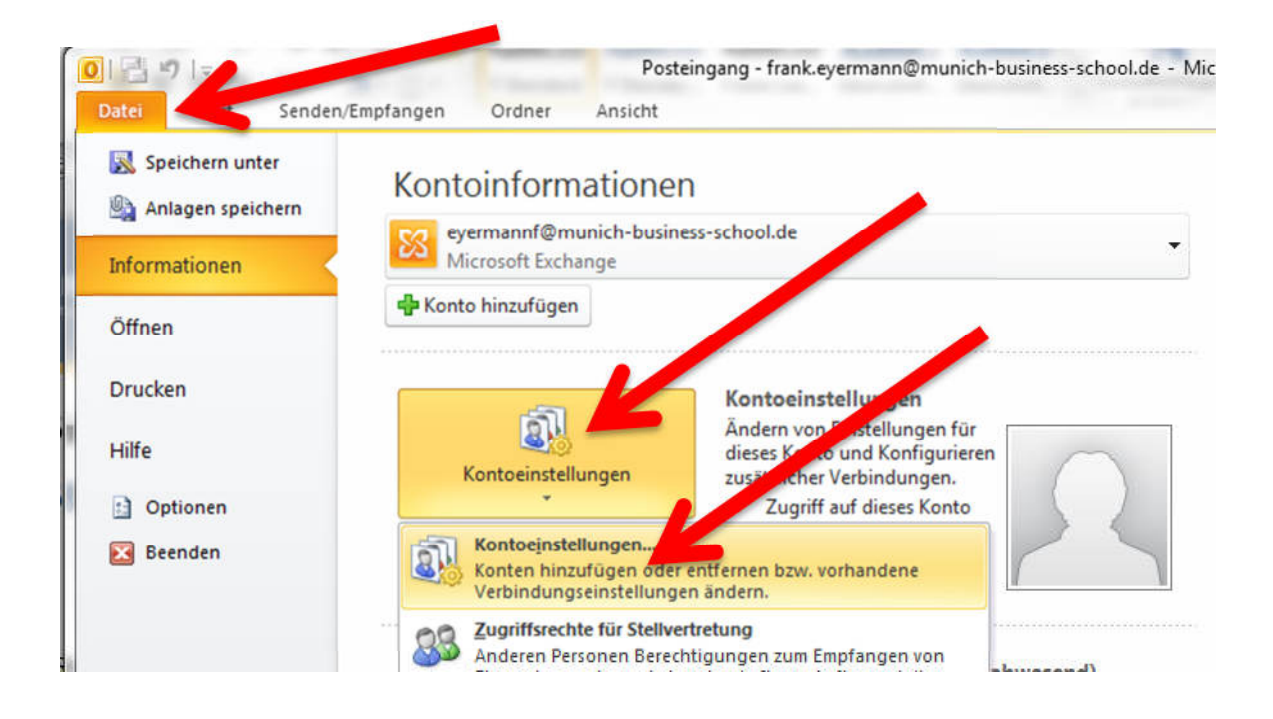

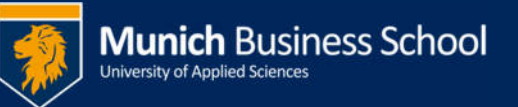

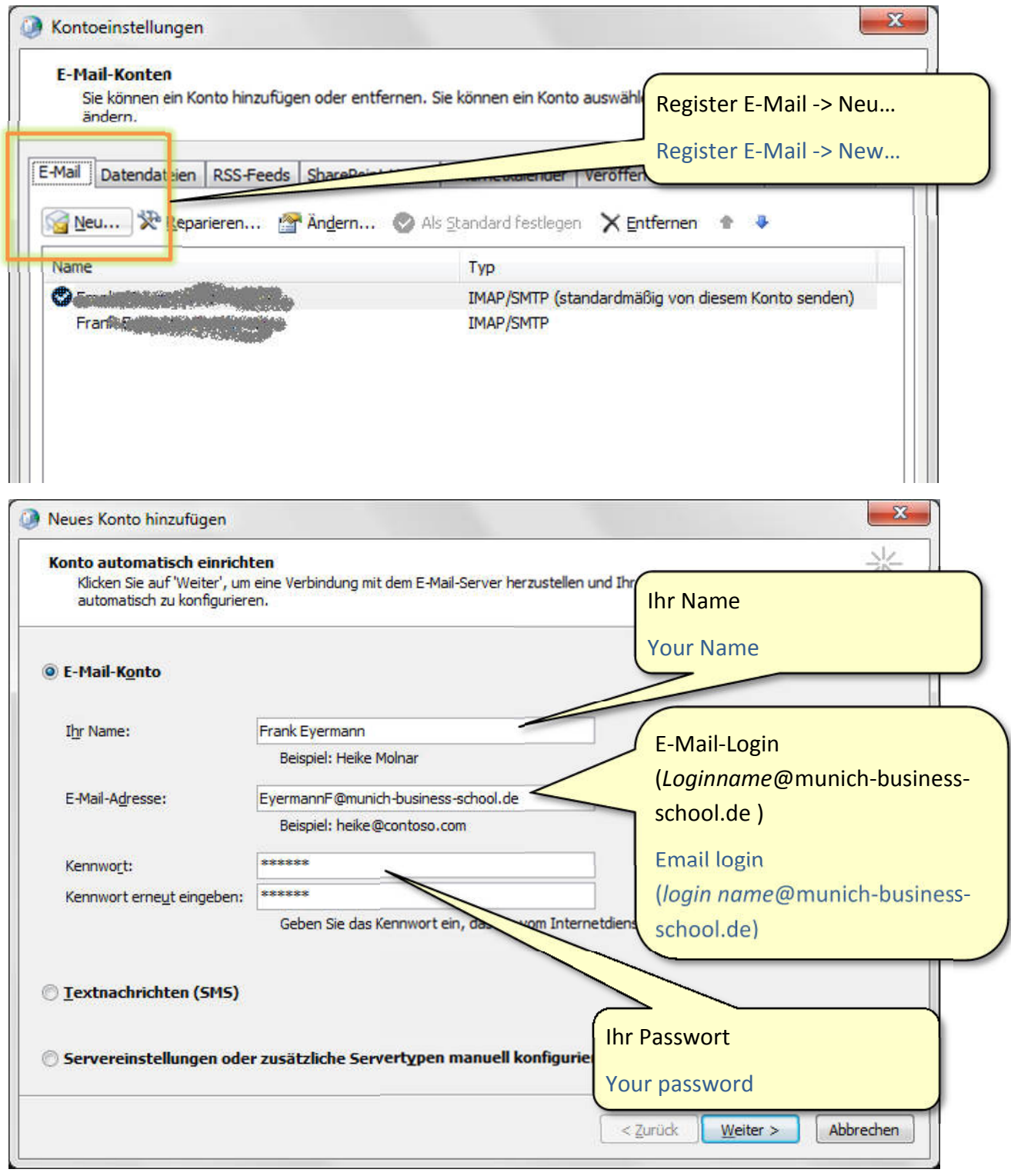

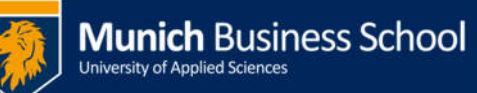

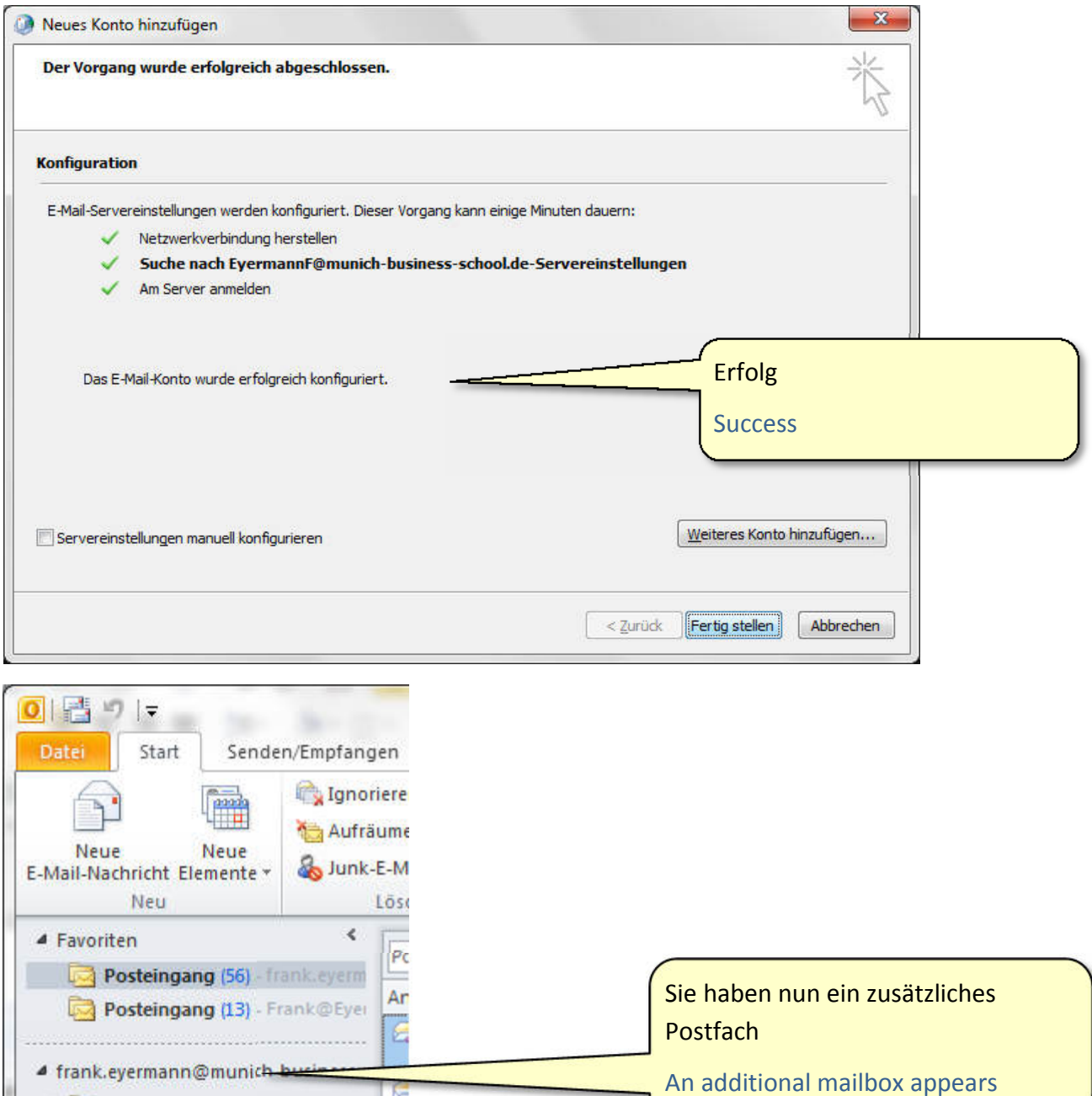

E

E

É

É

É

Ś

 $\triangleright$  Posteingang (56) **Entwürfe** 

Gesendete Elemente Gelöschte Elemente (54)

Junk-E-Mail [19] Postausgang

 $\triangleright$   $\Box$  Posteingang (13)

RSS-Feeds **D** Suchordner

 $\Delta$ 

Aufgezeichnete Unterhaltunge

**Complete March 1980** 

Falls sie noch Abteilungspostfächer einbinden wollen, machen sie bitte weiter mit *"Abteilungspostfächer einbinden*".

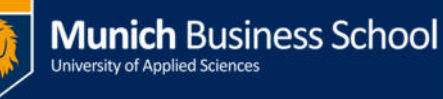

## **Office365 email with Outlook 2010**

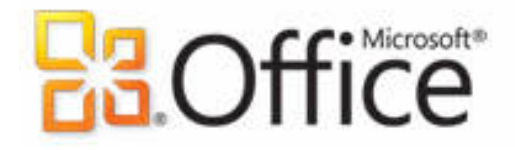

Falls sie Outlook das erste Mal öffnen, warden sie gefragt ob sie ein Internet-E-Mail-Konto einrichten wollen. Wählen sie "Ja". Folgen sie dieser Anleitung mit den Schritten auf der nächsten Seite

Falls sie Outlook schon benutzen und ein weiteres Konto hinzufügen wollen, gehen sie auf Datei -> Kontoeinstellungen -> Kontoeinstellungen

On first start Outlook asks you, if you want to set up a new Emailing account. Answer "Yes". Continue on the next page of this manual.

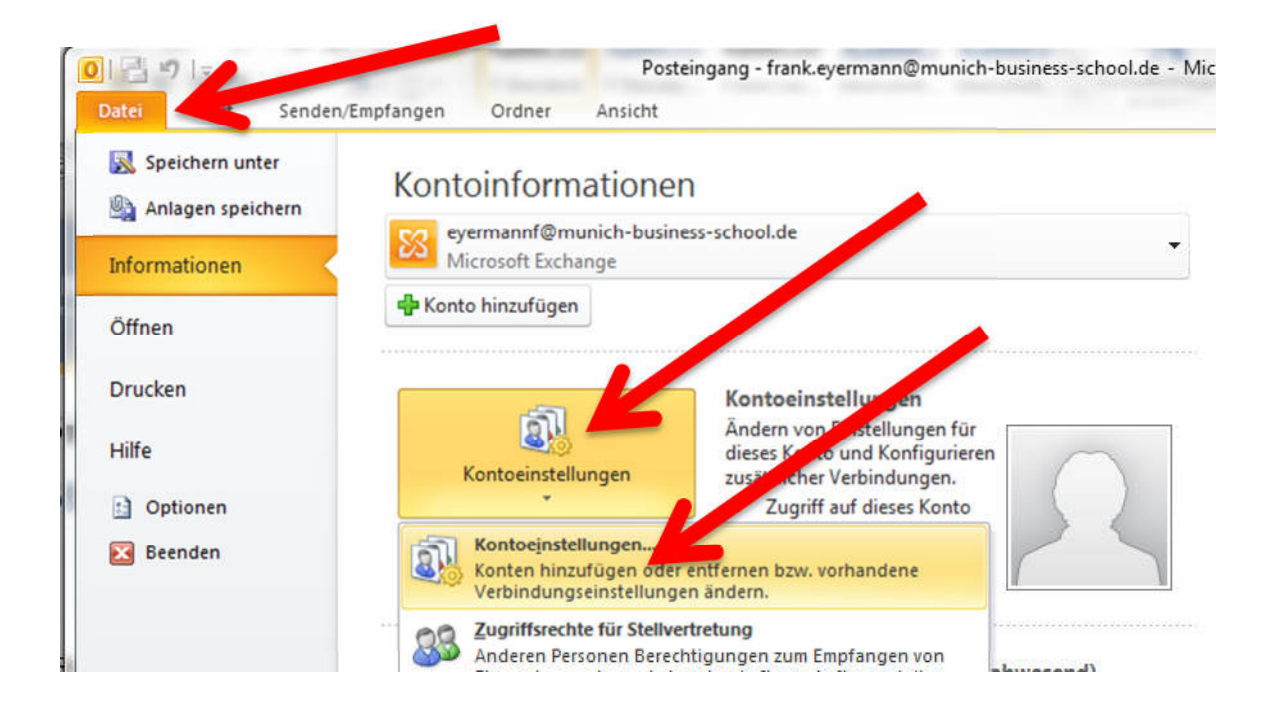

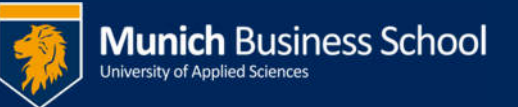

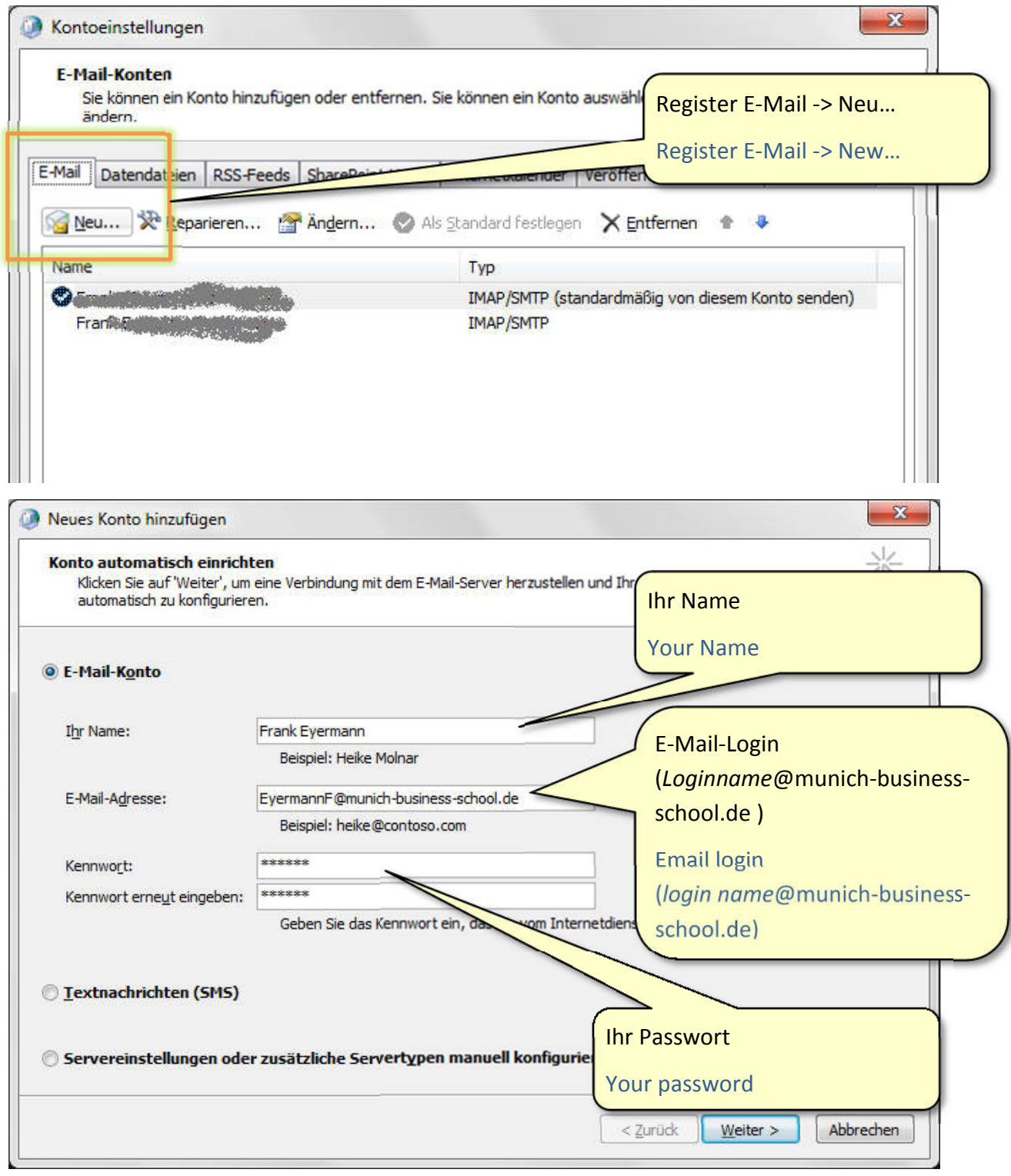

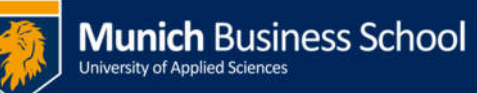

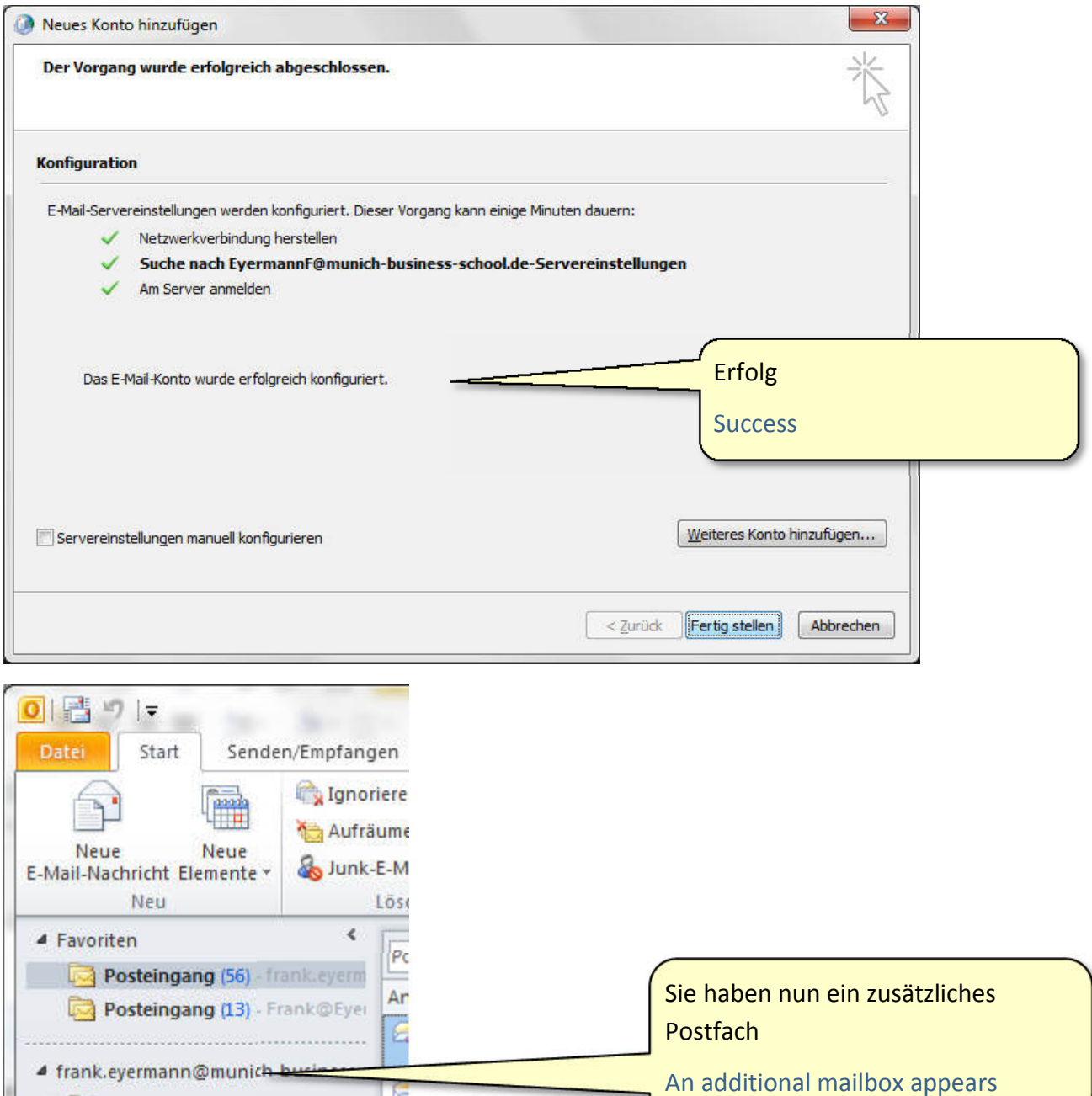

E

E

É

É

É

Ś

 $\triangleright$  Posteingang (56) **Entwürfe** 

Gesendete Elemente Gelöschte Elemente (54)

Junk-E-Mail [19] Postausgang

 $\triangleright$   $\Box$  Posteingang (13)

RSS-Feeds **D** Suchordner

 $\Delta$ 

Aufgezeichnete Unterhaltunge

**Complete March 1980** 

Falls sie noch Abteilungspostfächer einbinden wollen, machen sie bitte weiter mit *"Abteilungspostfächer einbinden*".

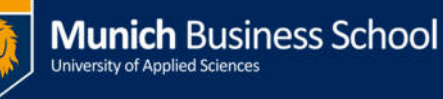

## **Office365 email with Outlook 2010**

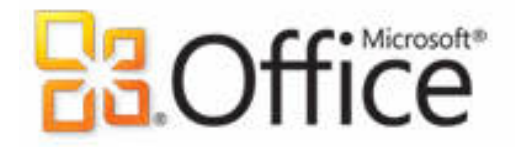

Falls sie Outlook das erste Mal öffnen, warden sie gefragt ob sie ein Internet-E-Mail-Konto einrichten wollen. Wählen sie "Ja". Folgen sie dieser Anleitung mit den Schritten auf der nächsten Seite

Falls sie Outlook schon benutzen und ein weiteres Konto hinzufügen wollen, gehen sie auf Datei -> Kontoeinstellungen -> Kontoeinstellungen

On first start Outlook asks you, if you want to set up a new Emailing account. Answer "Yes". Continue on the next page of this manual.

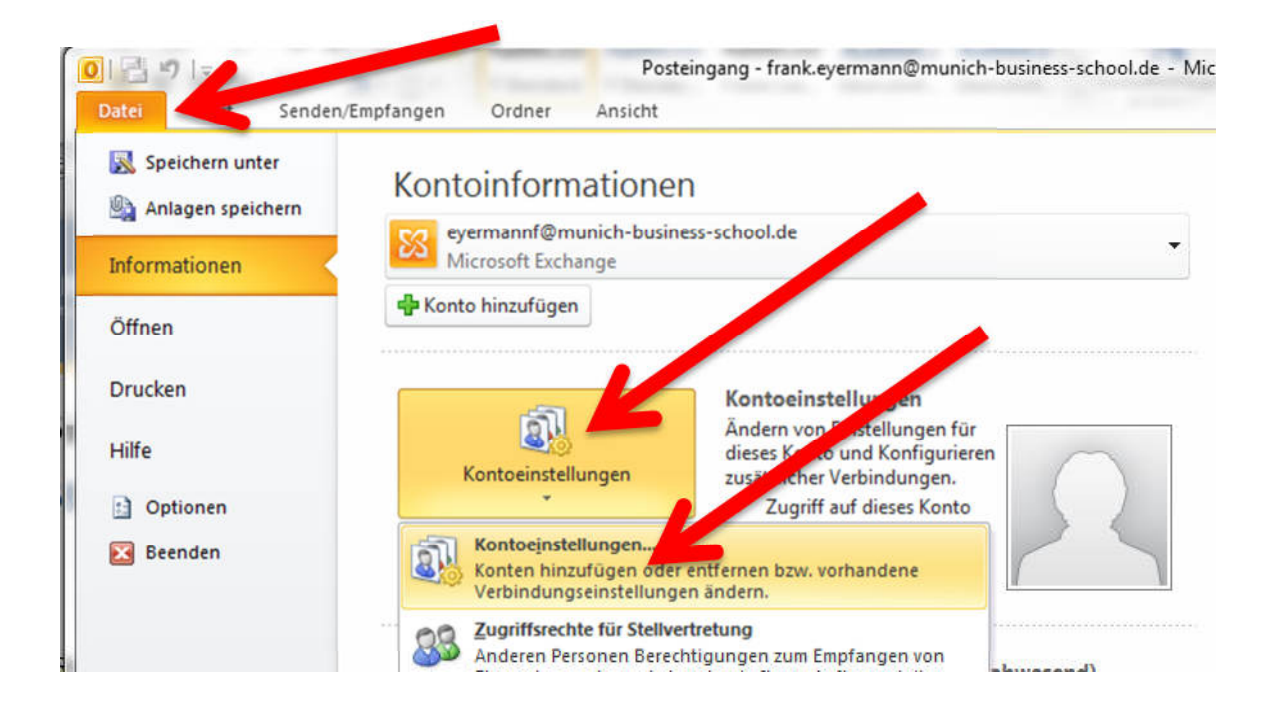

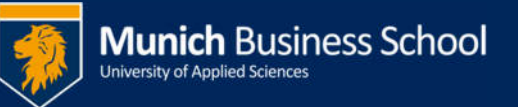

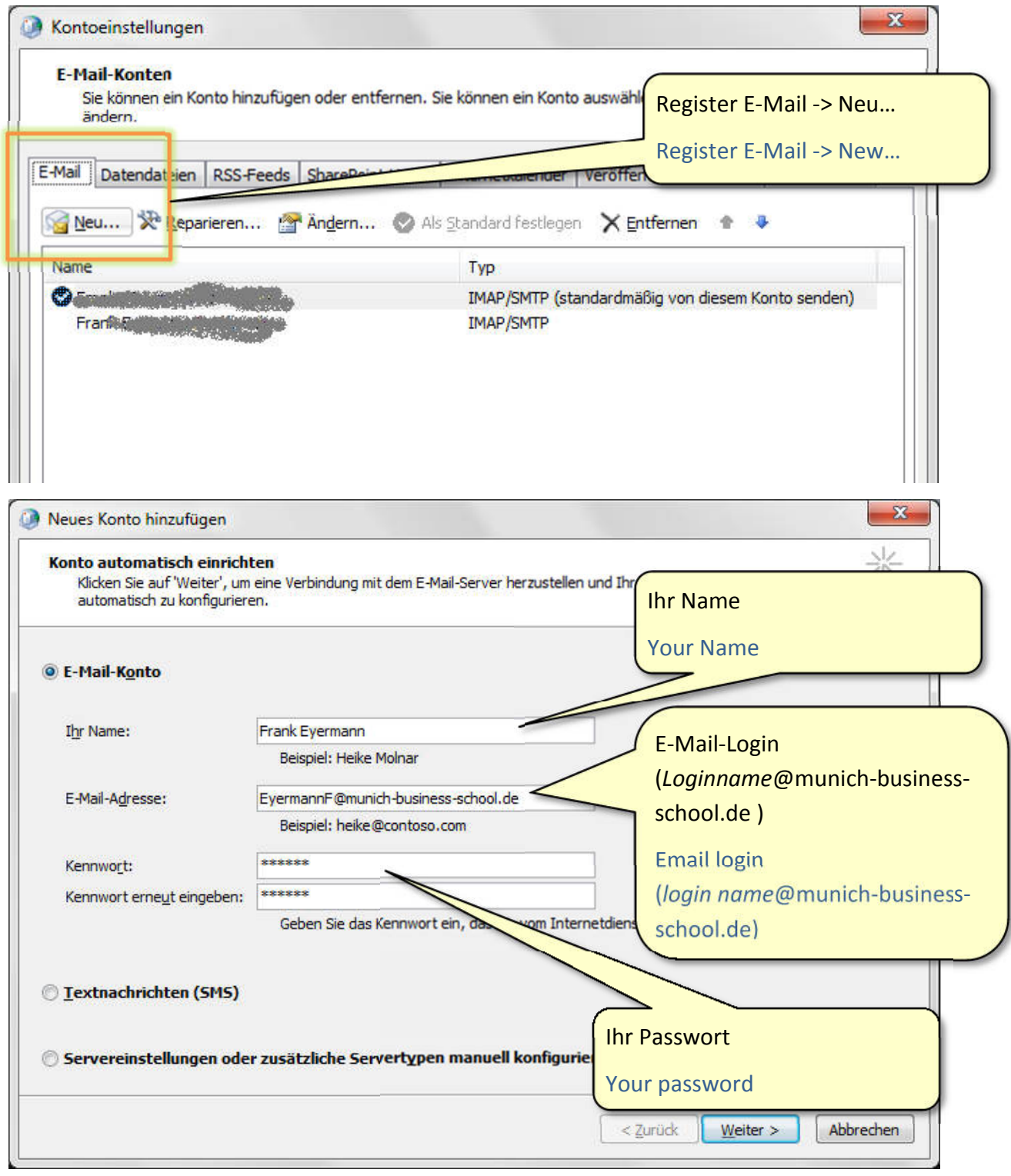

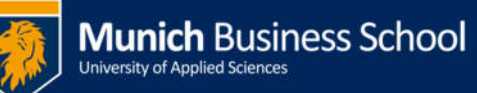

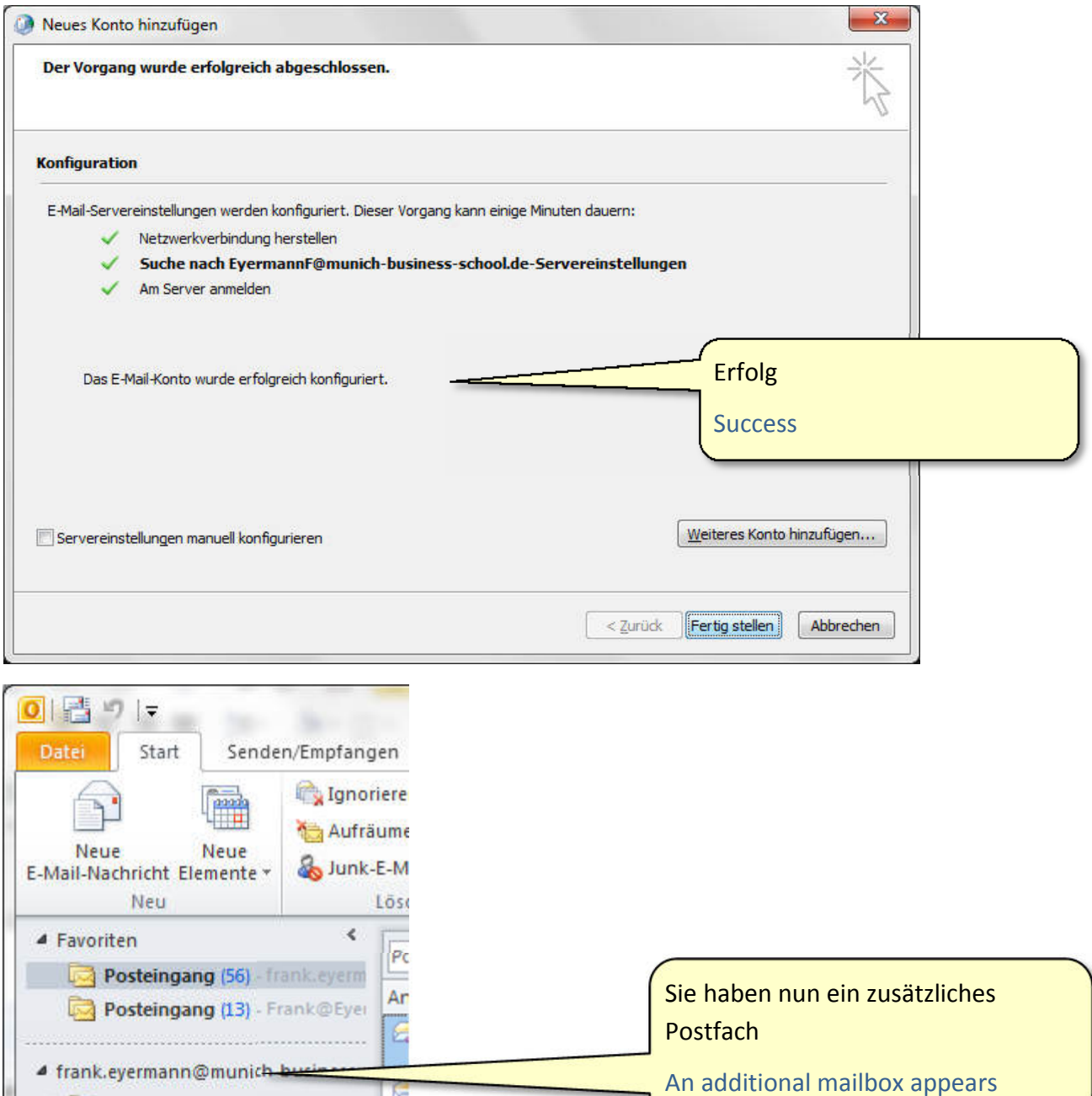

E

E

É

É

É

Ś

 $\triangleright$  Posteingang (56) **Entwürfe** 

Gesendete Elemente Gelöschte Elemente (54)

Junk-E-Mail [19] Postausgang

 $\triangleright$   $\Box$  Posteingang (13)

RSS-Feeds **D** Suchordner

 $\Delta$ 

Aufgezeichnete Unterhaltunge

**Complete March 1980** 

Falls sie noch Abteilungspostfächer einbinden wollen, machen sie bitte weiter mit *"Abteilungspostfächer einbinden*".

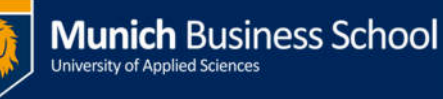

## **Office365 email with Outlook 2010**

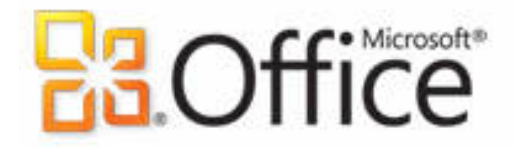

Falls sie Outlook das erste Mal öffnen, warden sie gefragt ob sie ein Internet-E-Mail-Konto einrichten wollen. Wählen sie "Ja". Folgen sie dieser Anleitung mit den Schritten auf der nächsten Seite

Falls sie Outlook schon benutzen und ein weiteres Konto hinzufügen wollen, gehen sie auf Datei -> Kontoeinstellungen -> Kontoeinstellungen

On first start Outlook asks you, if you want to set up a new Emailing account. Answer "Yes". Continue on the next page of this manual.

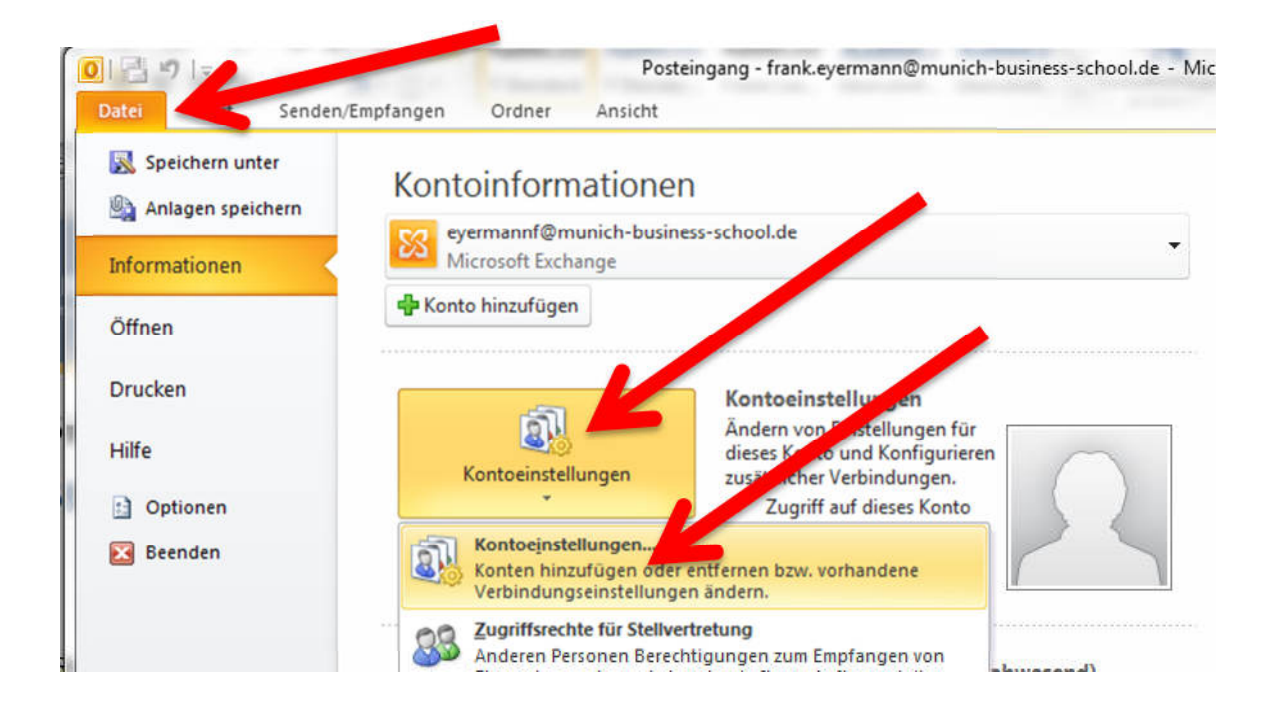

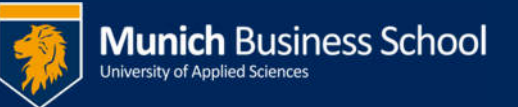

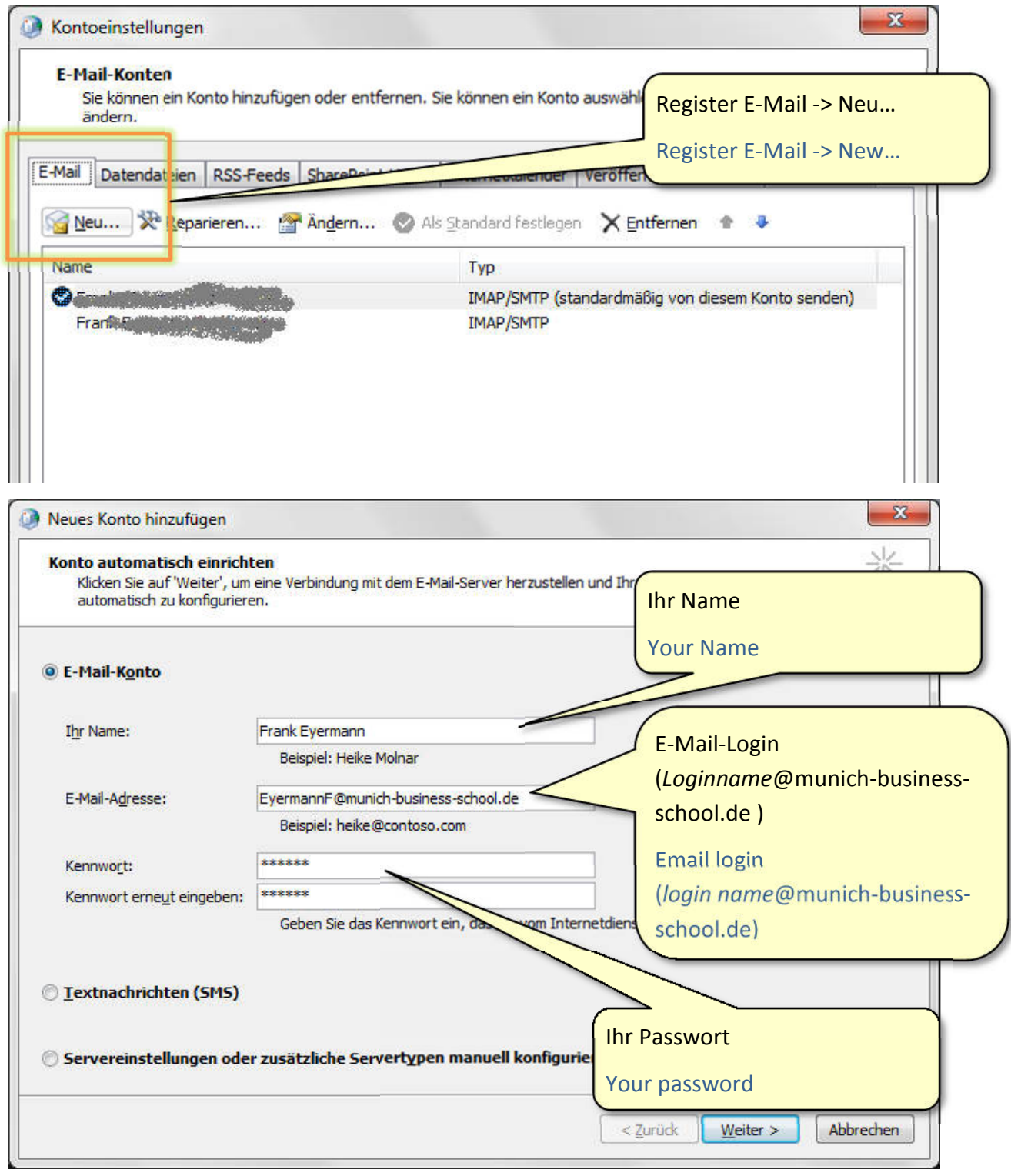

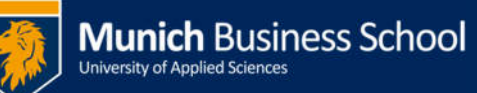

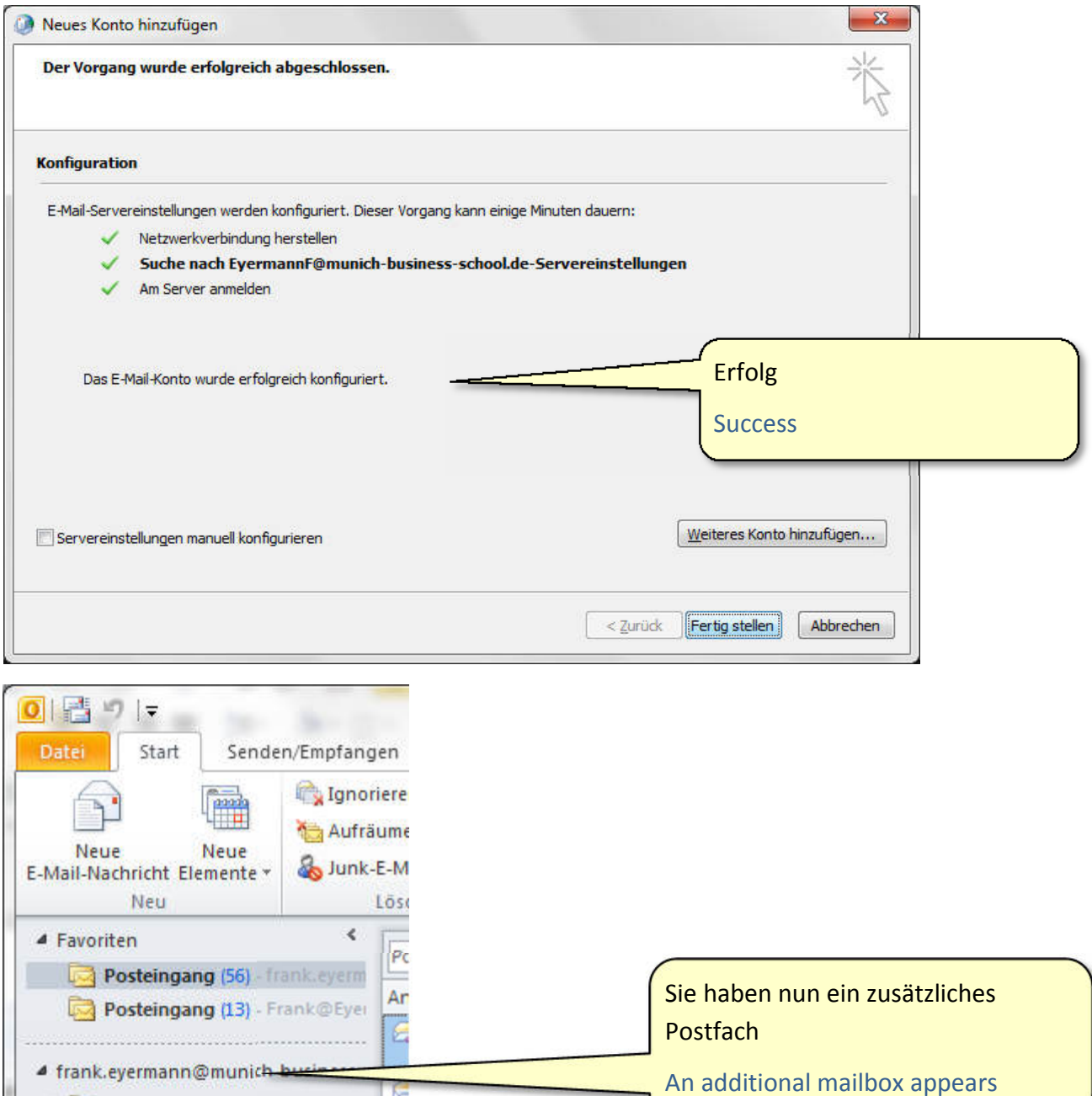

E

E

É

É

É

Ś

 $\triangleright$  Posteingang (56) **Entwürfe** 

Gesendete Elemente Gelöschte Elemente (54)

Junk-E-Mail [19] Postausgang

 $\triangleright$   $\Box$  Posteingang (13)

RSS-Feeds **D** Suchordner

 $\Delta$ 

Aufgezeichnete Unterhaltunge

**Complete March 1980** 

Falls sie noch Abteilungspostfächer einbinden wollen, machen sie bitte weiter mit *"Abteilungspostfächer einbinden*".
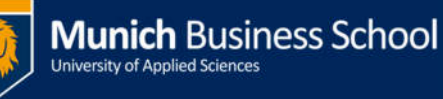

## **Office365 email with Outlook 2010**

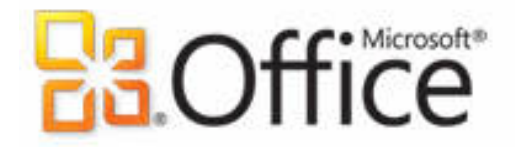

Falls sie Outlook das erste Mal öffnen, warden sie gefragt ob sie ein Internet-E-Mail-Konto einrichten wollen. Wählen sie "Ja". Folgen sie dieser Anleitung mit den Schritten auf der nächsten Seite

Falls sie Outlook schon benutzen und ein weiteres Konto hinzufügen wollen, gehen sie auf Datei -> Kontoeinstellungen -> Kontoeinstellungen

On first start Outlook asks you, if you want to set up a new Emailing account. Answer "Yes". Continue on the next page of this manual.

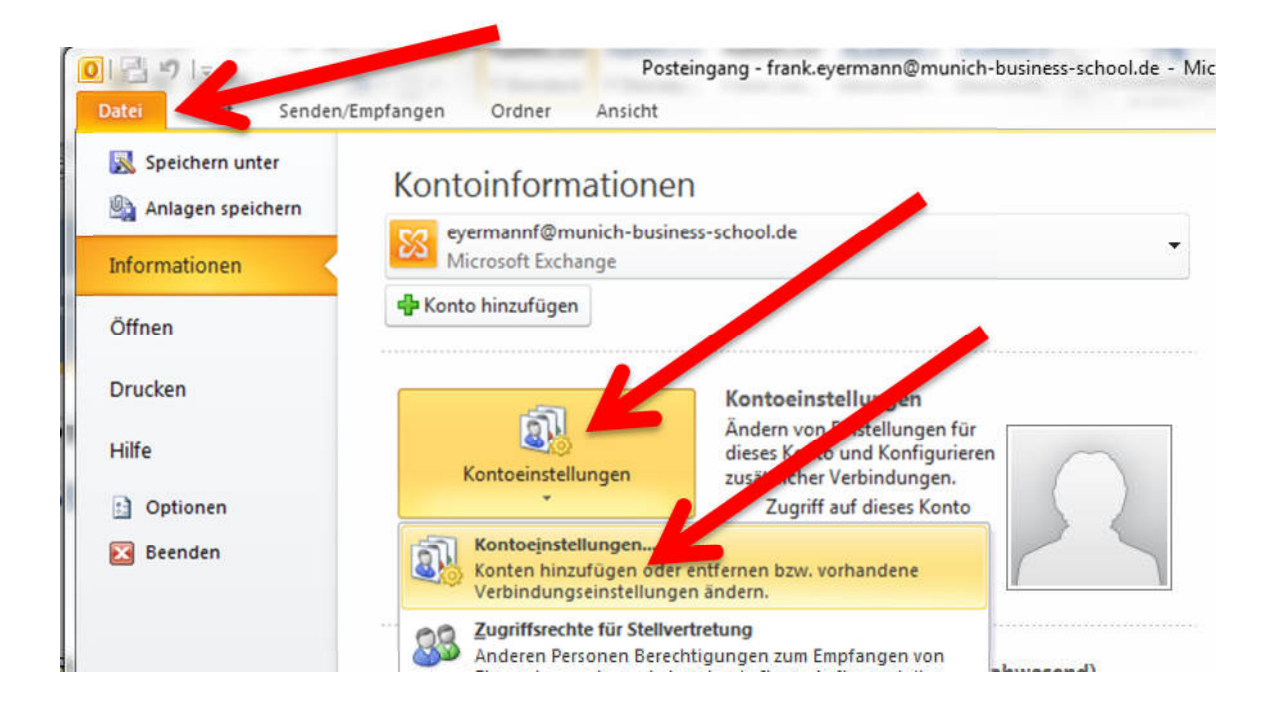

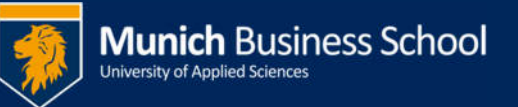

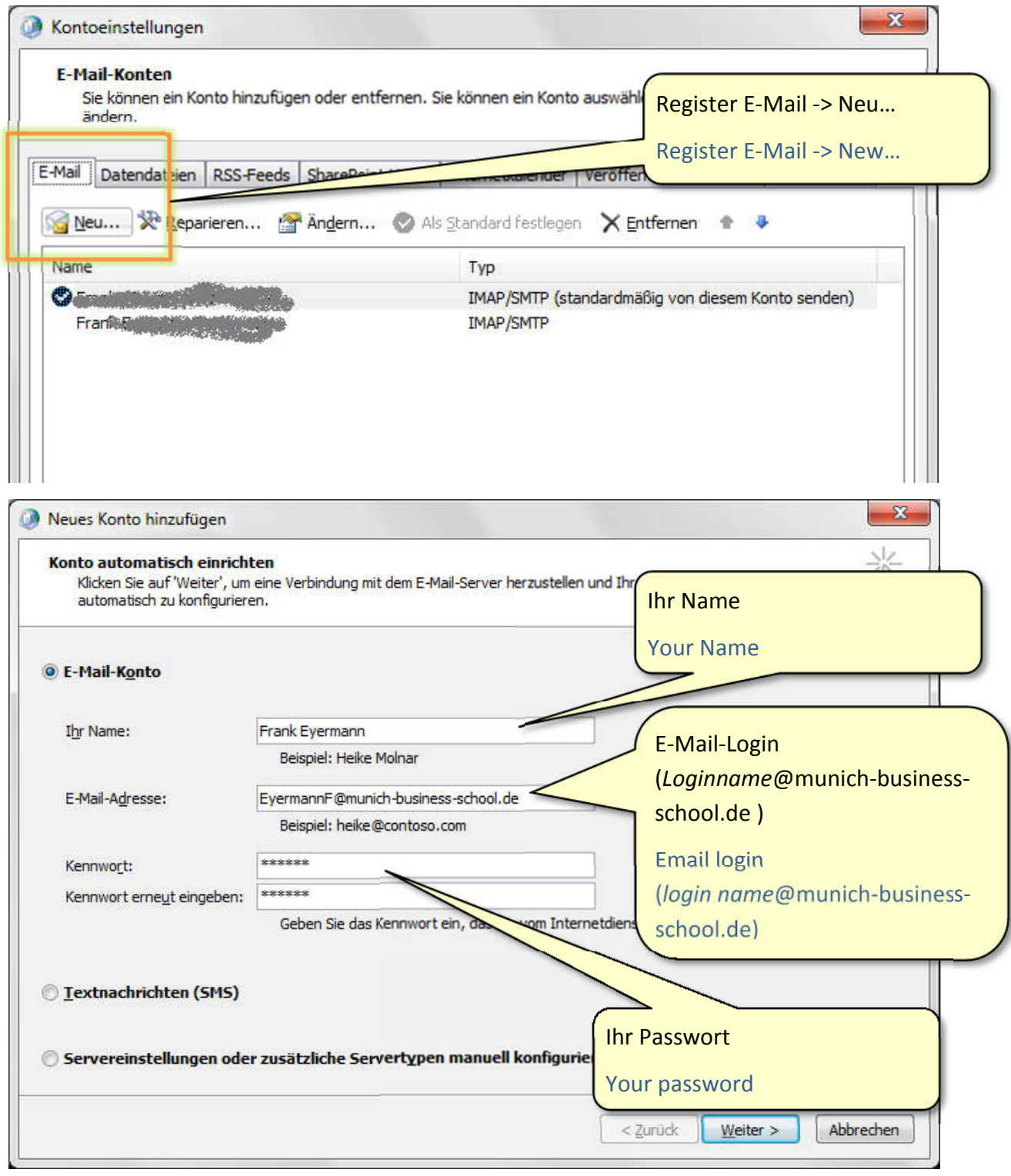

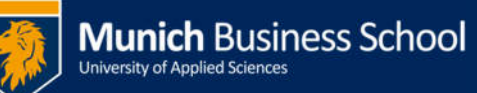

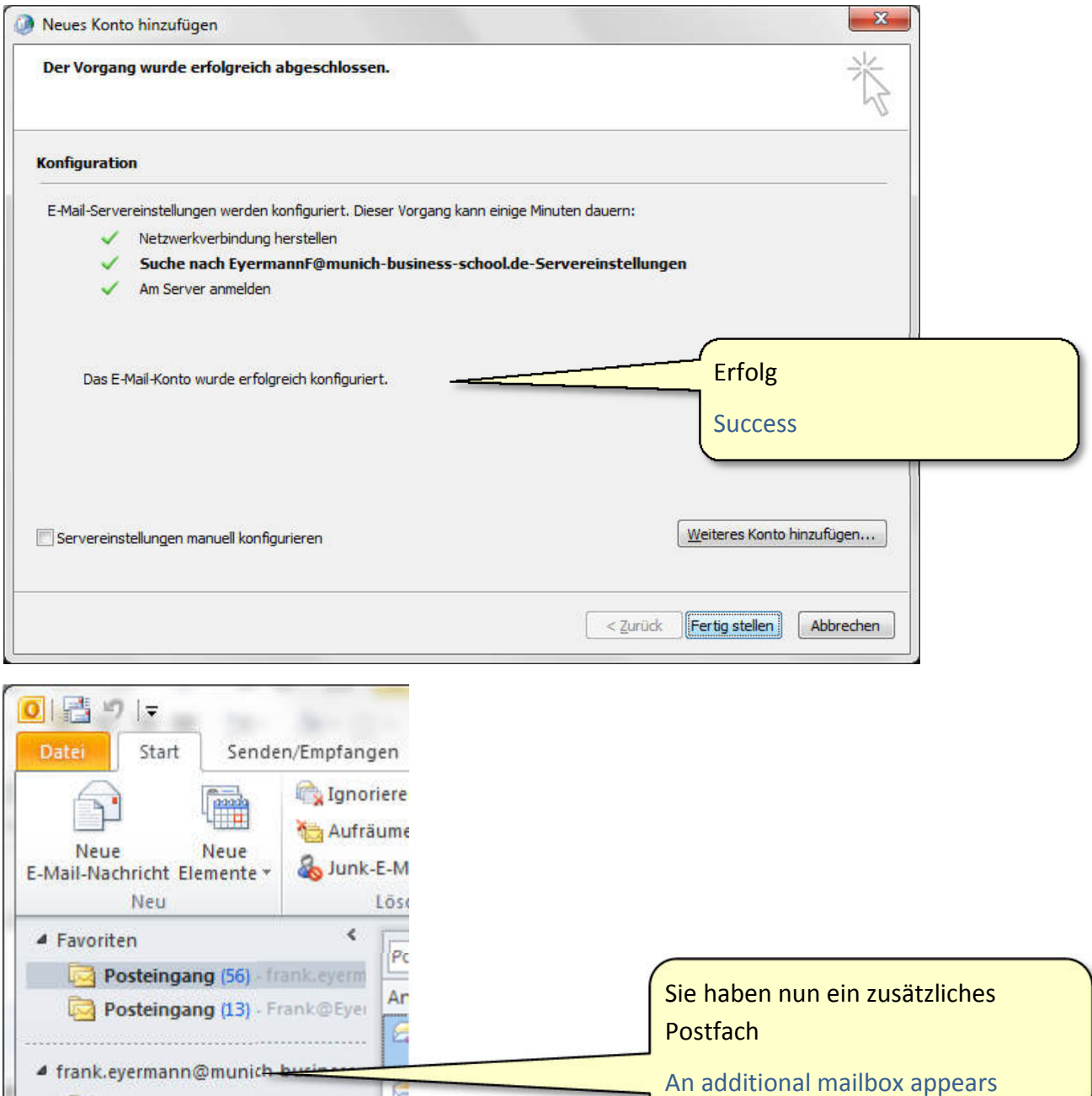

E

E

É

É

É

Ś

 $\triangleright$  Posteingang (56) **Entwürfe** 

Gesendete Elemente Gelöschte Elemente (54)

Junk-E-Mail [19] Postausgang

 $\triangleright$   $\Box$  Posteingang (13)

RSS-Feeds **D** Suchordner

 $\Delta$ 

Aufgezeichnete Unterhaltunge

**Complete March 1980** 

Falls sie noch Abteilungspostfächer einbinden wollen, machen sie bitte weiter mit *"Abteilungspostfächer einbinden*".

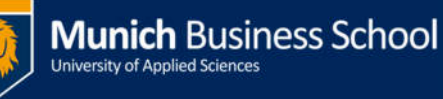

## **Office365 email with Outlook 2010**

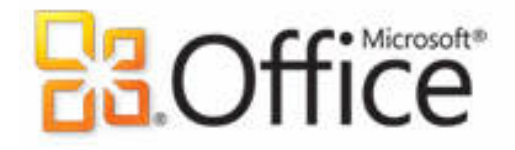

Falls sie Outlook das erste Mal öffnen, warden sie gefragt ob sie ein Internet-E-Mail-Konto einrichten wollen. Wählen sie "Ja". Folgen sie dieser Anleitung mit den Schritten auf der nächsten Seite

Falls sie Outlook schon benutzen und ein weiteres Konto hinzufügen wollen, gehen sie auf Datei -> Kontoeinstellungen -> Kontoeinstellungen

On first start Outlook asks you, if you want to set up a new Emailing account. Answer "Yes". Continue on the next page of this manual.

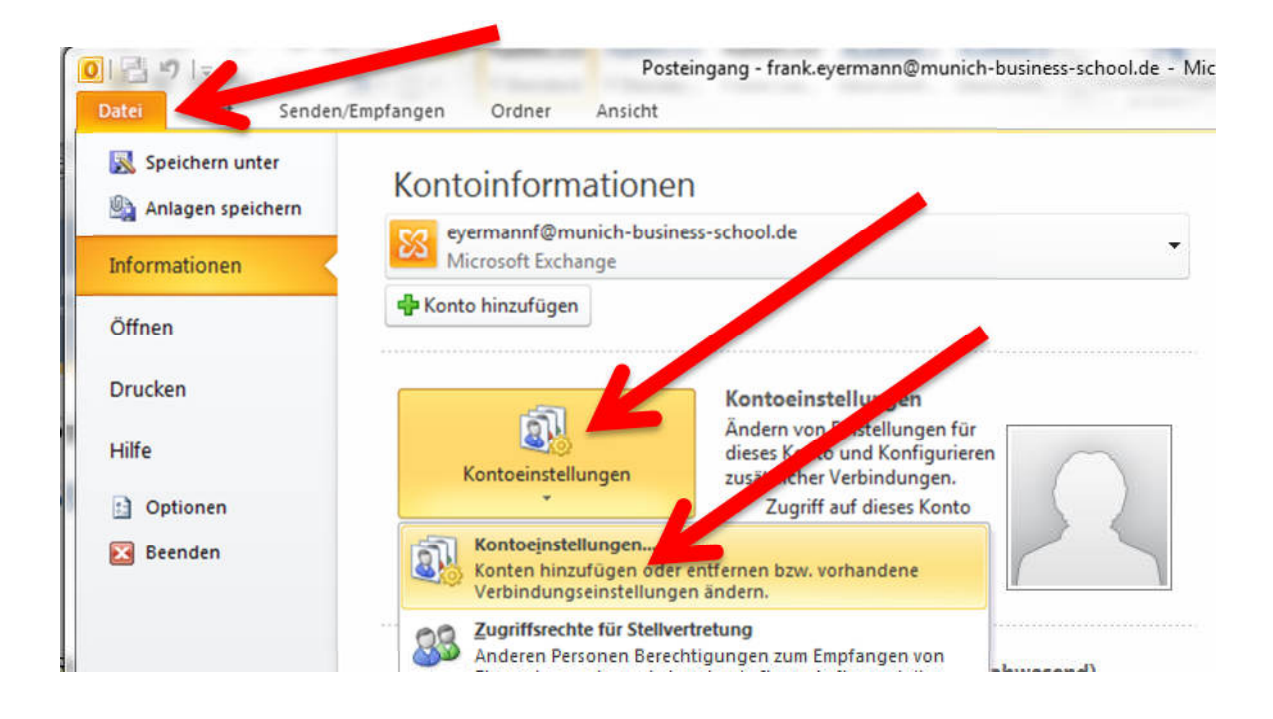

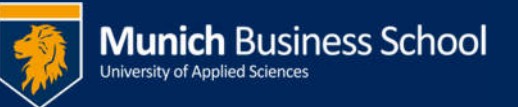

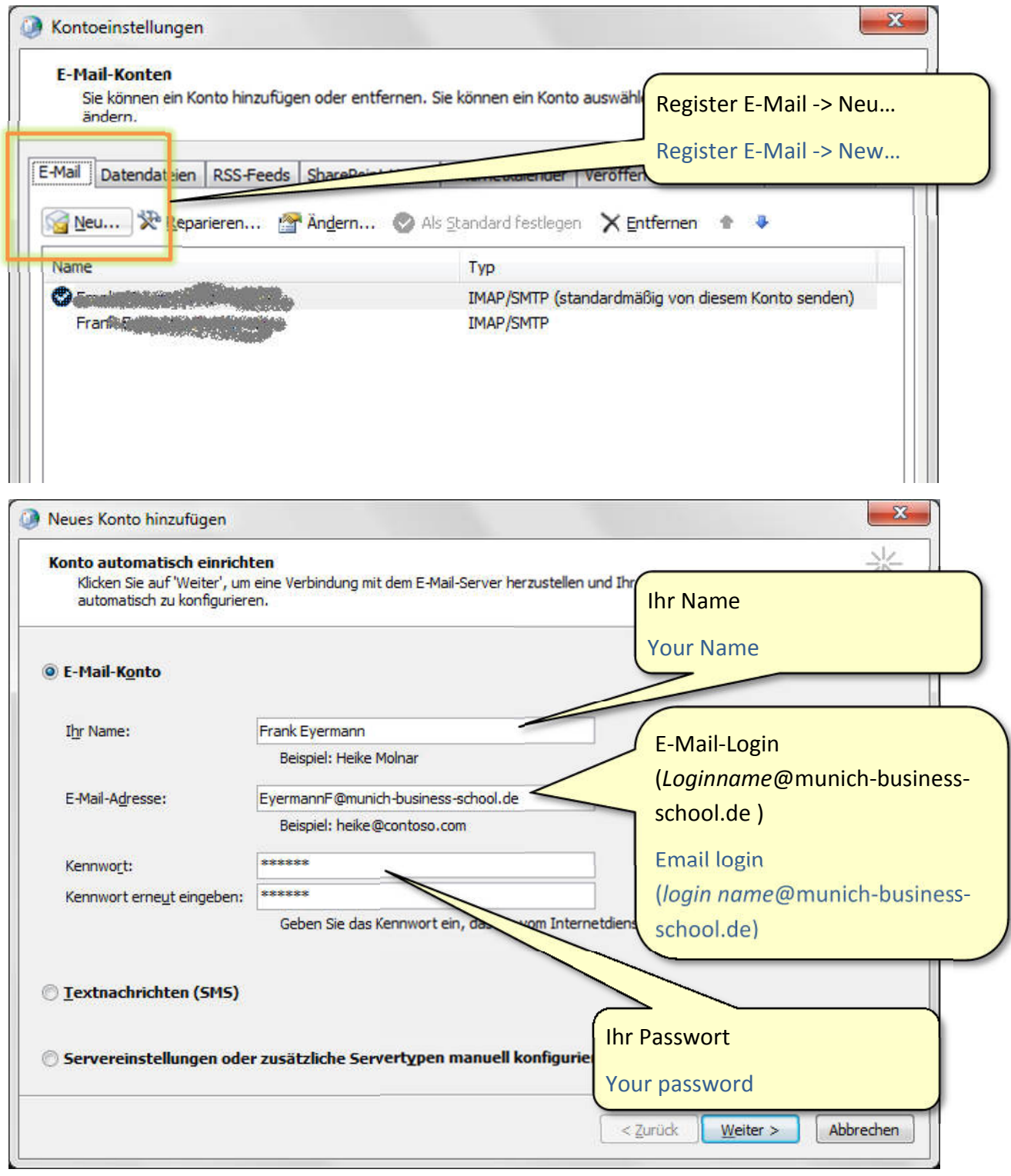

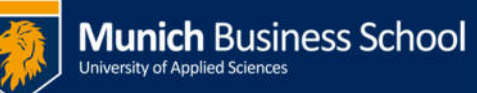

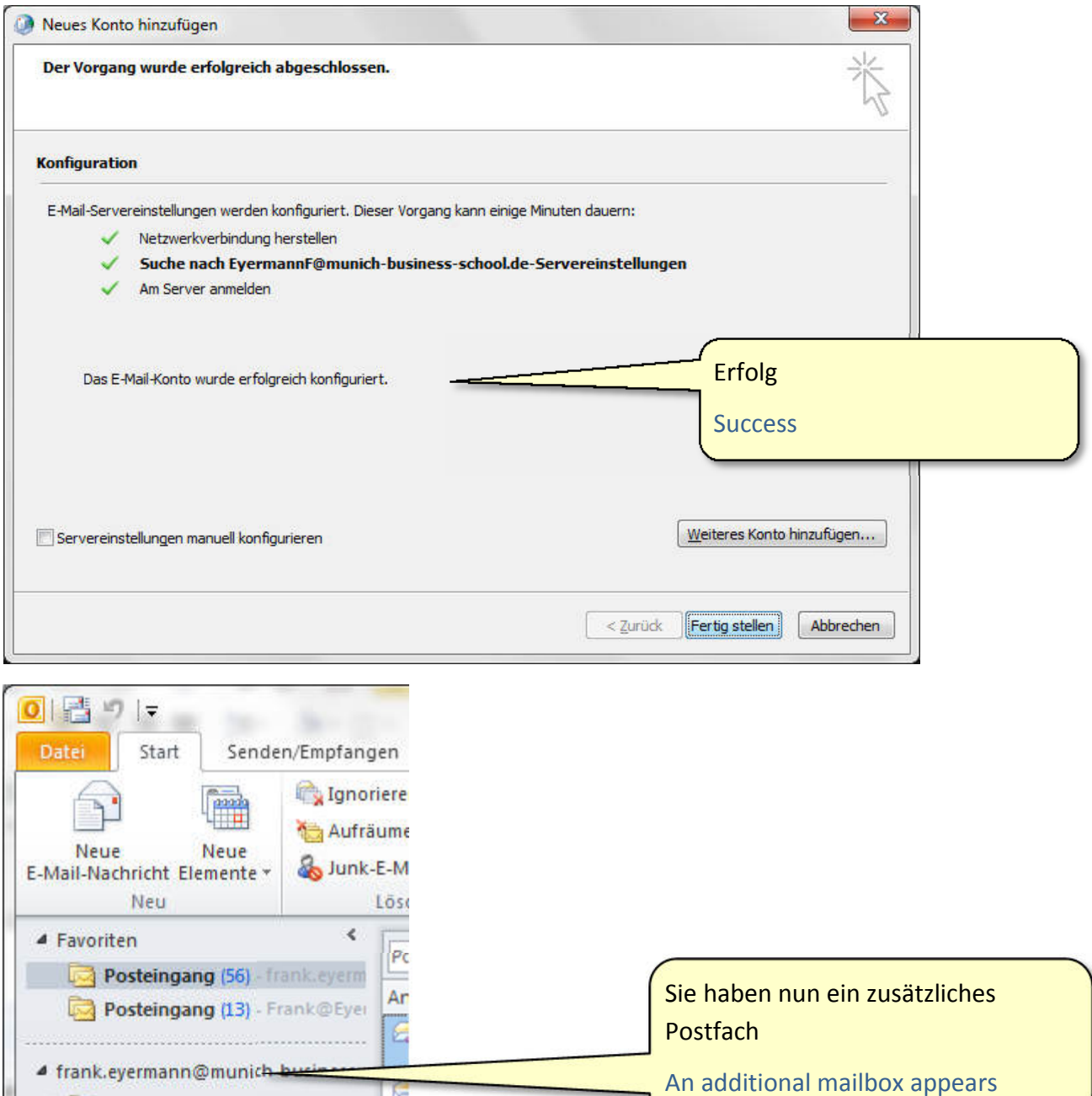

E

E

É

É

É

Ś

 $\triangleright$  Posteingang (56) **Entwürfe** 

Gesendete Elemente Gelöschte Elemente (54)

Junk-E-Mail [19] Postausgang

 $\triangleright$   $\Box$  Posteingang (13)

RSS-Feeds **D** Suchordner

 $\Delta$ 

Aufgezeichnete Unterhaltunge

**Complete March 1980** 

Falls sie noch Abteilungspostfächer einbinden wollen, machen sie bitte weiter mit *"Abteilungspostfächer einbinden*".

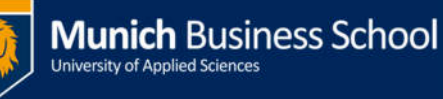

## **Office365 email with Outlook 2010**

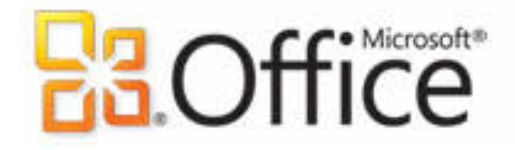

Falls sie Outlook das erste Mal öffnen, warden sie gefragt ob sie ein Internet-E-Mail-Konto einrichten wollen. Wählen sie "Ja". Folgen sie dieser Anleitung mit den Schritten auf der nächsten Seite

Falls sie Outlook schon benutzen und ein weiteres Konto hinzufügen wollen, gehen sie auf Datei -> Kontoeinstellungen -> Kontoeinstellungen

On first start Outlook asks you, if you want to set up a new Emailing account. Answer "Yes". Continue on the next page of this manual.

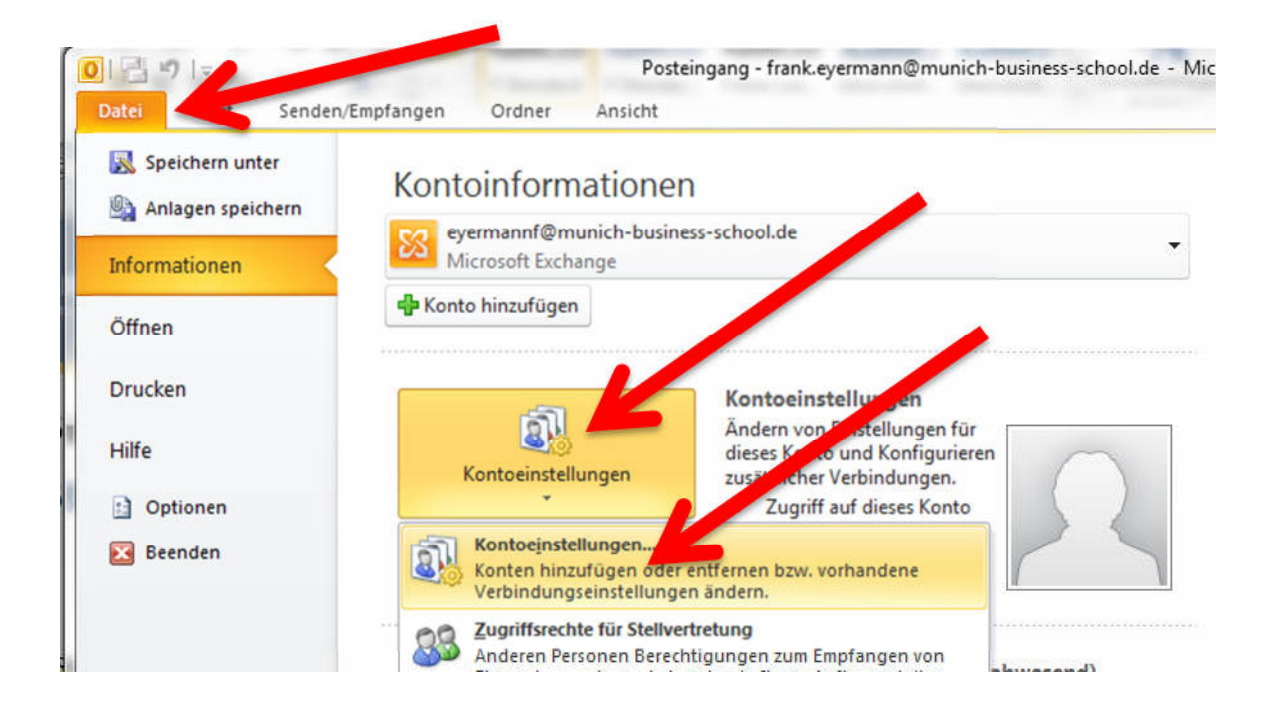

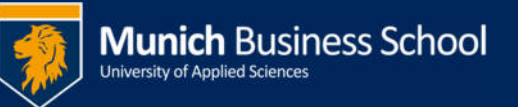

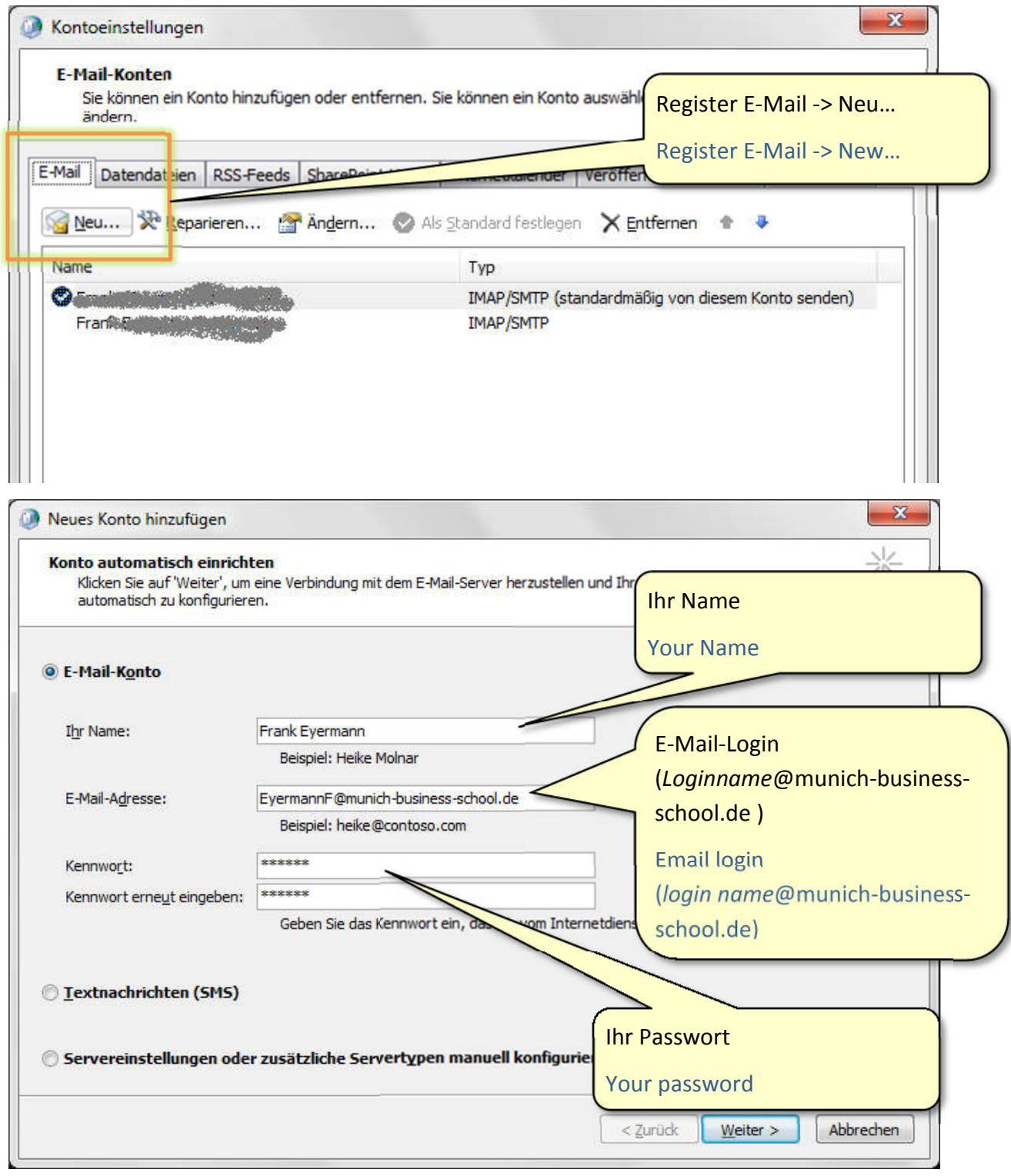

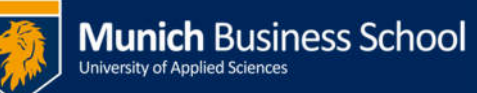

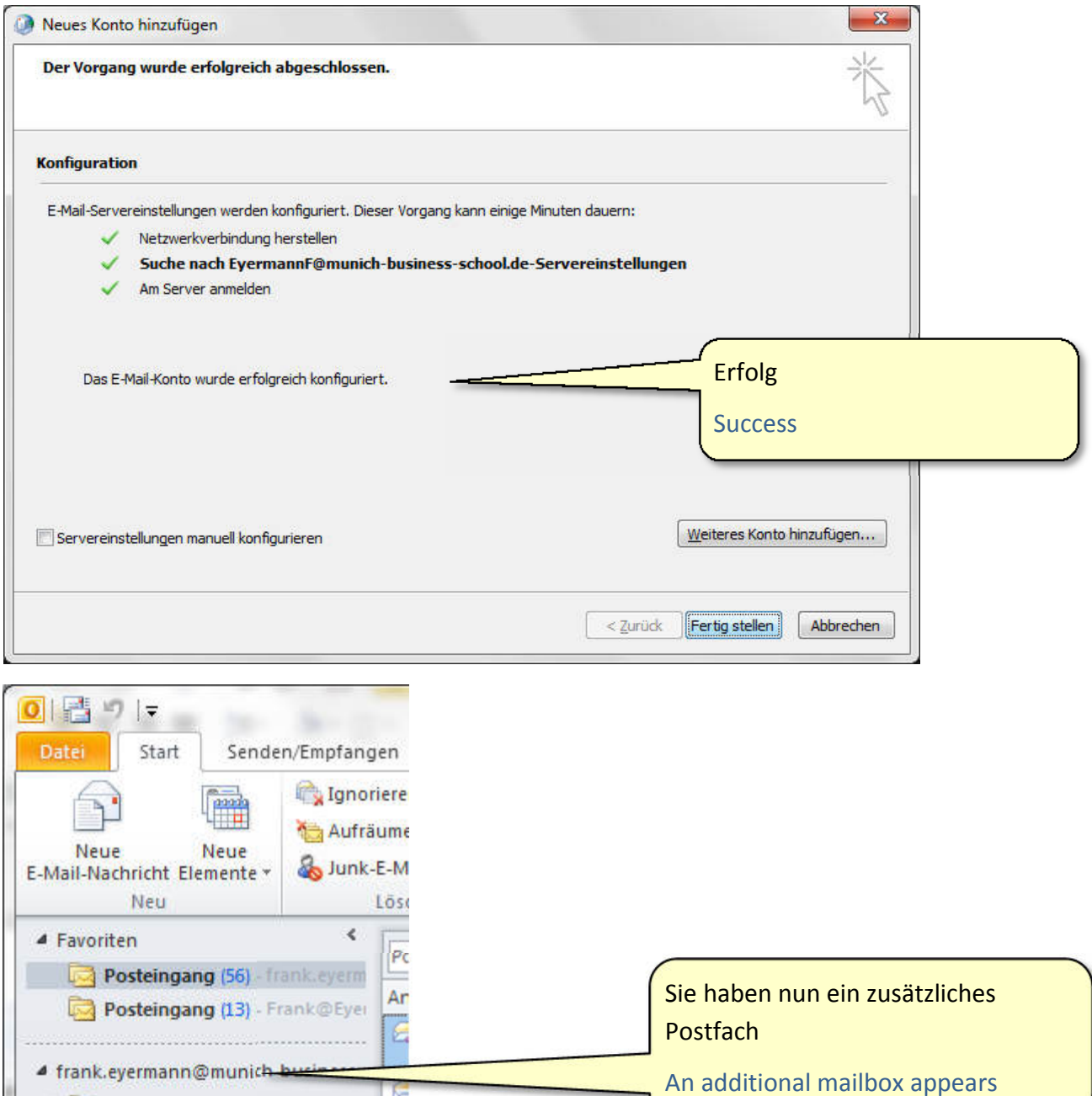

E

E

É

É

É

Ś

 $\triangleright$  Posteingang (56) **Entwürfe** 

Gesendete Elemente Gelöschte Elemente (54)

Junk-E-Mail [19] Postausgang

 $\triangleright$   $\Box$  Posteingang (13)

RSS-Feeds **D** Suchordner

 $\Delta$ 

Aufgezeichnete Unterhaltunge

**Complete March 1980** 

Falls sie noch Abteilungspostfächer einbinden wollen, machen sie bitte weiter mit *"Abteilungspostfächer einbinden*".

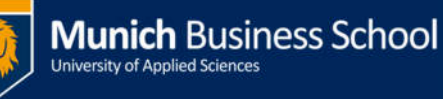

## **Office365 email with Outlook 2010**

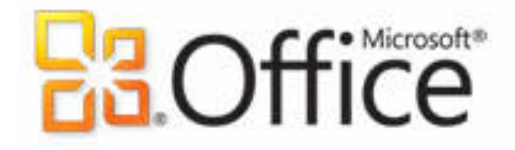

Falls sie Outlook das erste Mal öffnen, warden sie gefragt ob sie ein Internet-E-Mail-Konto einrichten wollen. Wählen sie "Ja". Folgen sie dieser Anleitung mit den Schritten auf der nächsten Seite

Falls sie Outlook schon benutzen und ein weiteres Konto hinzufügen wollen, gehen sie auf Datei -> Kontoeinstellungen -> Kontoeinstellungen

On first start Outlook asks you, if you want to set up a new Emailing account. Answer "Yes". Continue on the next page of this manual.

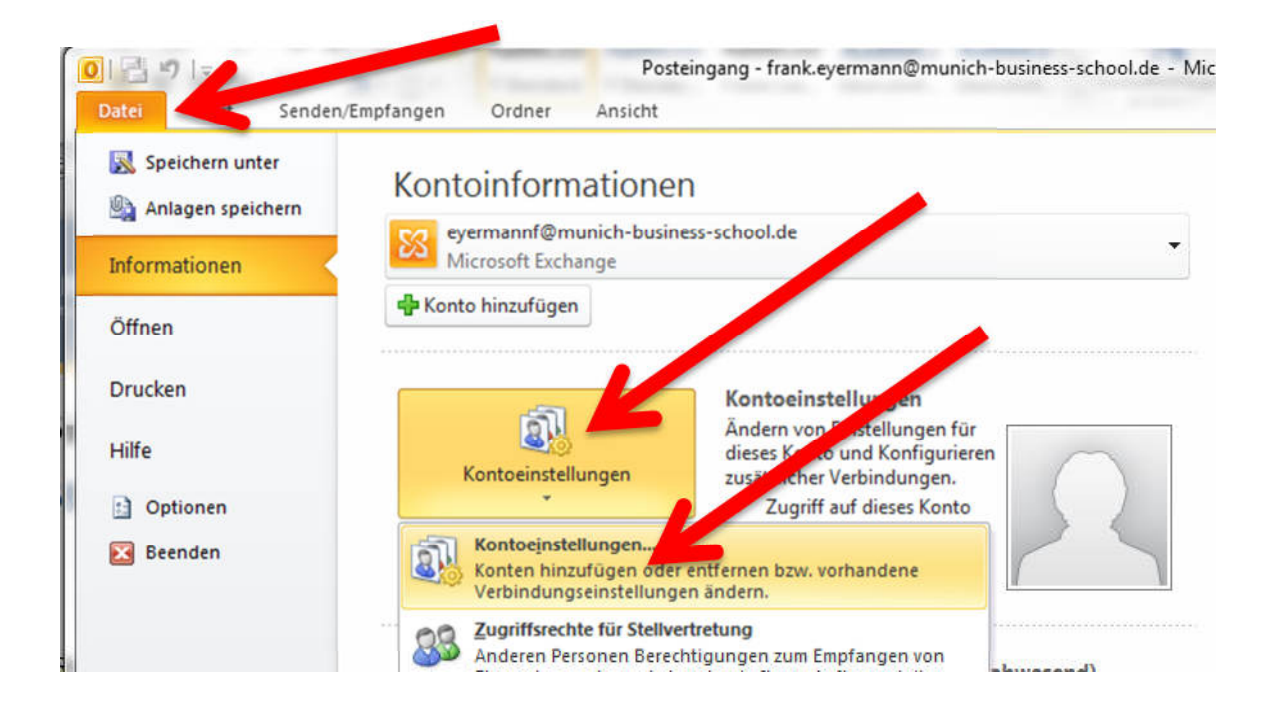

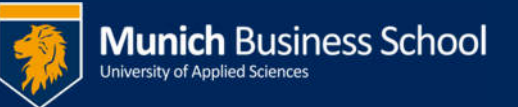

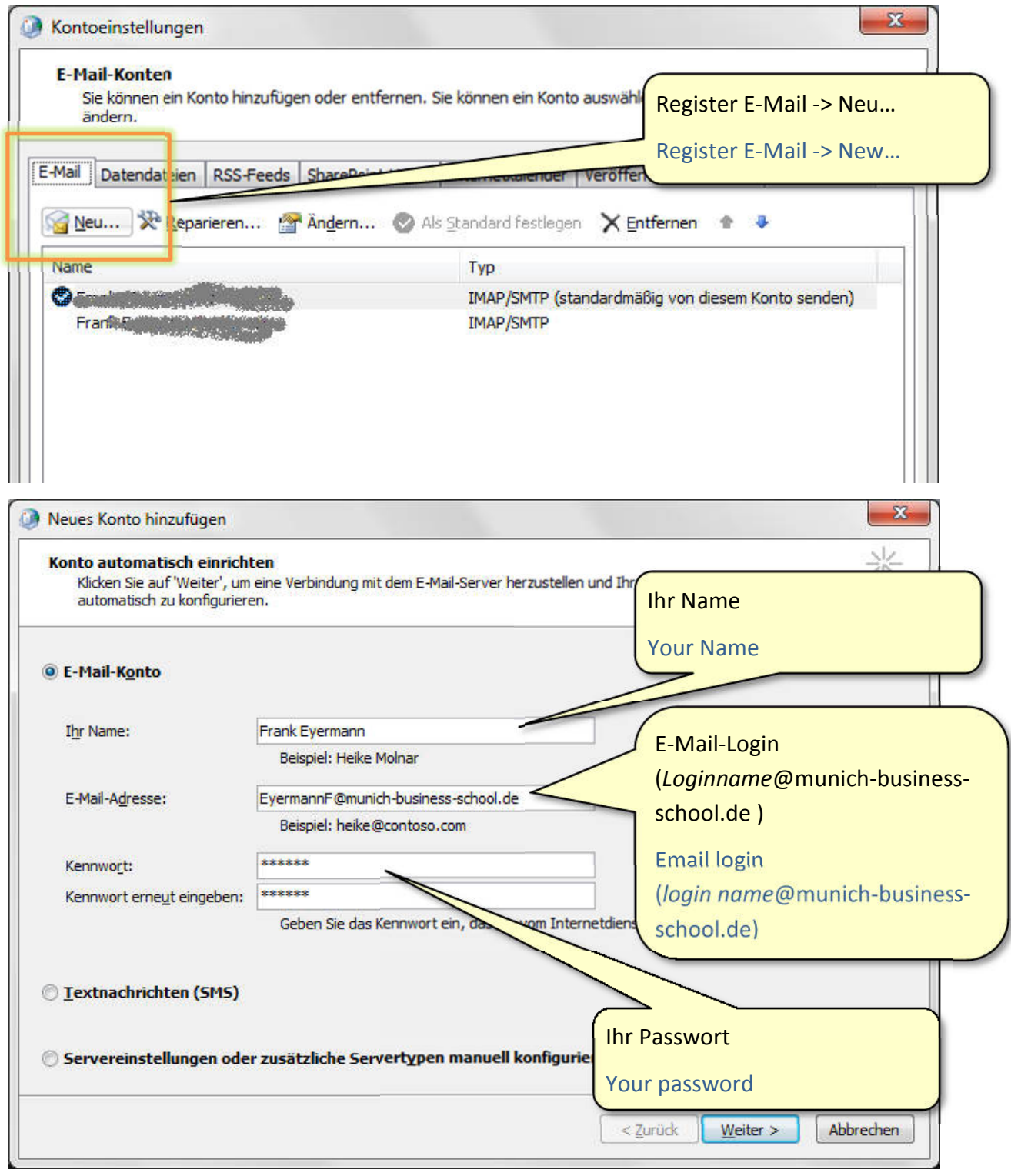

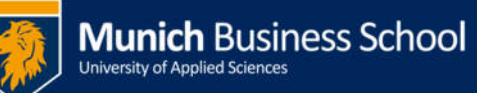

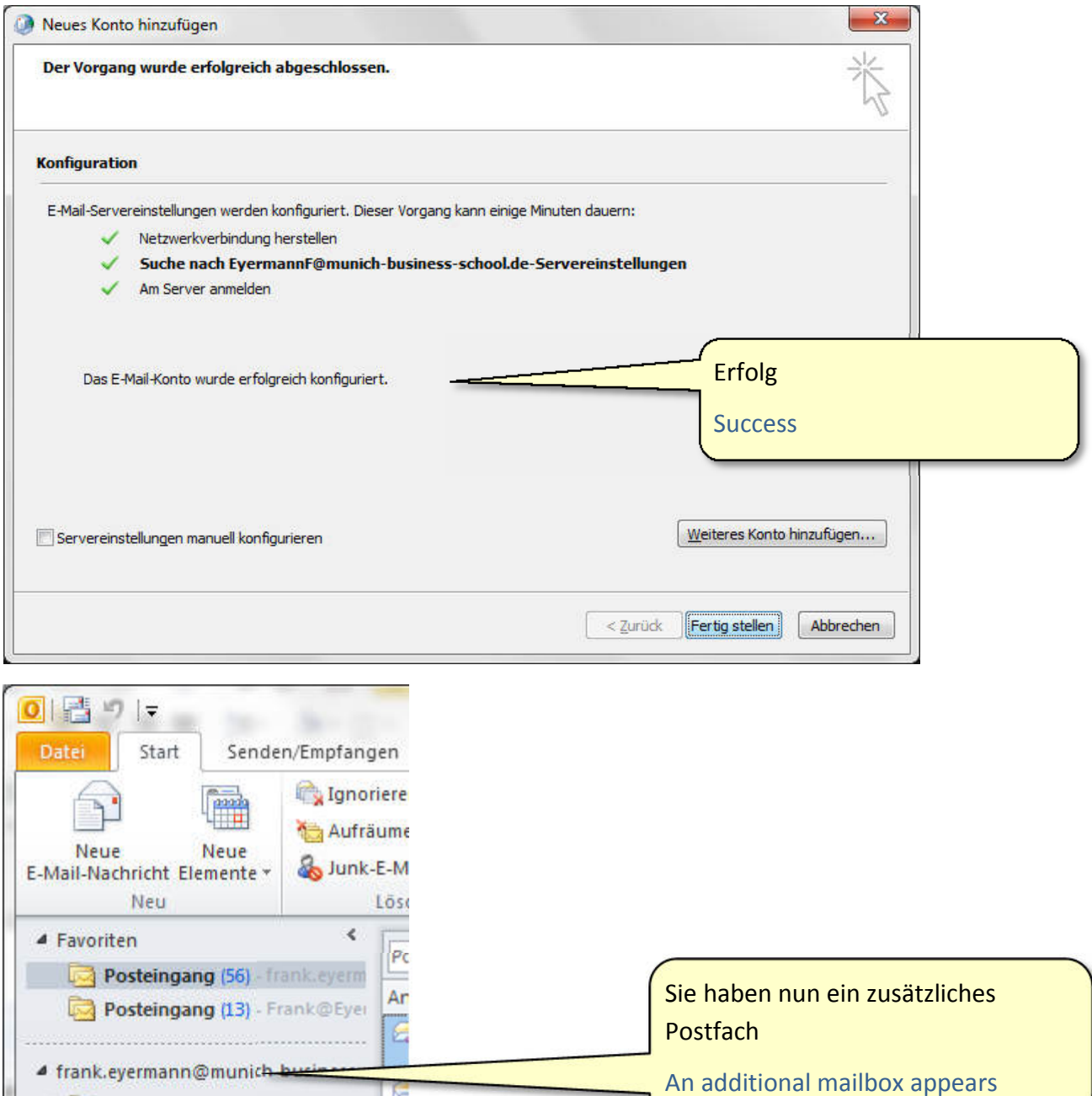

E

E

É

É

É

Ś

 $\triangleright$  Posteingang (56) **Entwürfe** 

Gesendete Elemente Gelöschte Elemente (54)

Junk-E-Mail [19] Postausgang

 $\triangleright$   $\Box$  Posteingang (13)

RSS-Feeds **D** Suchordner

 $\Delta$ 

Aufgezeichnete Unterhaltunge

**Complete March 1980** 

Falls sie noch Abteilungspostfächer einbinden wollen, machen sie bitte weiter mit *"Abteilungspostfächer einbinden*".

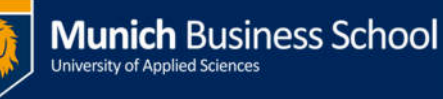

## **Office365 email with Outlook 2010**

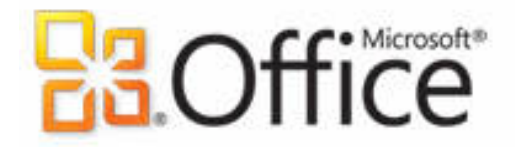

Falls sie Outlook das erste Mal öffnen, warden sie gefragt ob sie ein Internet-E-Mail-Konto einrichten wollen. Wählen sie "Ja". Folgen sie dieser Anleitung mit den Schritten auf der nächsten Seite

Falls sie Outlook schon benutzen und ein weiteres Konto hinzufügen wollen, gehen sie auf Datei -> Kontoeinstellungen -> Kontoeinstellungen

On first start Outlook asks you, if you want to set up a new Emailing account. Answer "Yes". Continue on the next page of this manual.

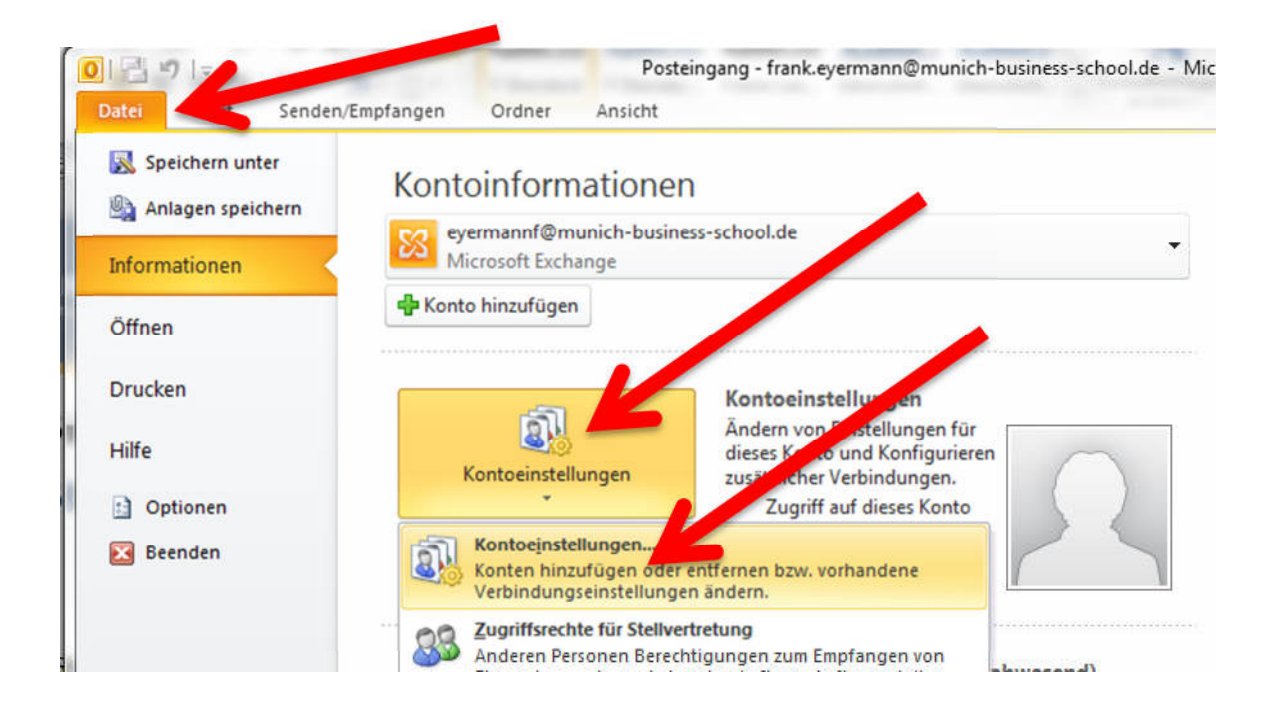

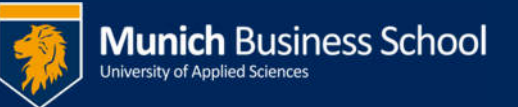

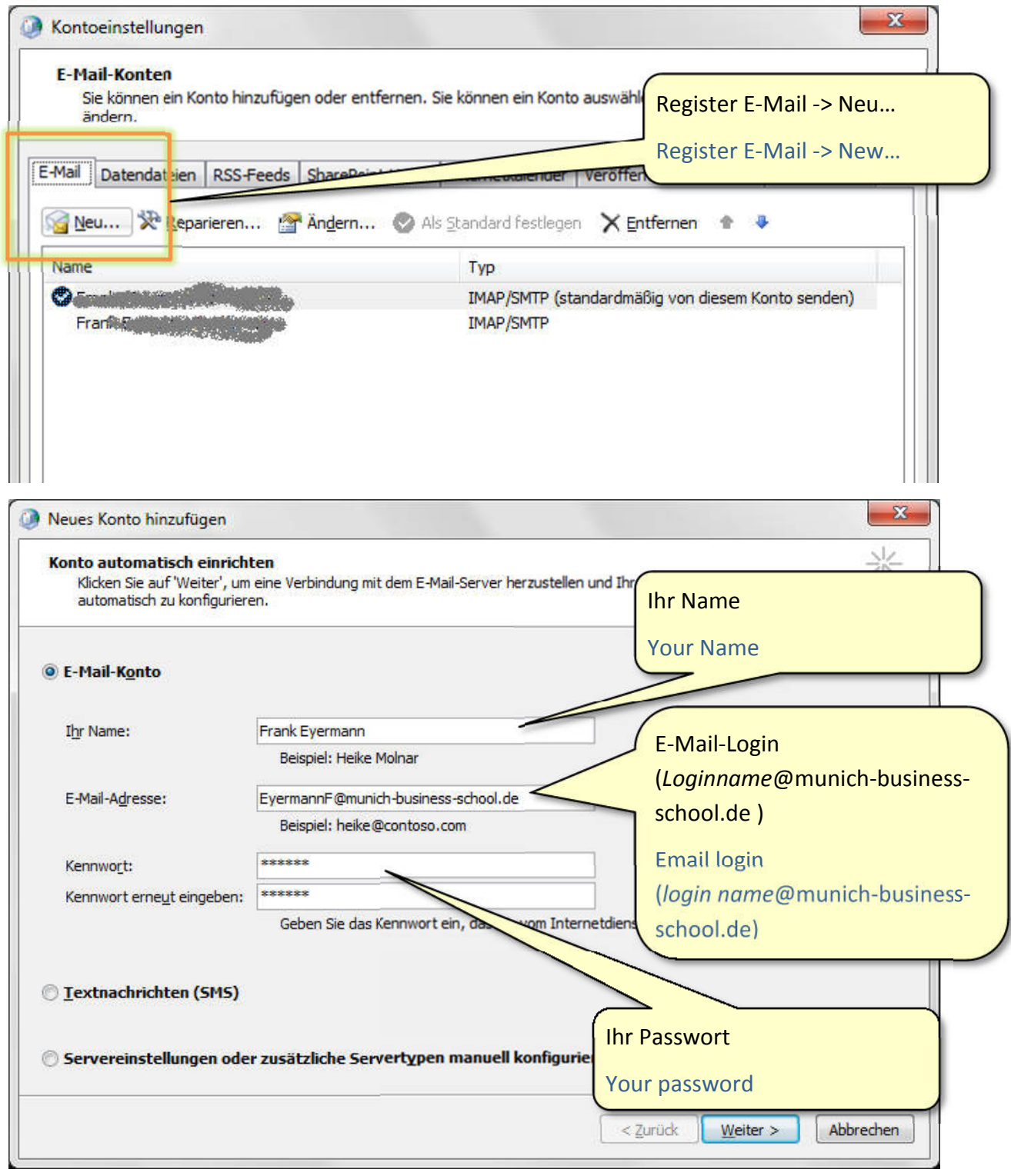

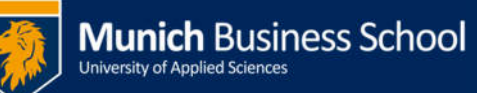

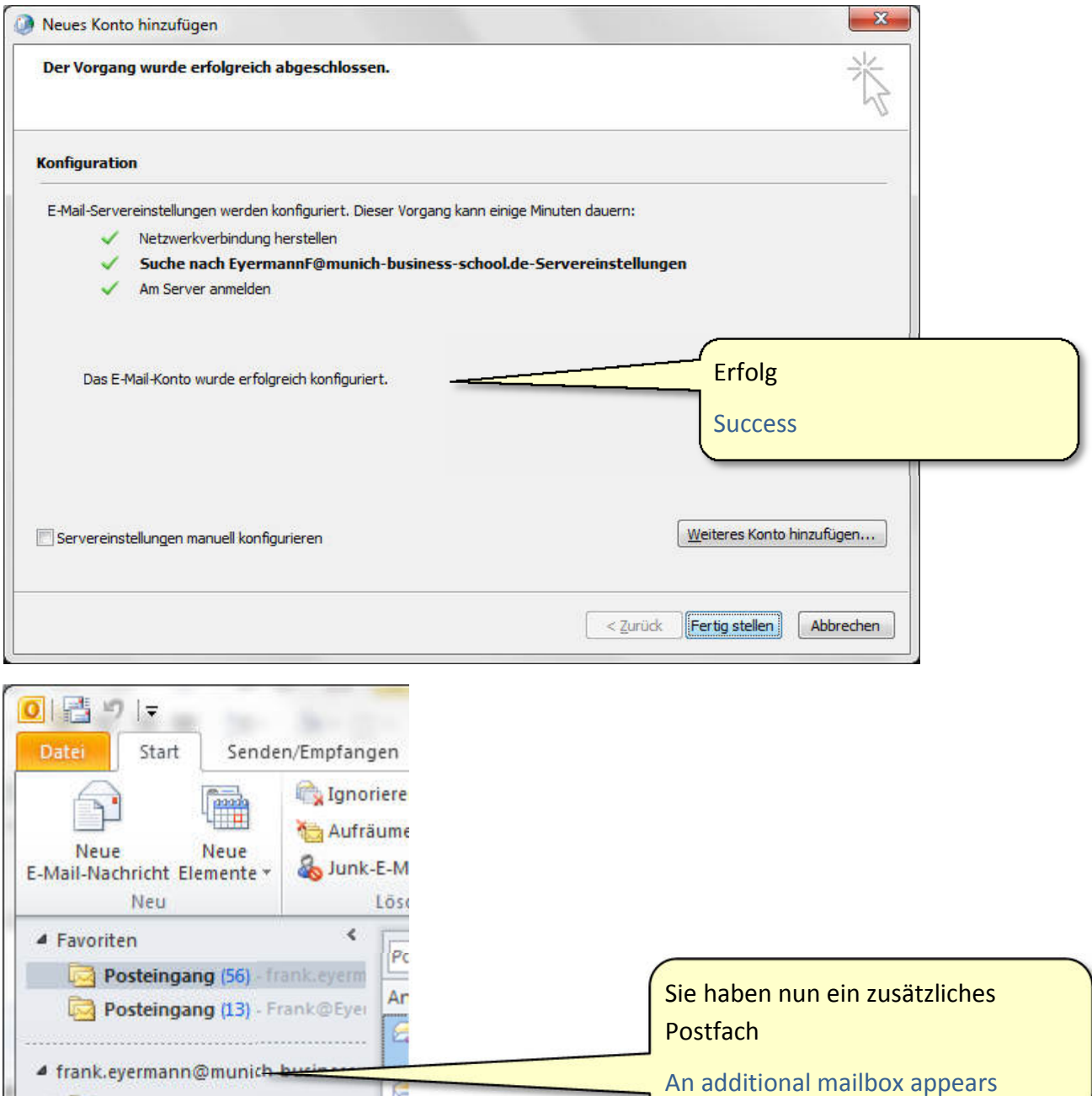

E

E

É

É

É

Ś

 $\triangleright$  Posteingang (56) **Entwürfe** 

Gesendete Elemente Gelöschte Elemente (54)

Junk-E-Mail [19] Postausgang

 $\triangleright$   $\Box$  Posteingang (13)

RSS-Feeds **D** Suchordner

 $\Delta$ 

Aufgezeichnete Unterhaltunge

**Complete March 1980** 

Falls sie noch Abteilungspostfächer einbinden wollen, machen sie bitte weiter mit *"Abteilungspostfächer einbinden*".

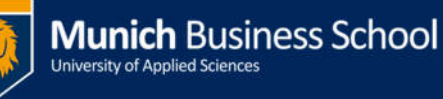

## **Office365 email with Outlook 2010**

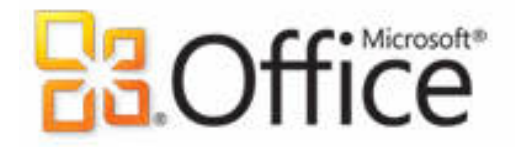

Falls sie Outlook das erste Mal öffnen, warden sie gefragt ob sie ein Internet-E-Mail-Konto einrichten wollen. Wählen sie "Ja". Folgen sie dieser Anleitung mit den Schritten auf der nächsten Seite

Falls sie Outlook schon benutzen und ein weiteres Konto hinzufügen wollen, gehen sie auf Datei -> Kontoeinstellungen -> Kontoeinstellungen

On first start Outlook asks you, if you want to set up a new Emailing account. Answer "Yes". Continue on the next page of this manual.

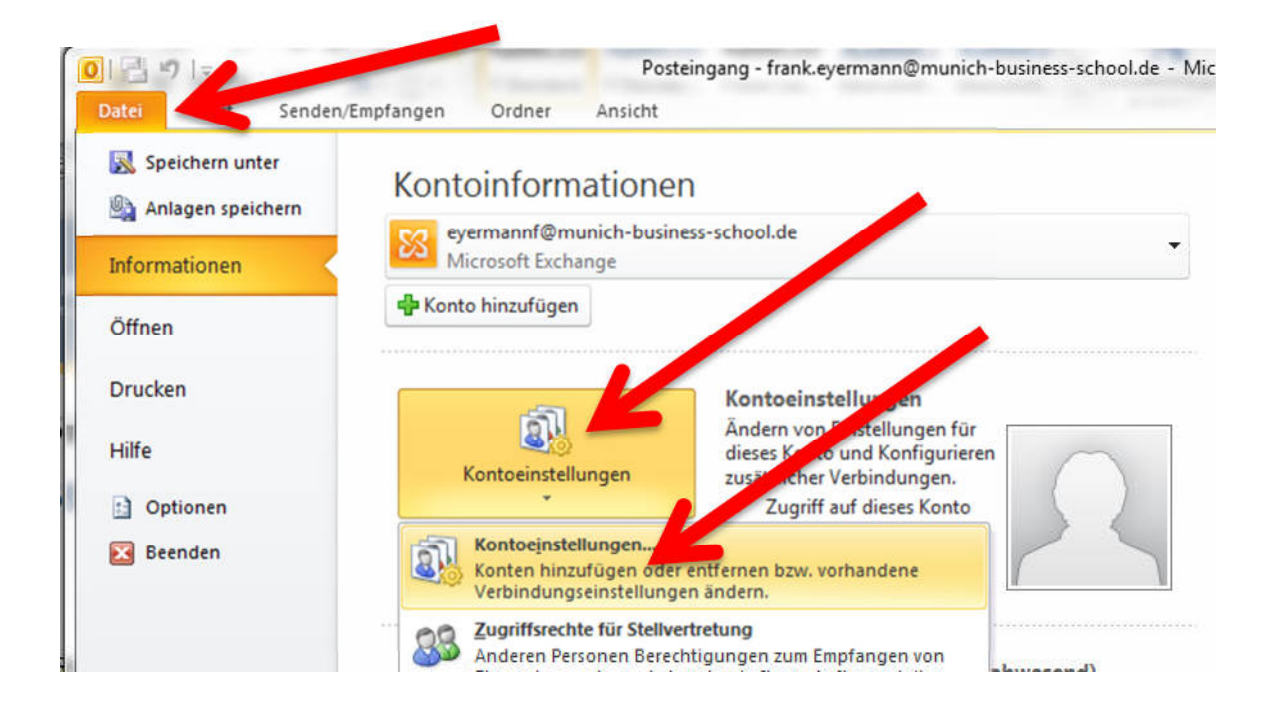

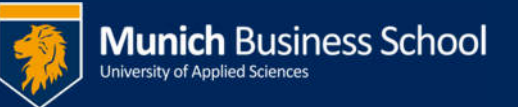

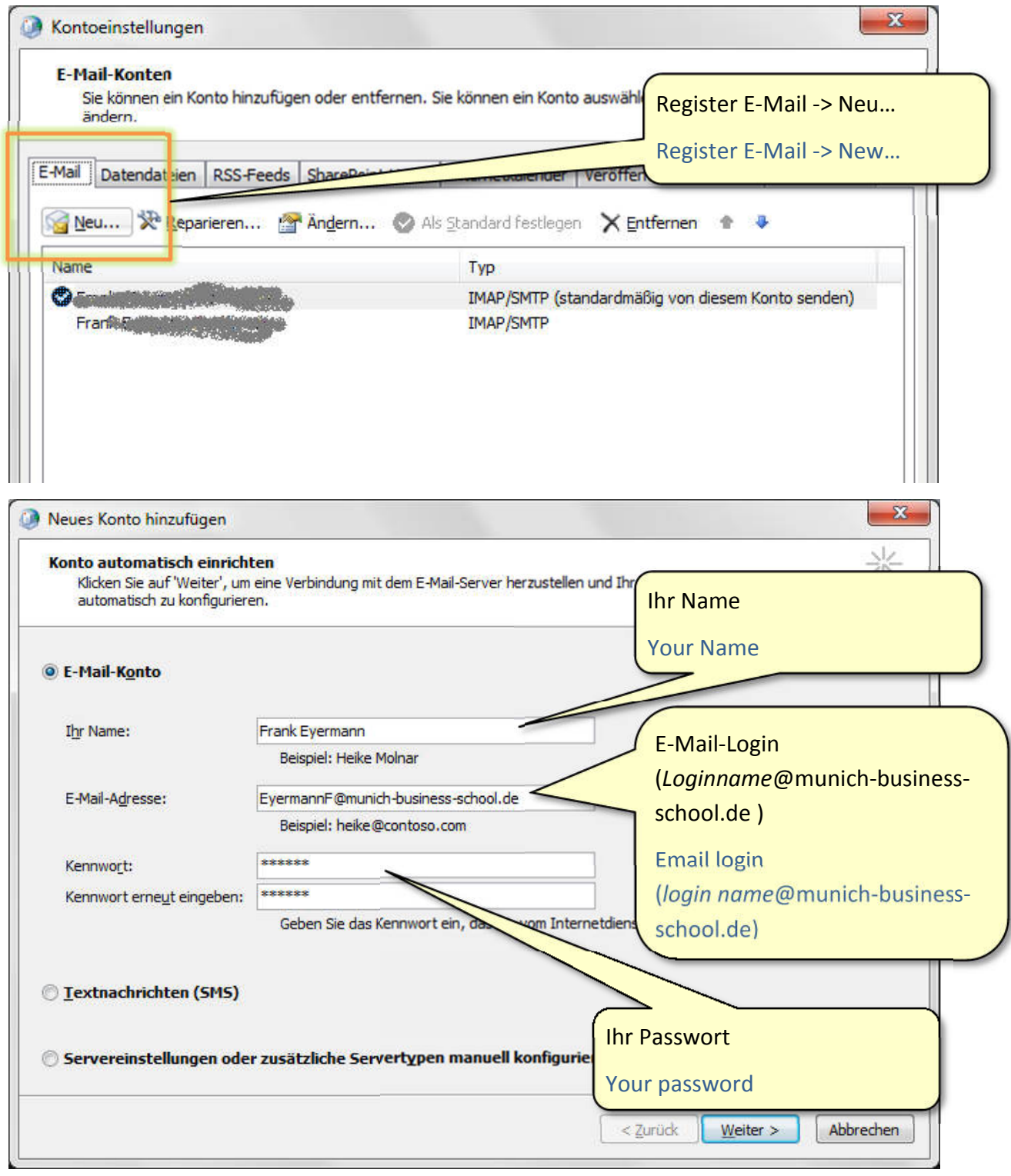

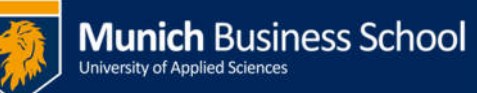

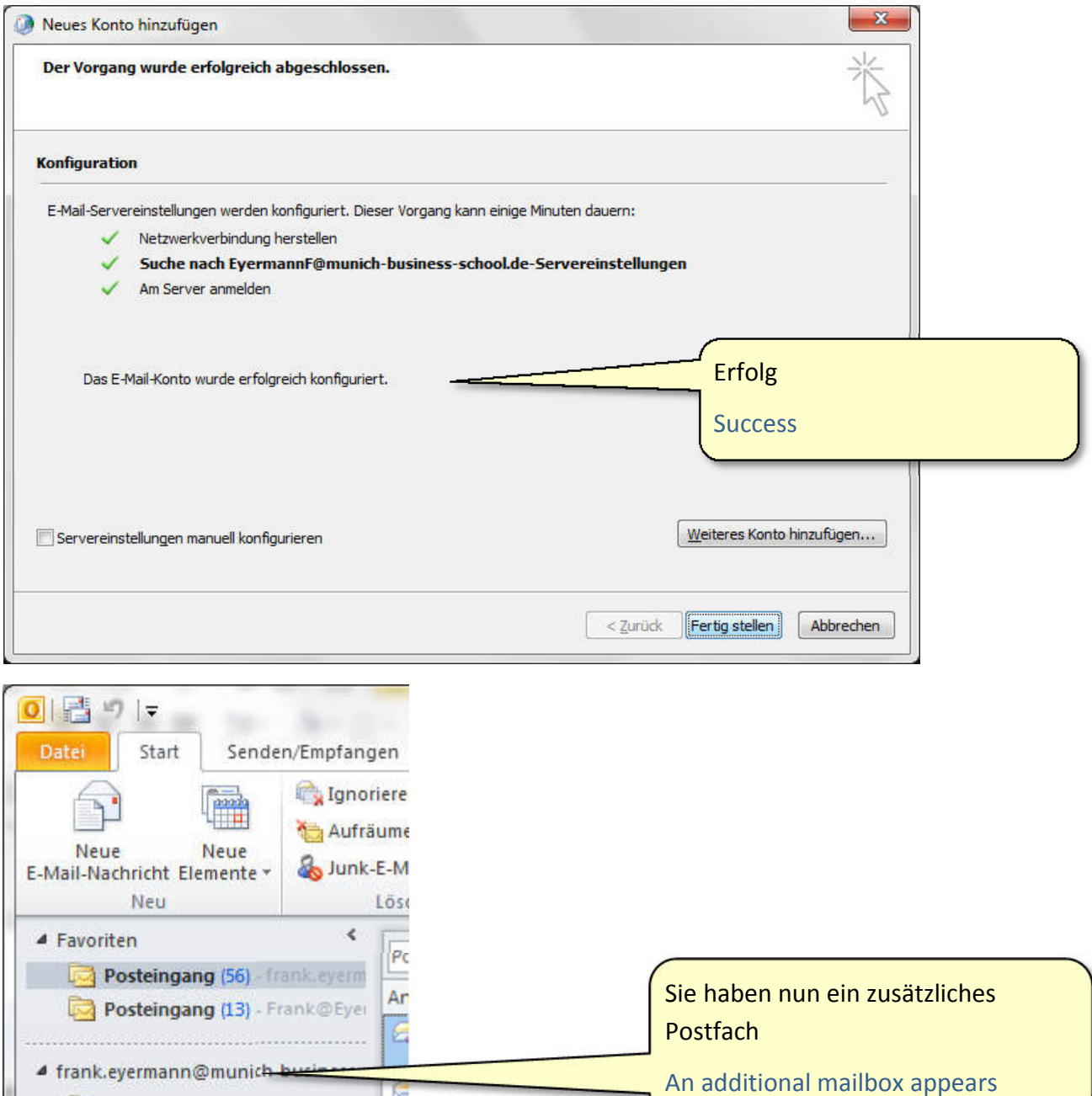

E

E

É

É

É

Ś

 $\triangleright$  Posteingang (56) **Entwürfe** 

Gesendete Elemente Gelöschte Elemente (54)

Junk-E-Mail [19] Postausgang

 $\triangleright$   $\Box$  Posteingang (13)

RSS-Feeds **D** Suchordner

 $\Delta$ 

Aufgezeichnete Unterhaltunge

**Complete March 1980** 

Falls sie noch Abteilungspostfächer einbinden wollen, machen sie bitte weiter mit *"Abteilungspostfächer einbinden*".

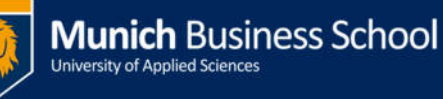

## **Office365 email with Outlook 2010**

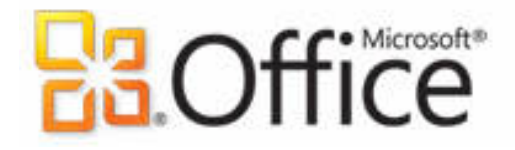

Falls sie Outlook das erste Mal öffnen, warden sie gefragt ob sie ein Internet-E-Mail-Konto einrichten wollen. Wählen sie "Ja". Folgen sie dieser Anleitung mit den Schritten auf der nächsten Seite

Falls sie Outlook schon benutzen und ein weiteres Konto hinzufügen wollen, gehen sie auf Datei -> Kontoeinstellungen -> Kontoeinstellungen

On first start Outlook asks you, if you want to set up a new Emailing account. Answer "Yes". Continue on the next page of this manual.

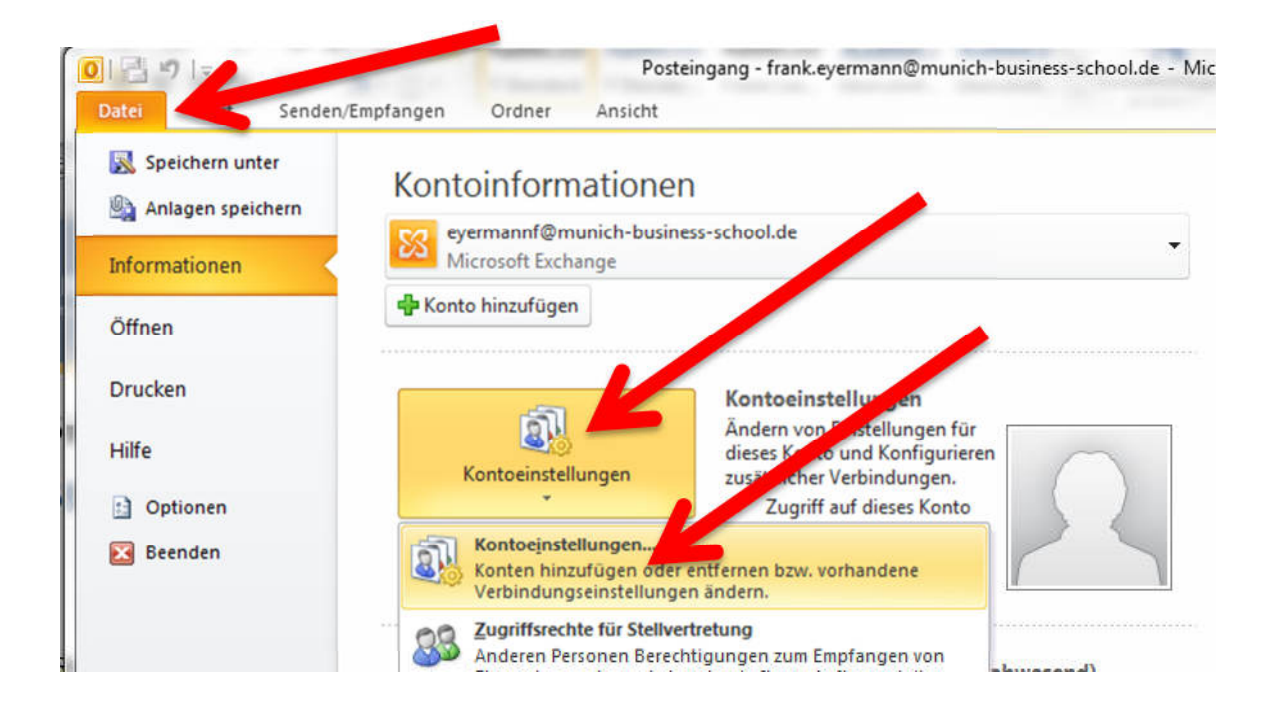

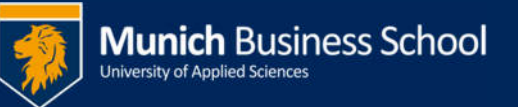

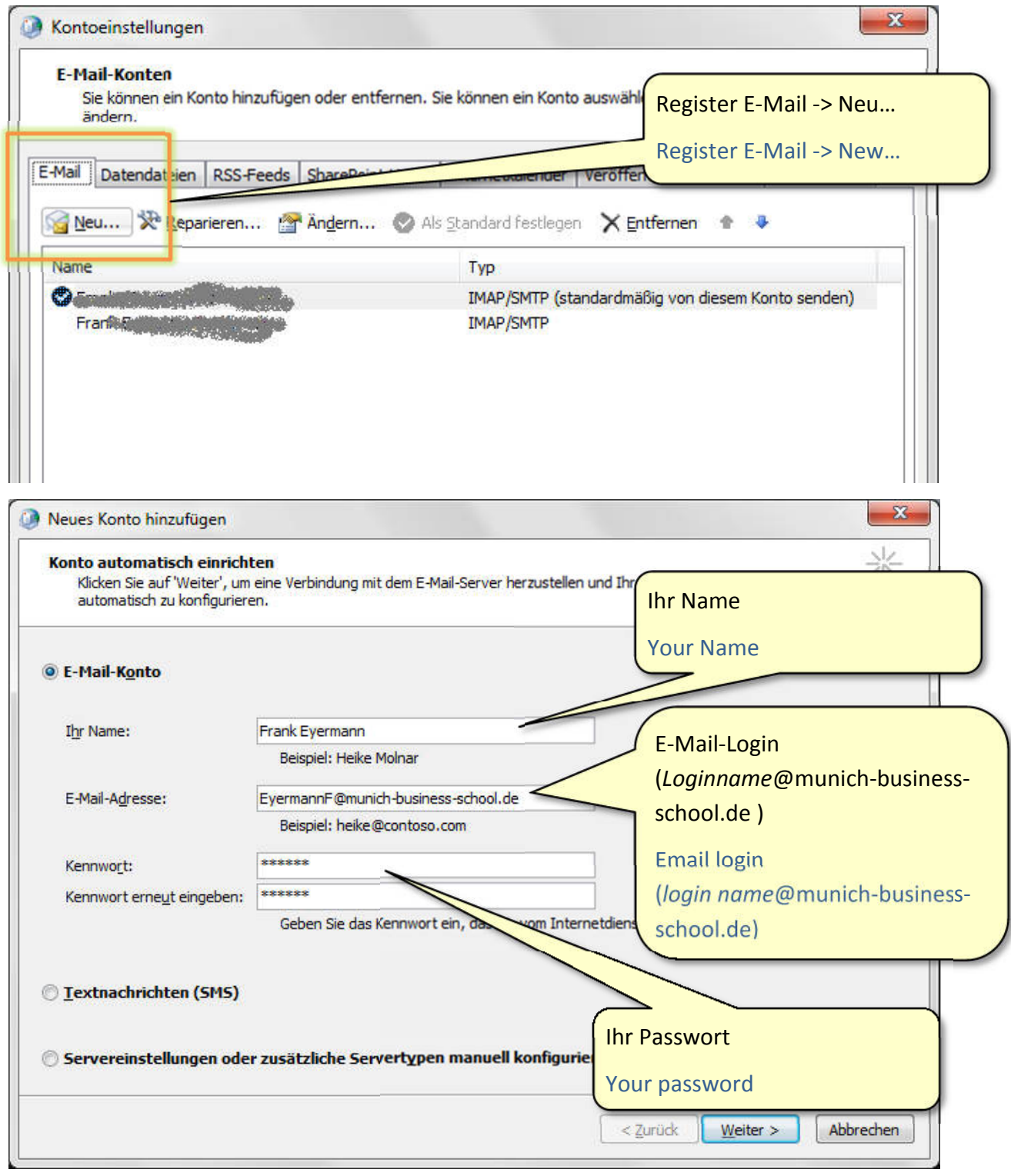

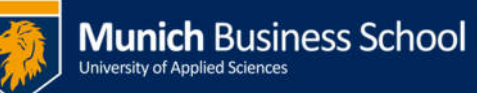

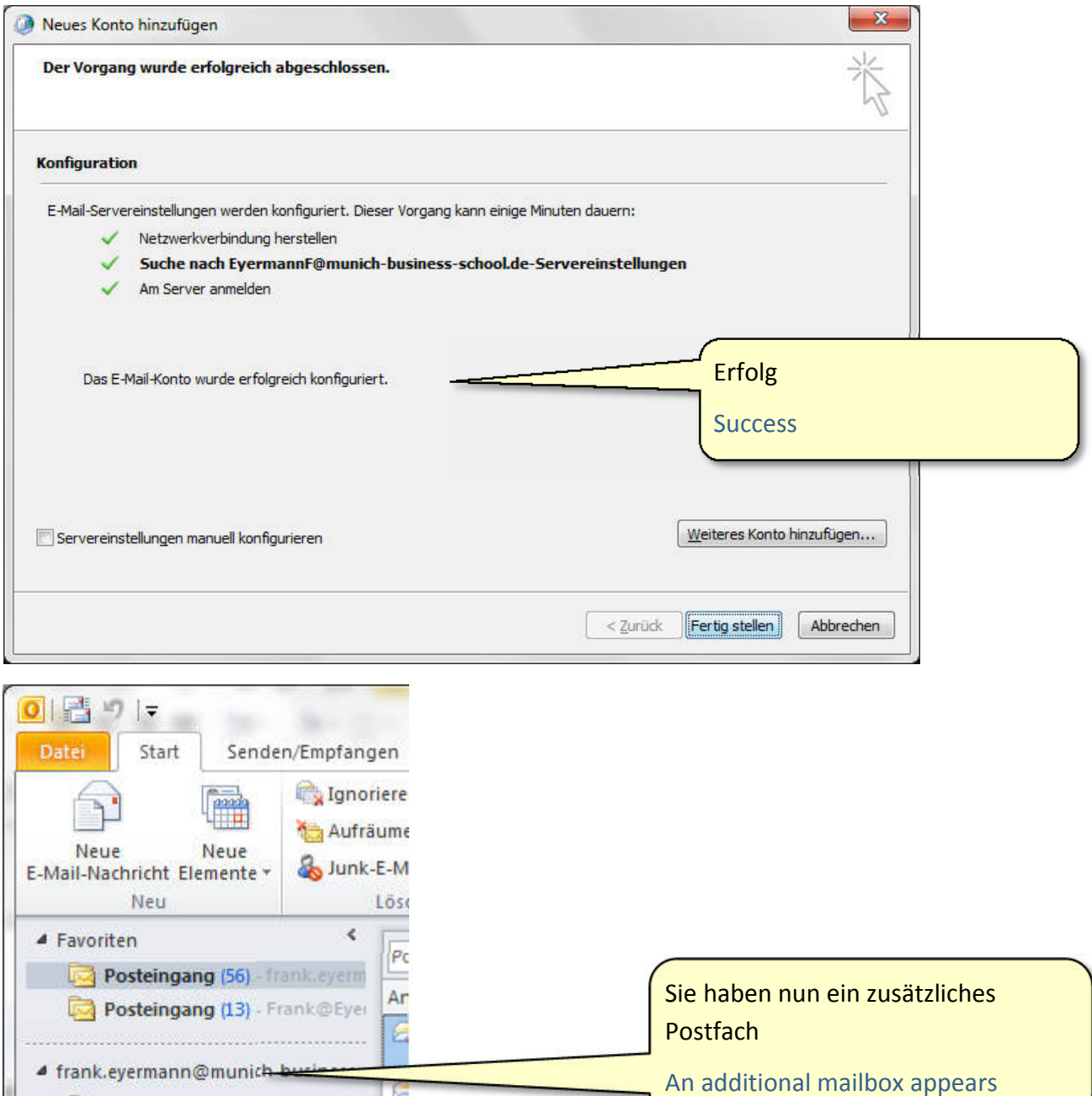

E

E

É

É

É

Ś

 $\triangleright$  Posteingang (56) **Entwürfe** 

Gesendete Elemente Gelöschte Elemente (54)

Junk-E-Mail [19] Postausgang

 $\triangleright$   $\Box$  Posteingang (13)

RSS-Feeds **D** Suchordner

 $\Delta$ 

Aufgezeichnete Unterhaltunge

**Complete March 1980** 

Falls sie noch Abteilungspostfächer einbinden wollen, machen sie bitte weiter mit *"Abteilungspostfächer einbinden*".

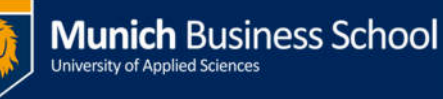

## **Office365 email with Outlook 2010**

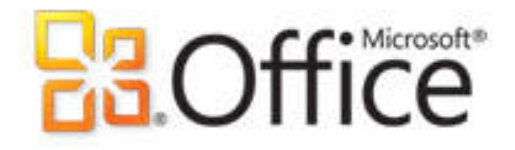

Falls sie Outlook das erste Mal öffnen, warden sie gefragt ob sie ein Internet-E-Mail-Konto einrichten wollen. Wählen sie "Ja". Folgen sie dieser Anleitung mit den Schritten auf der nächsten Seite

Falls sie Outlook schon benutzen und ein weiteres Konto hinzufügen wollen, gehen sie auf Datei -> Kontoeinstellungen -> Kontoeinstellungen

On first start Outlook asks you, if you want to set up a new Emailing account. Answer "Yes". Continue on the next page of this manual.

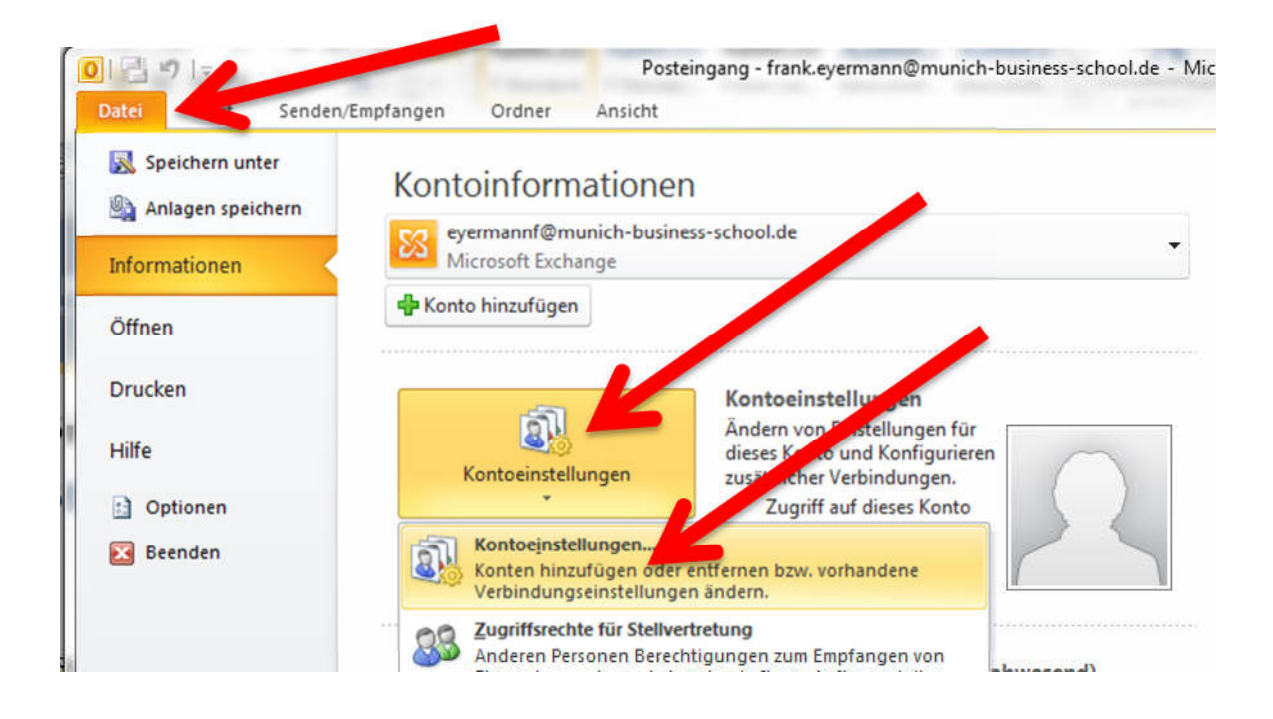

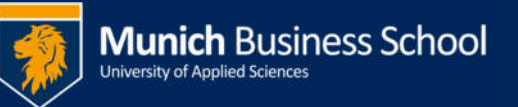

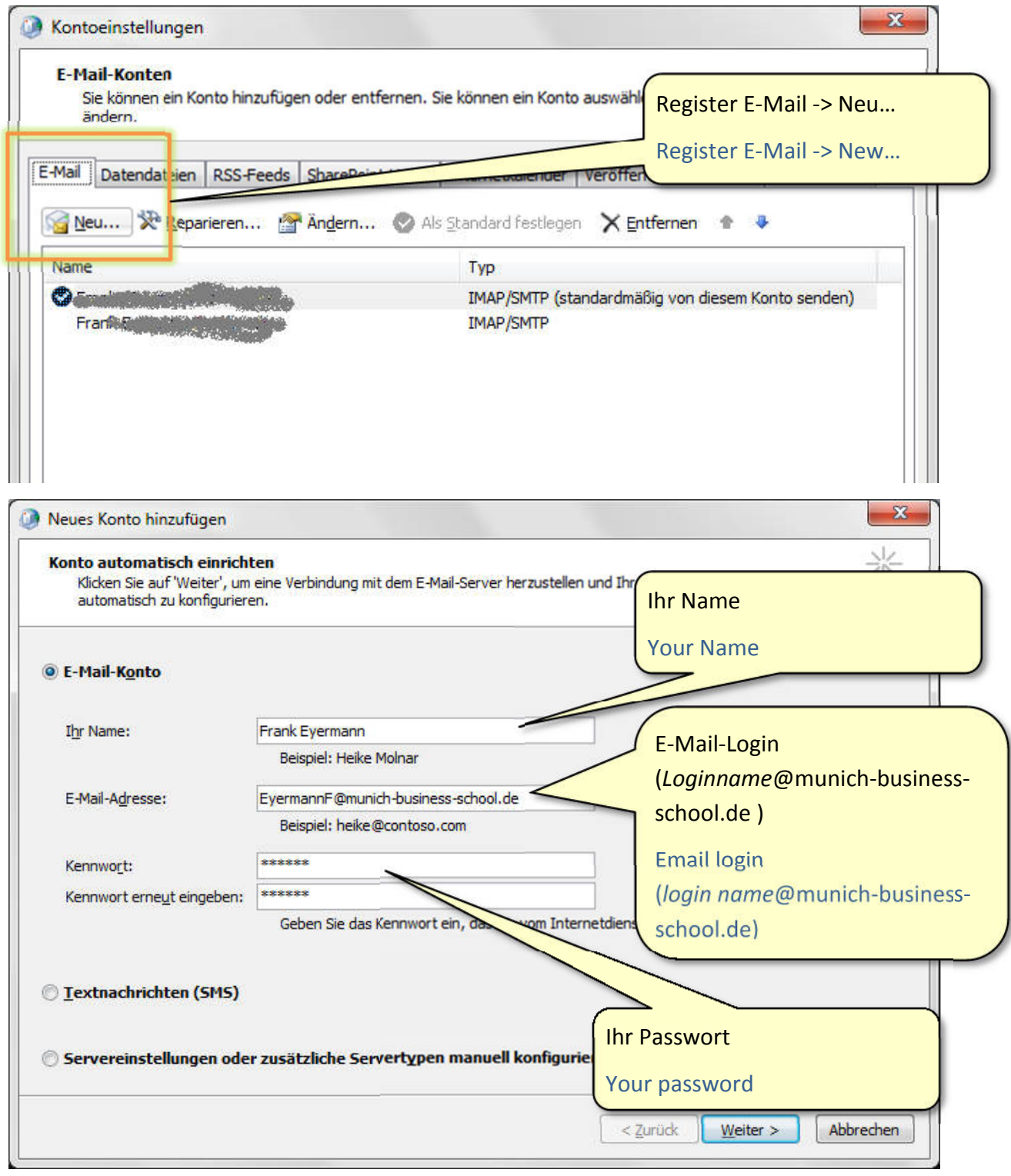

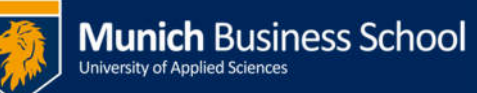

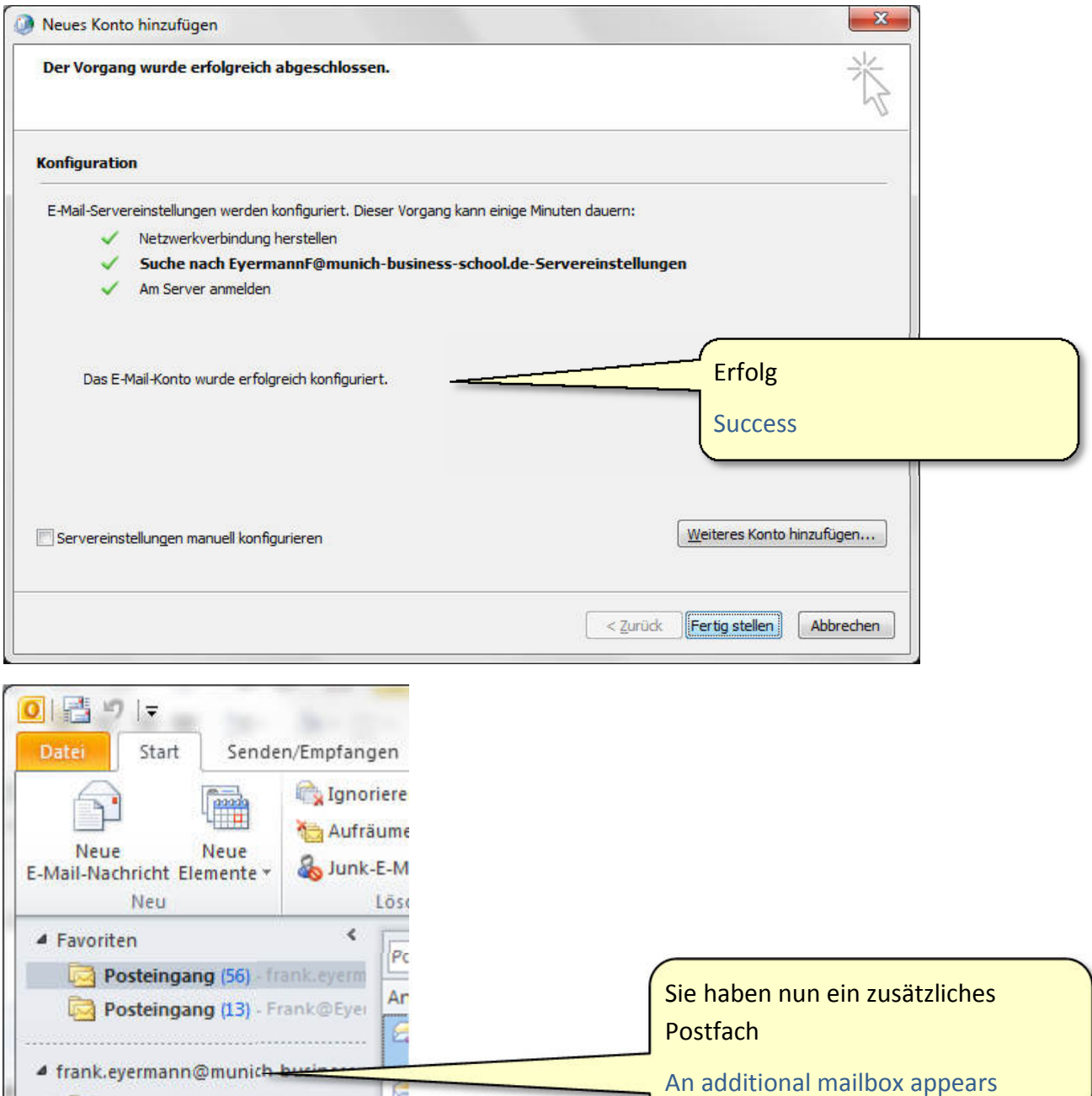

E

E

É

É

É

Ś

 $\triangleright$  Posteingang (56) **Entwürfe** 

Gesendete Elemente Gelöschte Elemente (54)

Junk-E-Mail [19] Postausgang

 $\triangleright$   $\Box$  Posteingang (13)

RSS-Feeds **D** Suchordner

 $\Delta$ 

Aufgezeichnete Unterhaltunge

**Complete March 1980** 

Falls sie noch Abteilungspostfächer einbinden wollen, machen sie bitte weiter mit *"Abteilungspostfächer einbinden*".

![](_page_60_Picture_0.jpeg)

## **Office365 email with Outlook 2010**

![](_page_60_Picture_3.jpeg)

Falls sie Outlook das erste Mal öffnen, warden sie gefragt ob sie ein Internet-E-Mail-Konto einrichten wollen. Wählen sie "Ja". Folgen sie dieser Anleitung mit den Schritten auf der nächsten Seite

Falls sie Outlook schon benutzen und ein weiteres Konto hinzufügen wollen, gehen sie auf Datei -> Kontoeinstellungen -> Kontoeinstellungen

On first start Outlook asks you, if you want to set up a new Emailing account. Answer "Yes". Continue on the next page of this manual.

![](_page_60_Picture_8.jpeg)

![](_page_61_Picture_0.jpeg)

![](_page_61_Picture_40.jpeg)

![](_page_62_Picture_0.jpeg)

![](_page_62_Picture_100.jpeg)

E

E

É

É

É

Ś

 $\triangleright$  Posteingang (56) **Entwürfe** 

Gesendete Elemente Gelöschte Elemente (54)

Junk-E-Mail [19] Postausgang

 $\triangleright$   $\Box$  Posteingang (13)

RSS-Feeds **D** Suchordner

 $\Delta$ 

Aufgezeichnete Unterhaltunge

**Complete March 1980** 

Falls sie noch Abteilungspostfächer einbinden wollen, machen sie bitte weiter mit *"Abteilungspostfächer einbinden*".

![](_page_63_Picture_0.jpeg)

## **Office365 email with Outlook 2010**

![](_page_63_Picture_3.jpeg)

Falls sie Outlook das erste Mal öffnen, warden sie gefragt ob sie ein Internet-E-Mail-Konto einrichten wollen. Wählen sie "Ja". Folgen sie dieser Anleitung mit den Schritten auf der nächsten Seite

Falls sie Outlook schon benutzen und ein weiteres Konto hinzufügen wollen, gehen sie auf Datei -> Kontoeinstellungen -> Kontoeinstellungen

On first start Outlook asks you, if you want to set up a new Emailing account. Answer "Yes". Continue on the next page of this manual.

![](_page_63_Picture_8.jpeg)

![](_page_64_Picture_0.jpeg)

![](_page_64_Picture_40.jpeg)

![](_page_65_Picture_0.jpeg)

![](_page_65_Picture_100.jpeg)

E

E

É

É

É

Ś

 $\triangleright$  Posteingang (56) **Entwürfe** 

Gesendete Elemente Gelöschte Elemente (54)

Junk-E-Mail [19] Postausgang

 $\triangleright$   $\Box$  Posteingang (13)

RSS-Feeds **D** Suchordner

 $\Delta$ 

Aufgezeichnete Unterhaltunge

**Complete March 1980** 

Falls sie noch Abteilungspostfächer einbinden wollen, machen sie bitte weiter mit *"Abteilungspostfächer einbinden*".

![](_page_66_Picture_0.jpeg)

## **Office365 email with Outlook 2010**

![](_page_66_Picture_3.jpeg)

Falls sie Outlook das erste Mal öffnen, warden sie gefragt ob sie ein Internet-E-Mail-Konto einrichten wollen. Wählen sie "Ja". Folgen sie dieser Anleitung mit den Schritten auf der nächsten Seite

Falls sie Outlook schon benutzen und ein weiteres Konto hinzufügen wollen, gehen sie auf Datei -> Kontoeinstellungen -> Kontoeinstellungen

On first start Outlook asks you, if you want to set up a new Emailing account. Answer "Yes". Continue on the next page of this manual.

![](_page_66_Picture_8.jpeg)

![](_page_67_Picture_0.jpeg)

![](_page_67_Picture_40.jpeg)

![](_page_68_Picture_0.jpeg)

![](_page_68_Picture_100.jpeg)

E

E

É

É

É

Ś

 $\triangleright$  Posteingang (56) **Entwürfe** 

Gesendete Elemente Gelöschte Elemente (54)

Junk-E-Mail [19] Postausgang

 $\triangleright$   $\Box$  Posteingang (13)

RSS-Feeds **D** Suchordner

 $\Delta$ 

Aufgezeichnete Unterhaltunge

**Complete March 1980** 

Falls sie noch Abteilungspostfächer einbinden wollen, machen sie bitte weiter mit *"Abteilungspostfächer einbinden*".

![](_page_69_Picture_0.jpeg)

## **Office365 email with Outlook 2010**

![](_page_69_Picture_3.jpeg)

Falls sie Outlook das erste Mal öffnen, warden sie gefragt ob sie ein Internet-E-Mail-Konto einrichten wollen. Wählen sie "Ja". Folgen sie dieser Anleitung mit den Schritten auf der nächsten Seite

Falls sie Outlook schon benutzen und ein weiteres Konto hinzufügen wollen, gehen sie auf Datei -> Kontoeinstellungen -> Kontoeinstellungen

On first start Outlook asks you, if you want to set up a new Emailing account. Answer "Yes". Continue on the next page of this manual.

![](_page_69_Picture_8.jpeg)

![](_page_70_Picture_0.jpeg)

![](_page_70_Picture_40.jpeg)

![](_page_71_Picture_0.jpeg)

![](_page_71_Picture_100.jpeg)

E

E

É

É

É

Ś

 $\triangleright$  Posteingang (56) **Entwürfe** 

Gesendete Elemente Gelöschte Elemente (54)

Junk-E-Mail [19] Postausgang

 $\triangleright$   $\Box$  Posteingang (13)

RSS-Feeds **D** Suchordner

 $\Delta$ 

Aufgezeichnete Unterhaltunge

**Complete March 1980** 

Falls sie noch Abteilungspostfächer einbinden wollen, machen sie bitte weiter mit *"Abteilungspostfächer einbinden*".
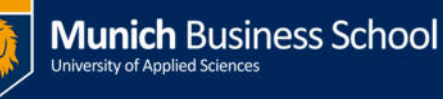

## **Office365 email with Outlook 2010**

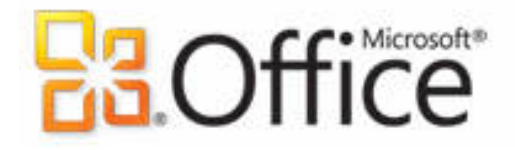

Falls sie Outlook das erste Mal öffnen, warden sie gefragt ob sie ein Internet-E-Mail-Konto einrichten wollen. Wählen sie "Ja". Folgen sie dieser Anleitung mit den Schritten auf der nächsten Seite

Falls sie Outlook schon benutzen und ein weiteres Konto hinzufügen wollen, gehen sie auf Datei -> Kontoeinstellungen -> Kontoeinstellungen

On first start Outlook asks you, if you want to set up a new Emailing account. Answer "Yes". Continue on the next page of this manual.

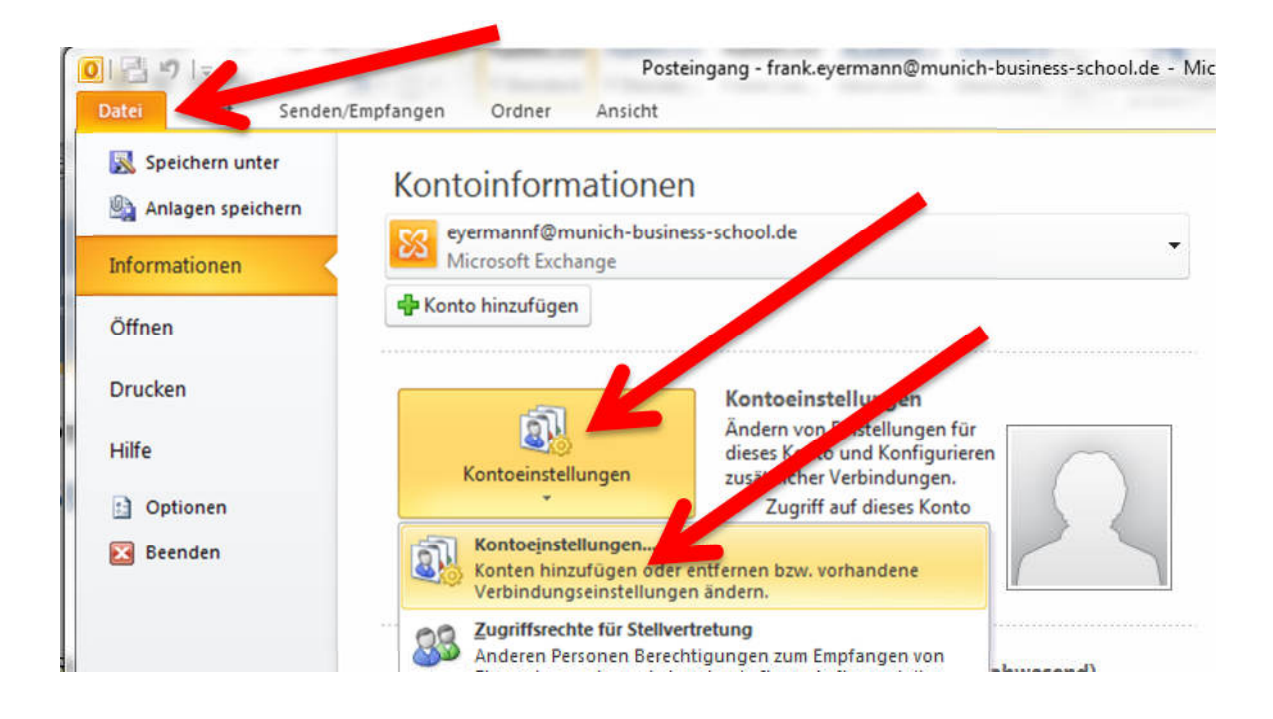

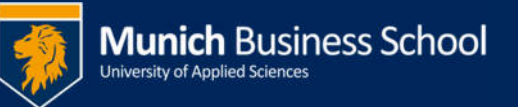

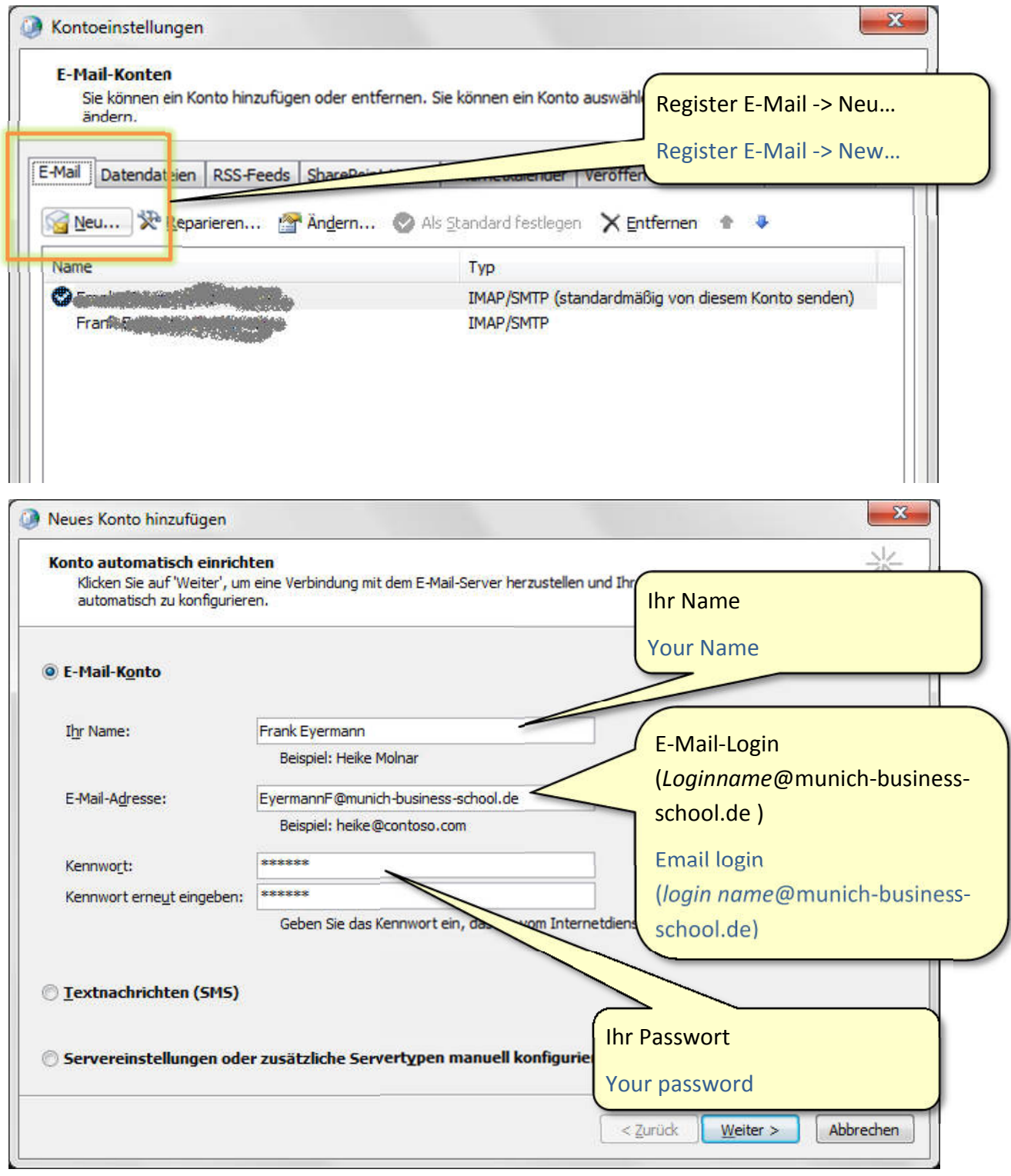

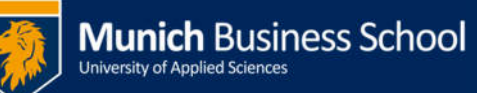

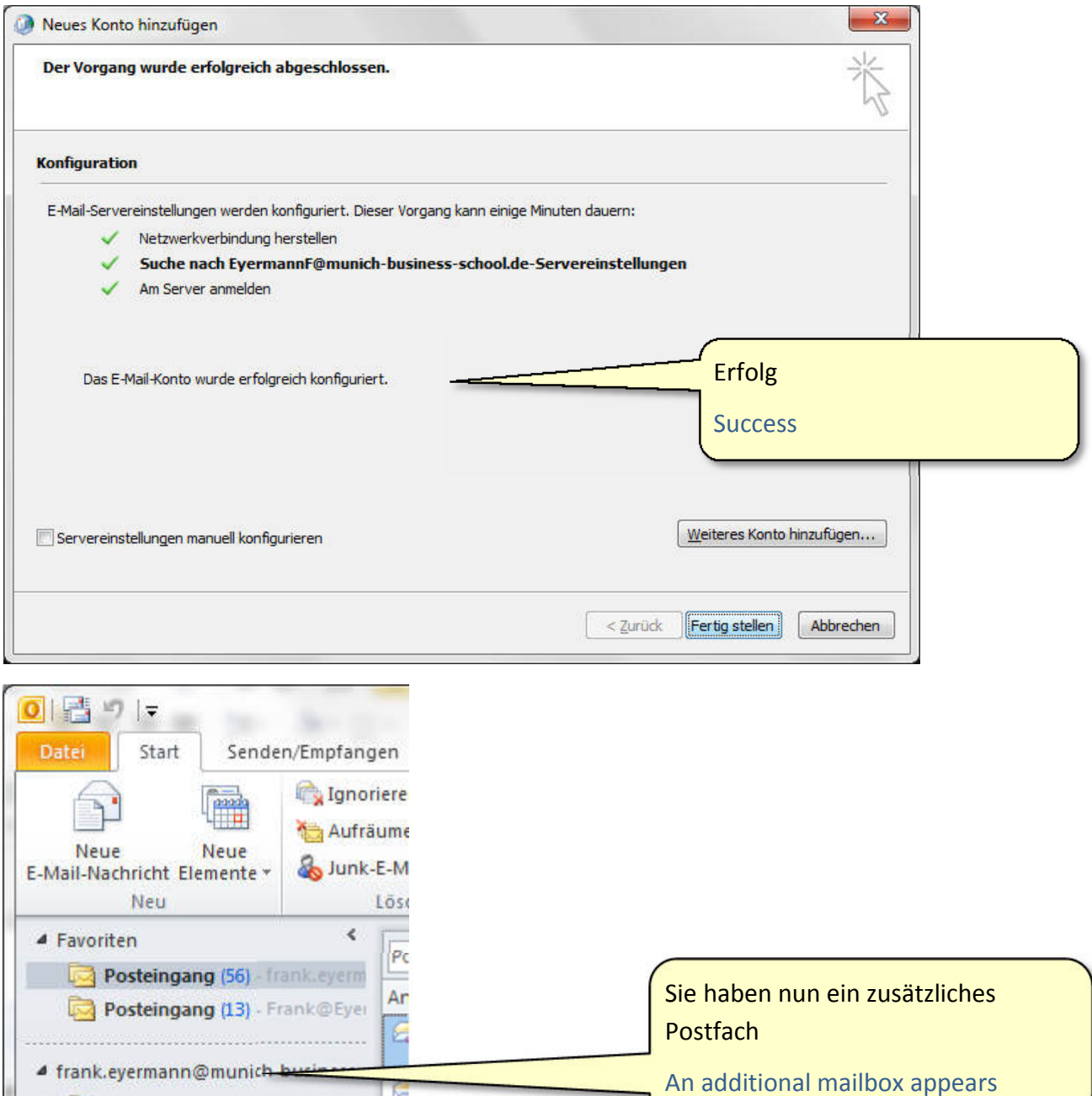

E

E

É

É

É

Ś

 $\triangleright$  Posteingang (56) **Entwürfe** 

Gesendete Elemente Gelöschte Elemente (54)

Junk-E-Mail [19] Postausgang

 $\triangleright$   $\Box$  Posteingang (13)

RSS-Feeds **D** Suchordner

 $\Delta$ 

Aufgezeichnete Unterhaltunge

**Complete March 1980** 

Falls sie noch Abteilungspostfächer einbinden wollen, machen sie bitte weiter mit *"Abteilungspostfächer einbinden*".

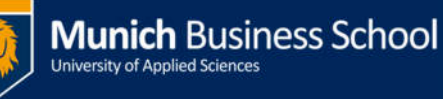

## **Office365 email with Outlook 2010**

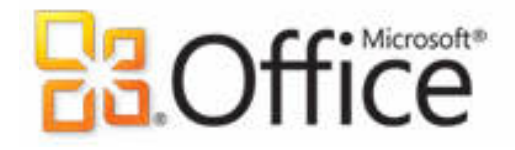

Falls sie Outlook das erste Mal öffnen, warden sie gefragt ob sie ein Internet-E-Mail-Konto einrichten wollen. Wählen sie "Ja". Folgen sie dieser Anleitung mit den Schritten auf der nächsten Seite

Falls sie Outlook schon benutzen und ein weiteres Konto hinzufügen wollen, gehen sie auf Datei -> Kontoeinstellungen -> Kontoeinstellungen

On first start Outlook asks you, if you want to set up a new Emailing account. Answer "Yes". Continue on the next page of this manual.

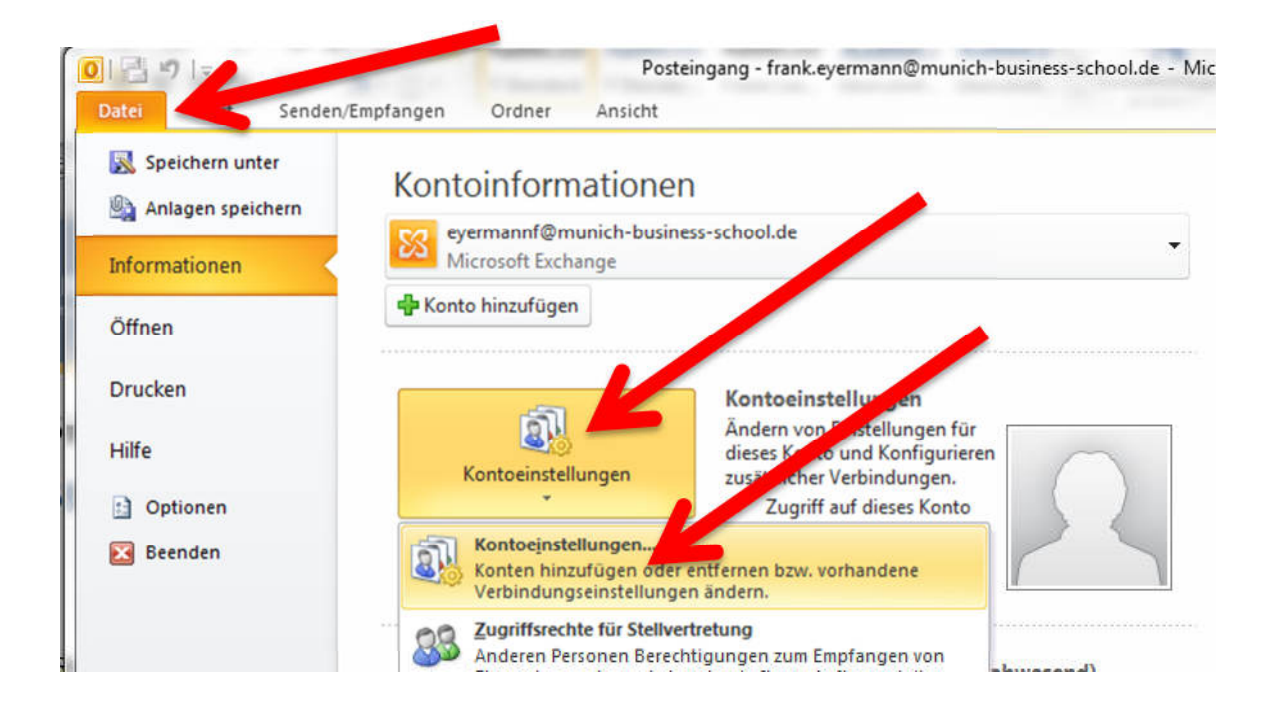

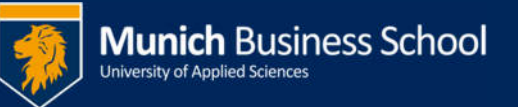

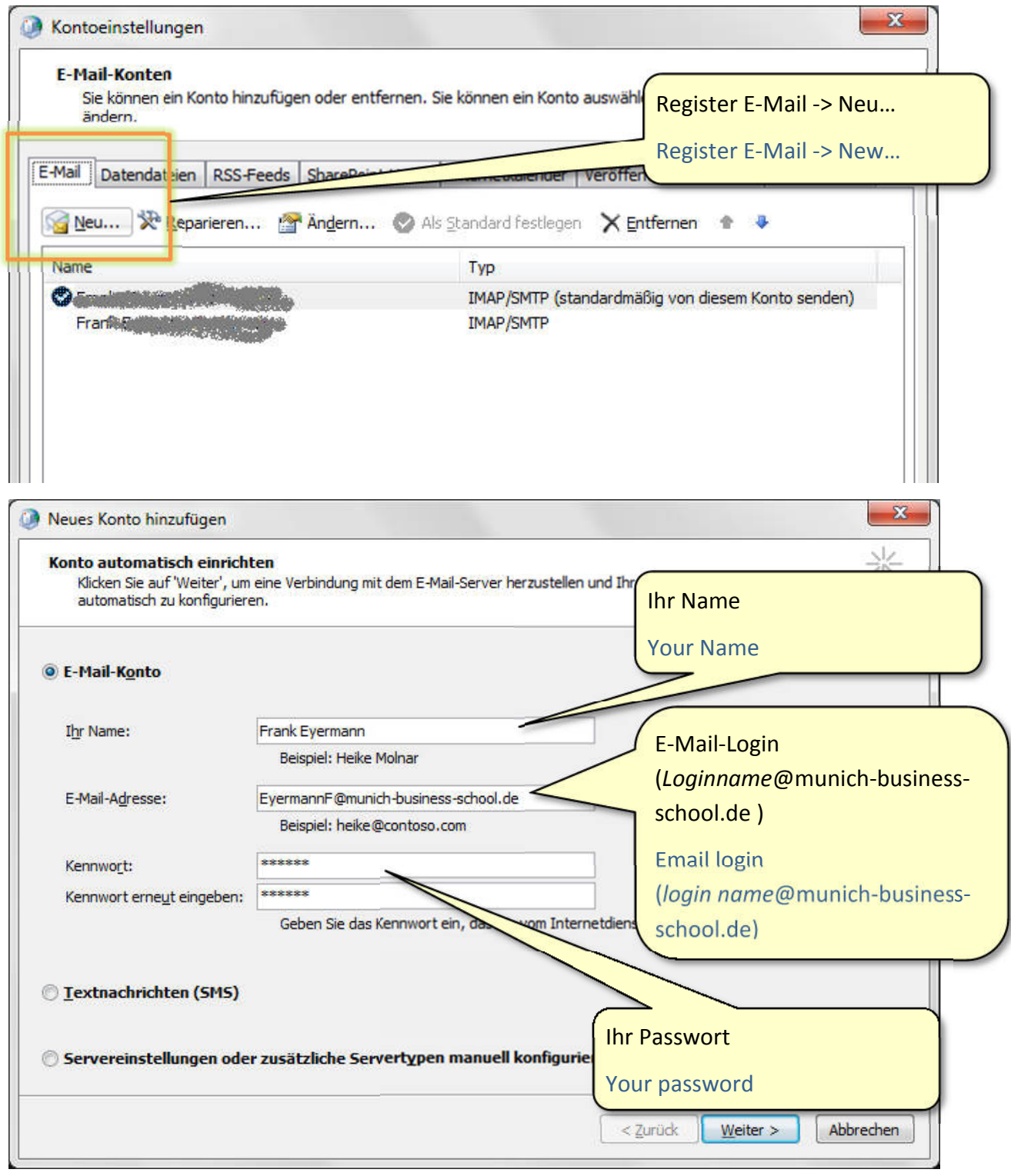

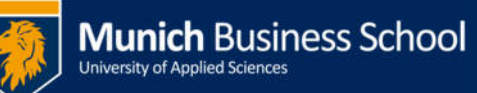

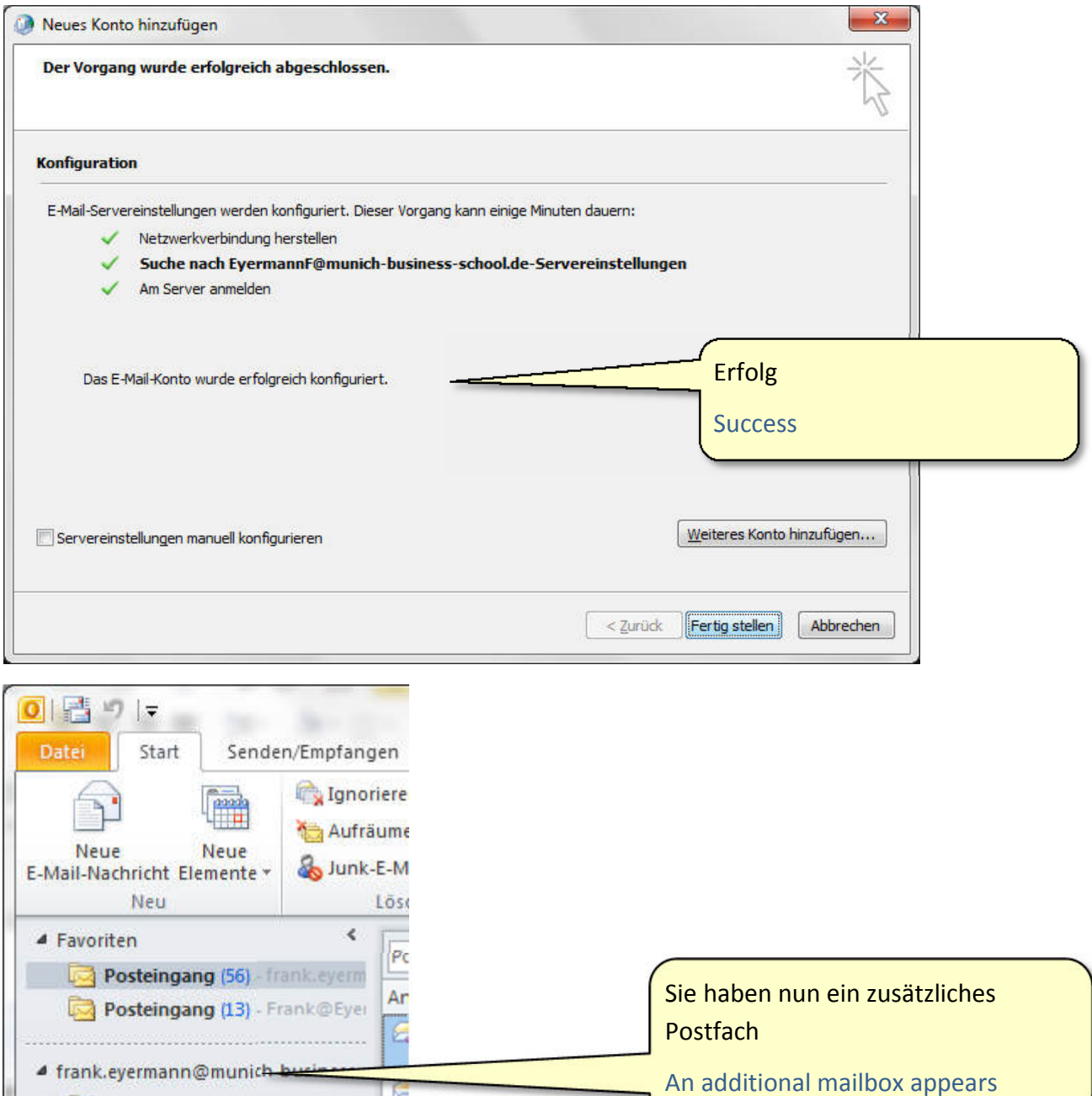

E

E

É

É

É

Ś

 $\triangleright$  Posteingang (56) **Entwürfe** 

Gesendete Elemente Gelöschte Elemente (54)

Junk-E-Mail [19] Postausgang

 $\triangleright$   $\Box$  Posteingang (13)

RSS-Feeds **D** Suchordner

 $\Delta$ 

Aufgezeichnete Unterhaltunge

**Complete March 1980** 

Falls sie noch Abteilungspostfächer einbinden wollen, machen sie bitte weiter mit *"Abteilungspostfächer einbinden*".

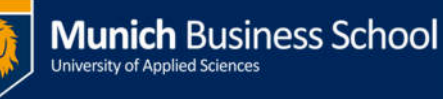

## **Office365 email with Outlook 2010**

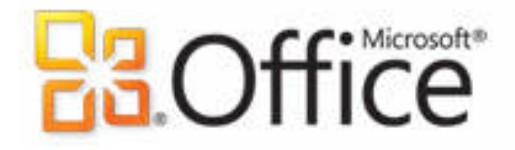

Falls sie Outlook das erste Mal öffnen, warden sie gefragt ob sie ein Internet-E-Mail-Konto einrichten wollen. Wählen sie "Ja". Folgen sie dieser Anleitung mit den Schritten auf der nächsten Seite

Falls sie Outlook schon benutzen und ein weiteres Konto hinzufügen wollen, gehen sie auf Datei -> Kontoeinstellungen -> Kontoeinstellungen

On first start Outlook asks you, if you want to set up a new Emailing account. Answer "Yes". Continue on the next page of this manual.

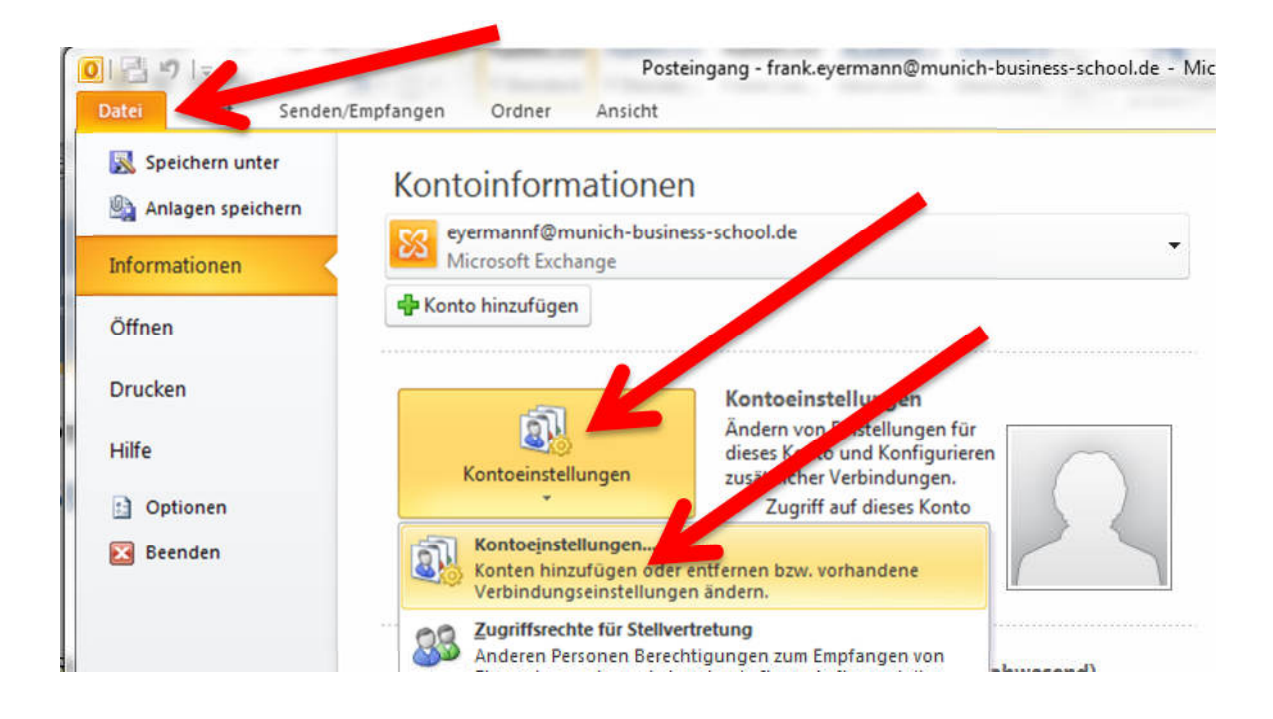

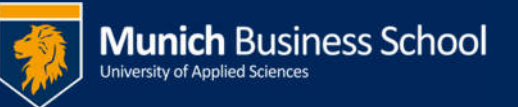

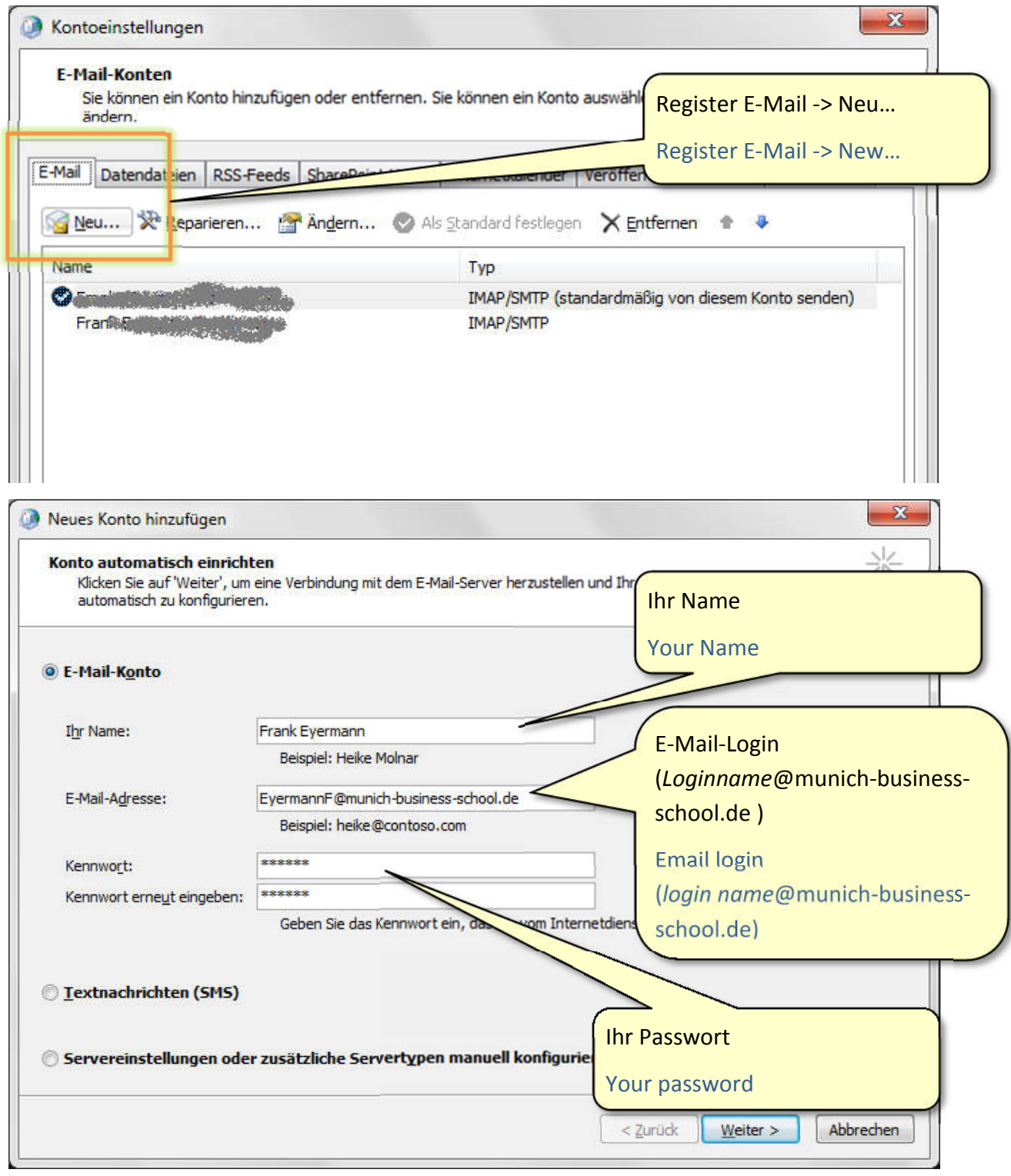

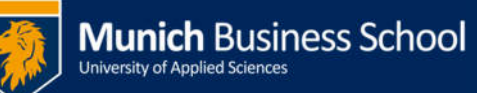

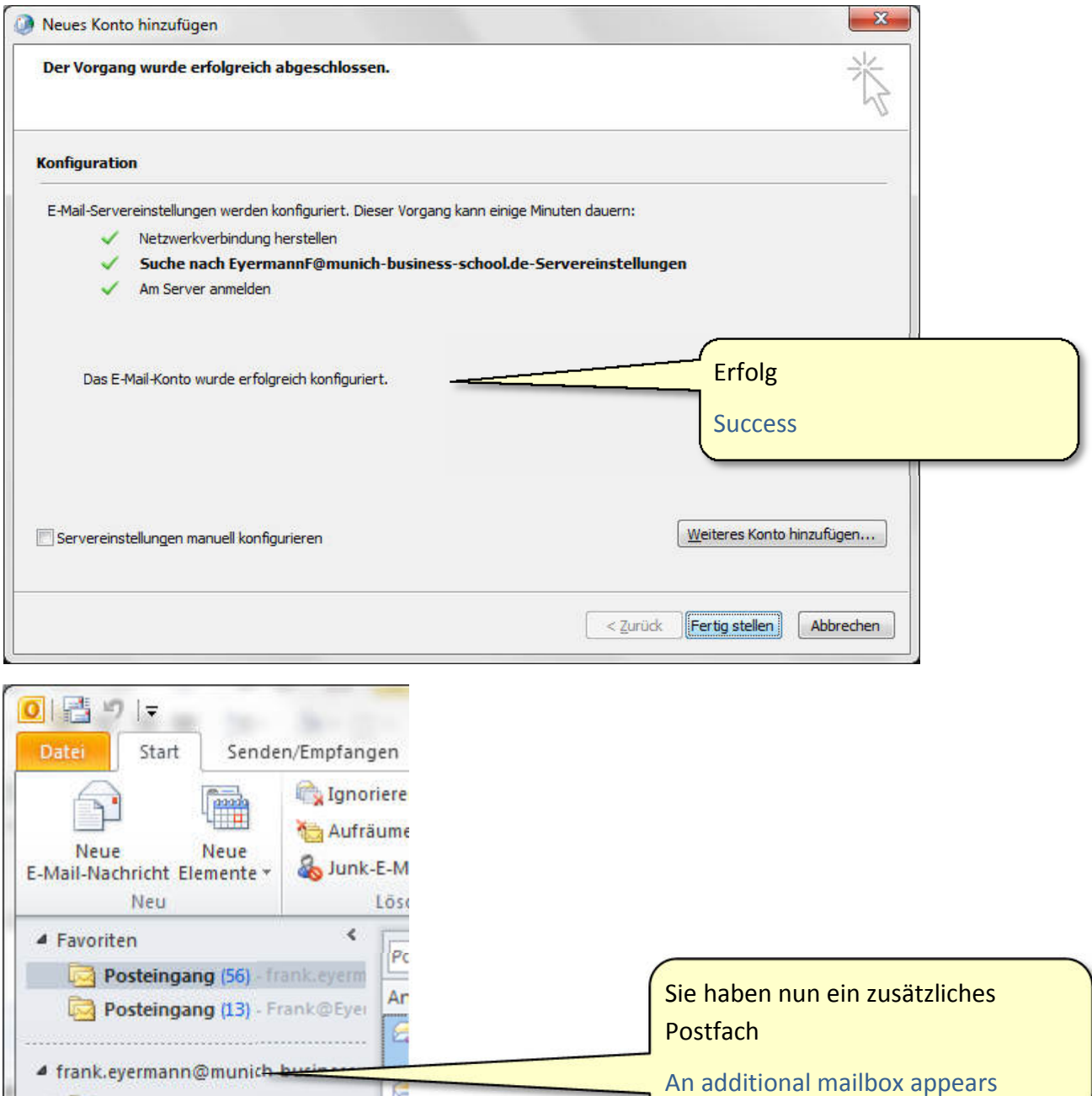

E

E

É

É

É

Ś

 $\triangleright$  Posteingang (56) **Entwürfe** 

Gesendete Elemente Gelöschte Elemente (54)

Junk-E-Mail [19] Postausgang

 $\triangleright$   $\Box$  Posteingang (13)

RSS-Feeds **D** Suchordner

 $\Delta$ 

Aufgezeichnete Unterhaltunge

**Complete March 1980** 

Falls sie noch Abteilungspostfächer einbinden wollen, machen sie bitte weiter mit *"Abteilungspostfächer einbinden*".

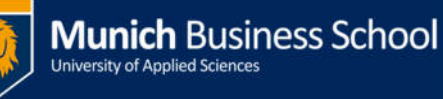

## **Office365 email with Outlook 2010**

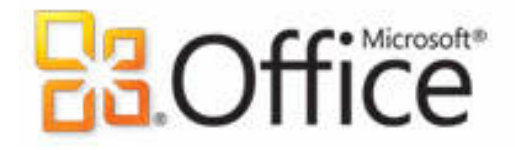

Falls sie Outlook das erste Mal öffnen, warden sie gefragt ob sie ein Internet-E-Mail-Konto einrichten wollen. Wählen sie "Ja". Folgen sie dieser Anleitung mit den Schritten auf der nächsten Seite

Falls sie Outlook schon benutzen und ein weiteres Konto hinzufügen wollen, gehen sie auf Datei -> Kontoeinstellungen -> Kontoeinstellungen

On first start Outlook asks you, if you want to set up a new Emailing account. Answer "Yes". Continue on the next page of this manual.

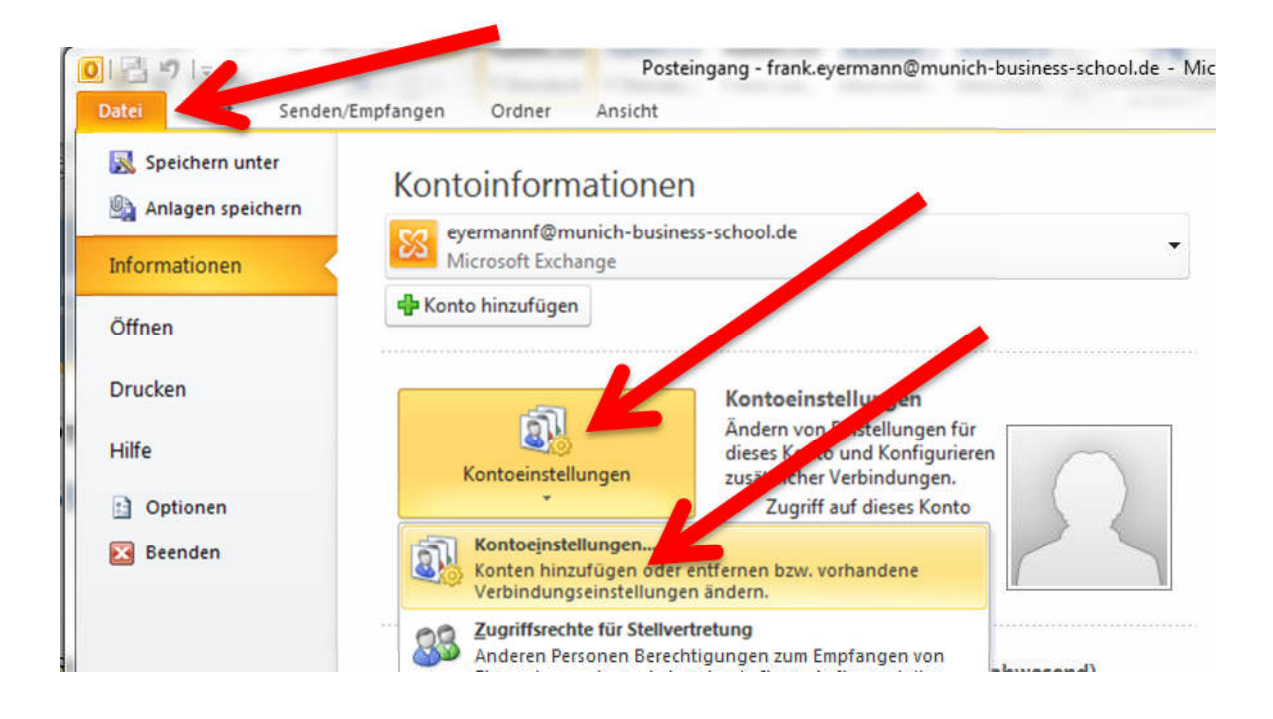

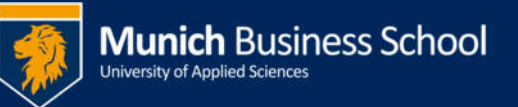

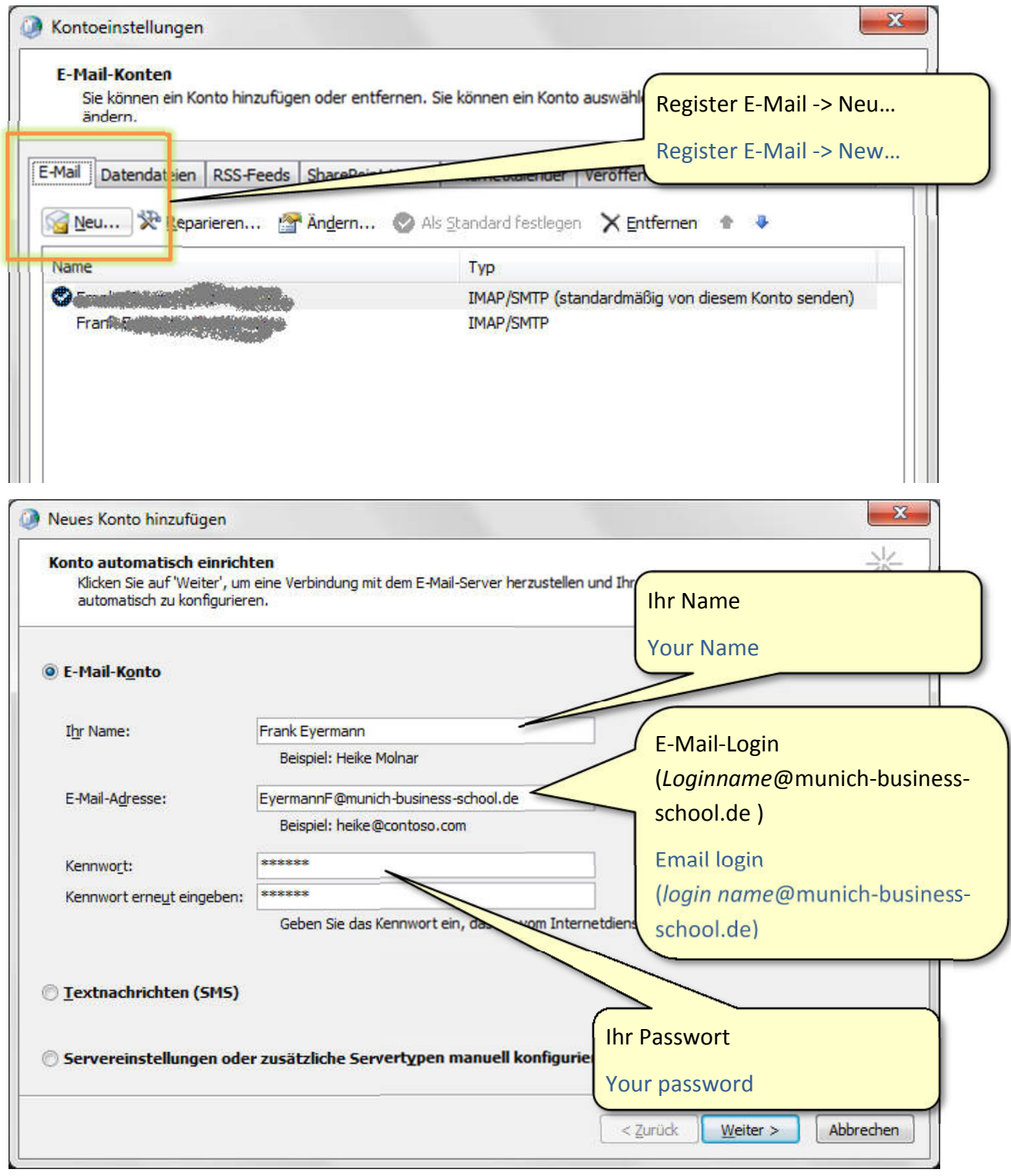

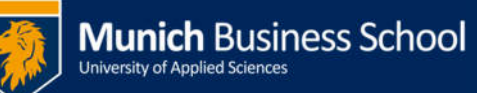

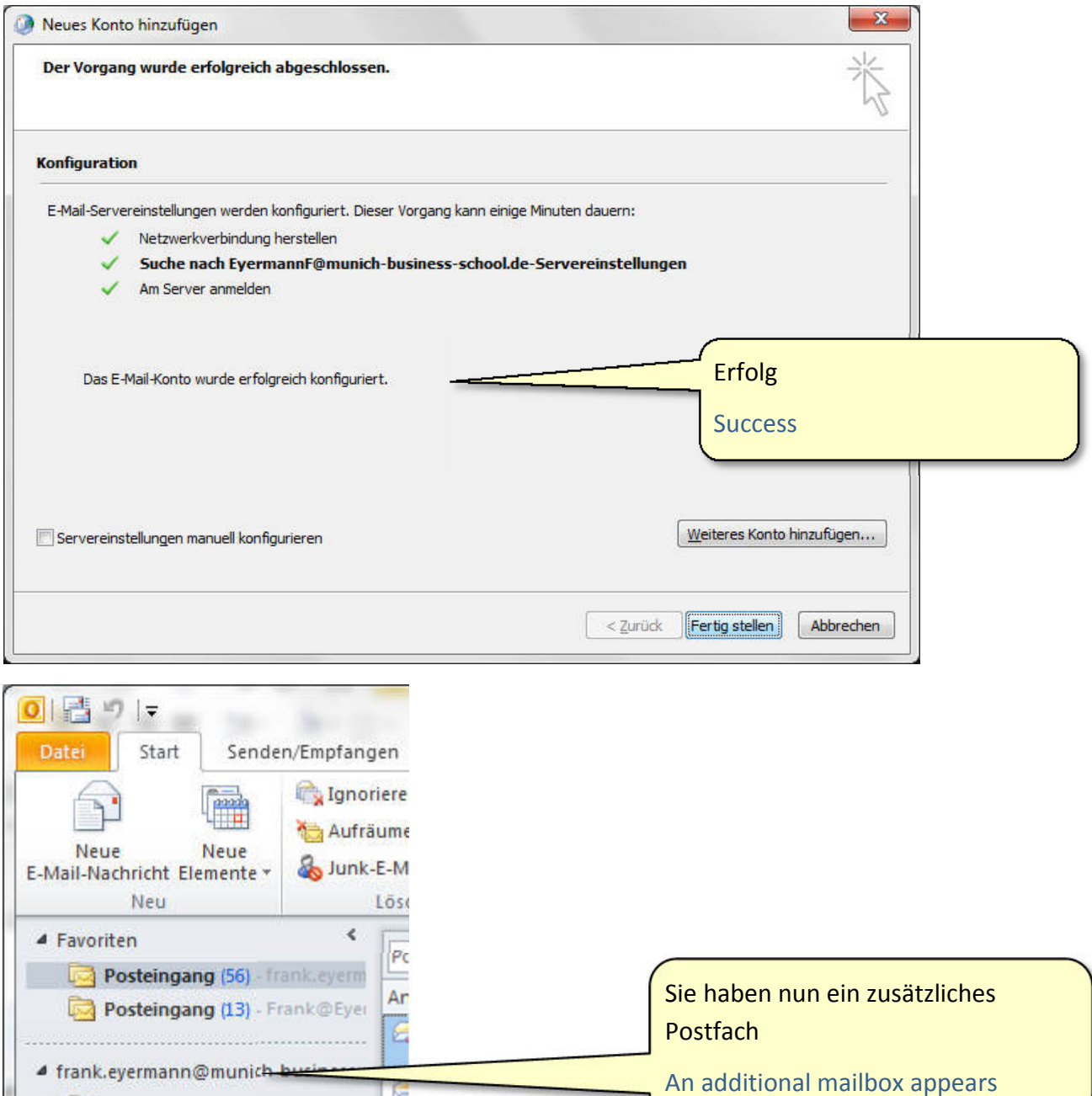

E

E

É

É

É

Ś

 $\triangleright$  Posteingang (56) **Entwürfe** 

Gesendete Elemente Gelöschte Elemente (54)

Junk-E-Mail [19] Postausgang

 $\triangleright$   $\Box$  Posteingang (13)

RSS-Feeds **D** Suchordner

 $\Delta$ 

Aufgezeichnete Unterhaltunge

**Complete March 1980** 

Falls sie noch Abteilungspostfächer einbinden wollen, machen sie bitte weiter mit *"Abteilungspostfächer einbinden*".

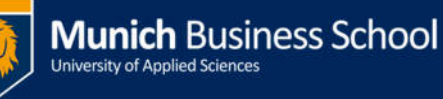

## **Office365 email with Outlook 2010**

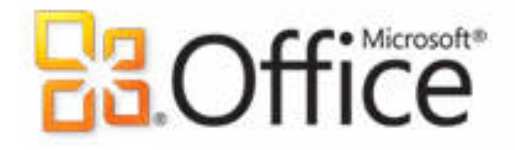

Falls sie Outlook das erste Mal öffnen, warden sie gefragt ob sie ein Internet-E-Mail-Konto einrichten wollen. Wählen sie "Ja". Folgen sie dieser Anleitung mit den Schritten auf der nächsten Seite

Falls sie Outlook schon benutzen und ein weiteres Konto hinzufügen wollen, gehen sie auf Datei -> Kontoeinstellungen -> Kontoeinstellungen

On first start Outlook asks you, if you want to set up a new Emailing account. Answer "Yes". Continue on the next page of this manual.

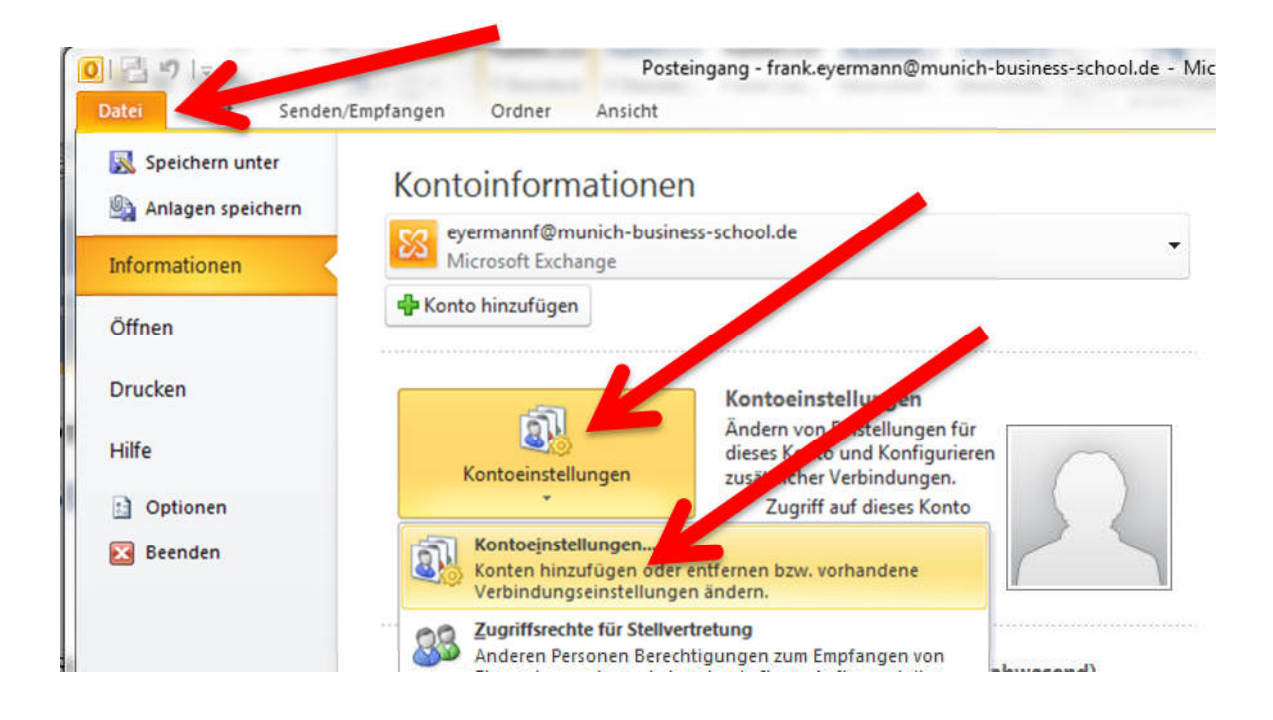

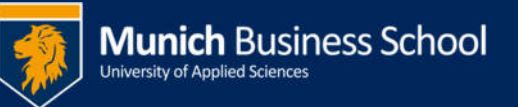

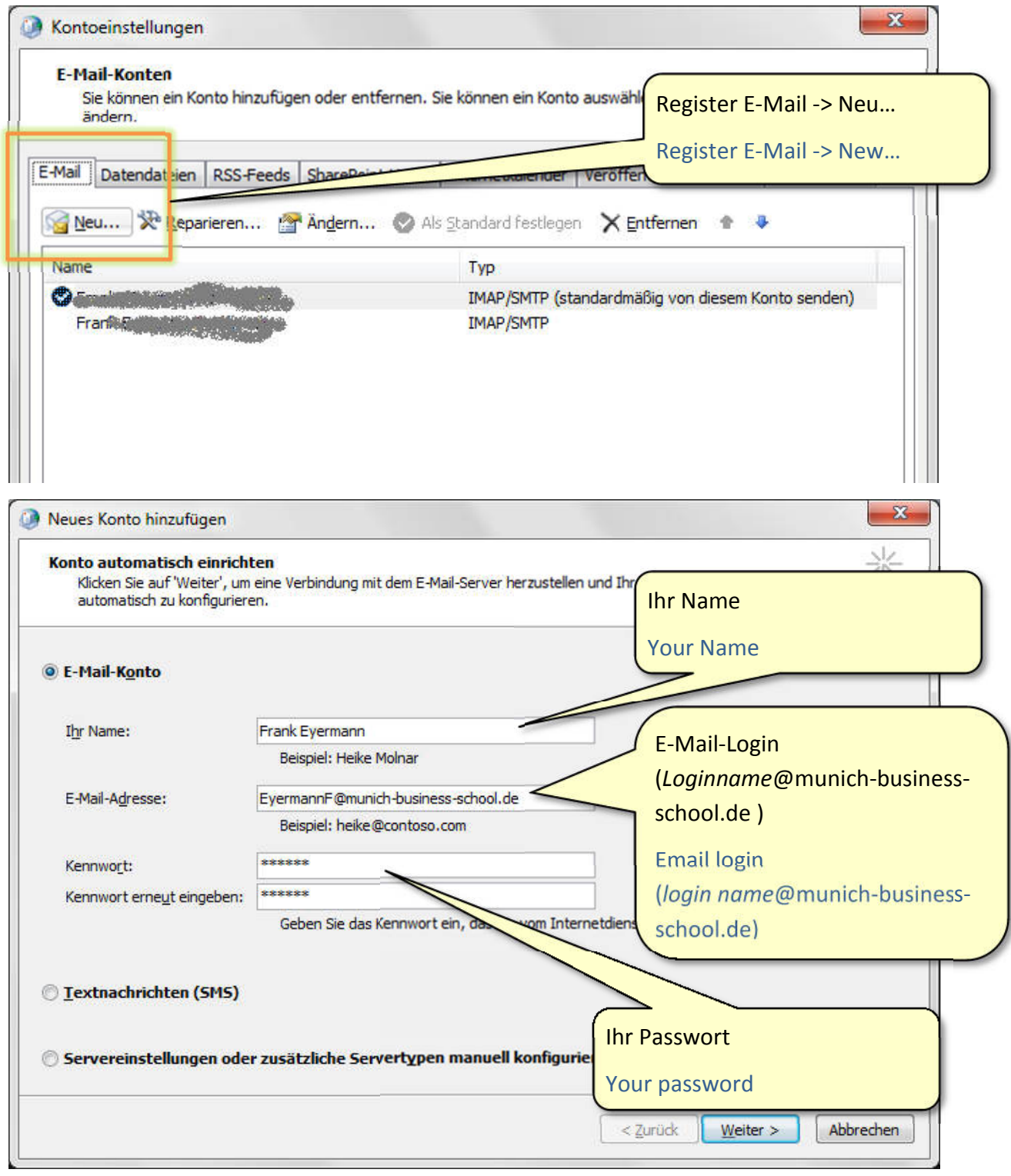

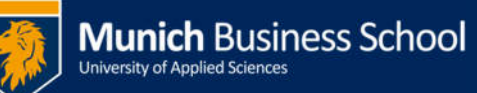

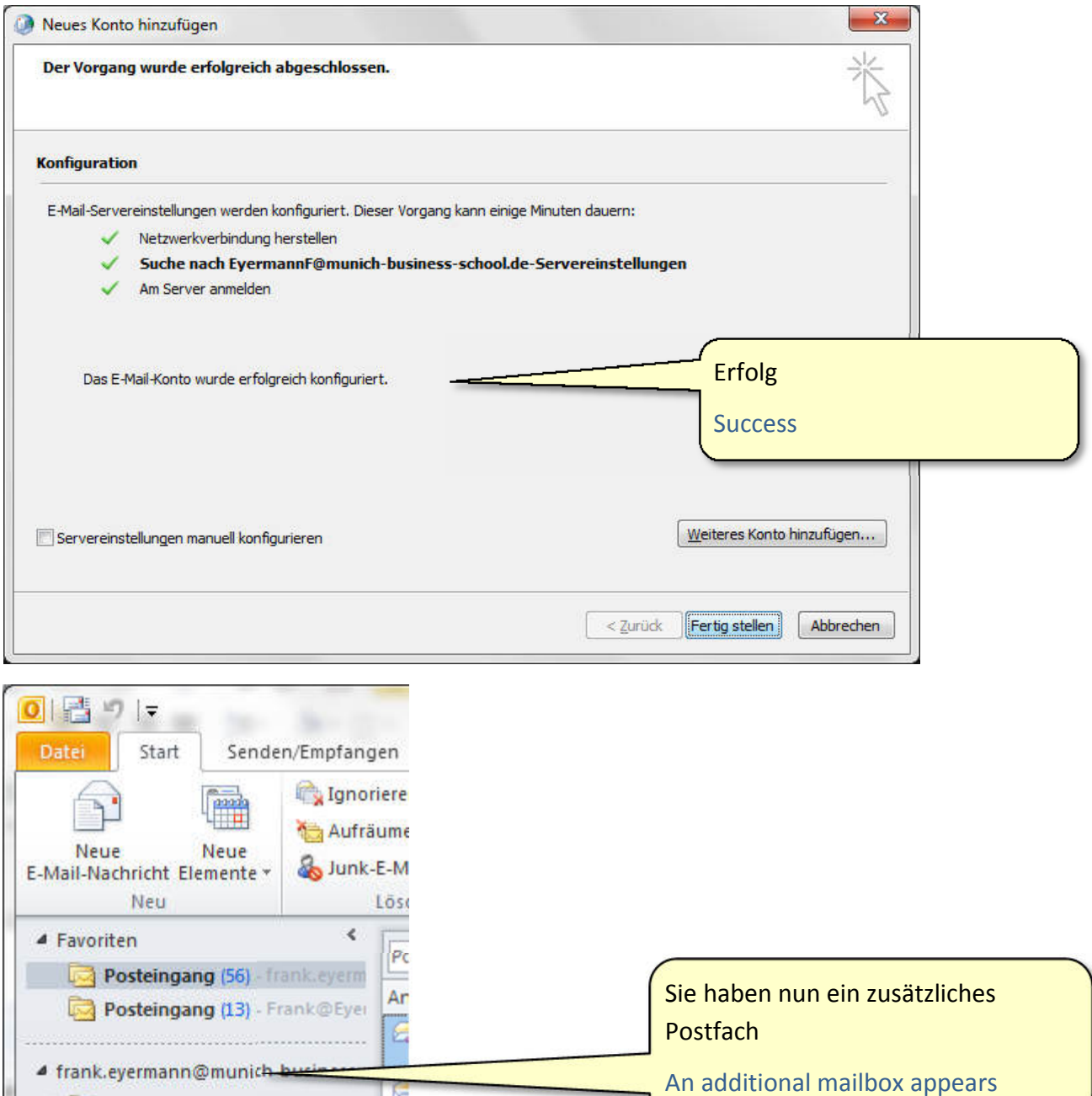

E

E

É

É

É

Ś

 $\triangleright$  Posteingang (56) **Entwürfe** 

Gesendete Elemente Gelöschte Elemente (54)

Junk-E-Mail [19] Postausgang

 $\triangleright$   $\Box$  Posteingang (13)

RSS-Feeds **D** Suchordner

 $\Delta$ 

Aufgezeichnete Unterhaltunge

**Complete March 1980** 

Falls sie noch Abteilungspostfächer einbinden wollen, machen sie bitte weiter mit *"Abteilungspostfächer einbinden*".

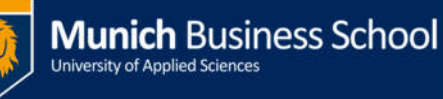

## **Office365 email with Outlook 2010**

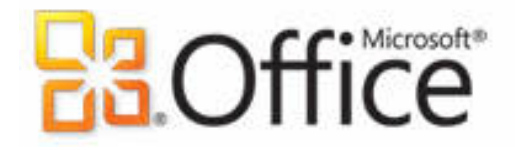

Falls sie Outlook das erste Mal öffnen, warden sie gefragt ob sie ein Internet-E-Mail-Konto einrichten wollen. Wählen sie "Ja". Folgen sie dieser Anleitung mit den Schritten auf der nächsten Seite

Falls sie Outlook schon benutzen und ein weiteres Konto hinzufügen wollen, gehen sie auf Datei -> Kontoeinstellungen -> Kontoeinstellungen

On first start Outlook asks you, if you want to set up a new Emailing account. Answer "Yes". Continue on the next page of this manual.

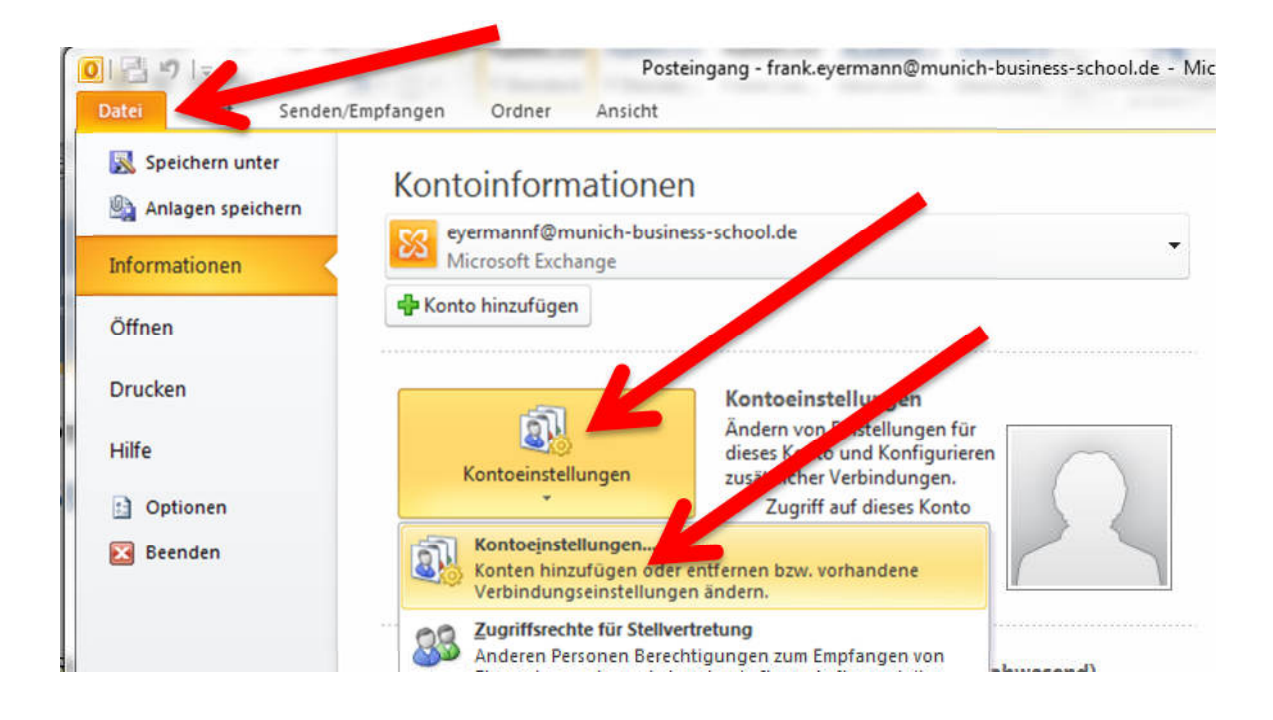

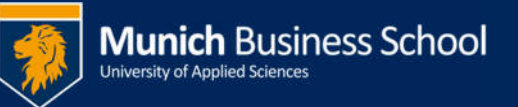

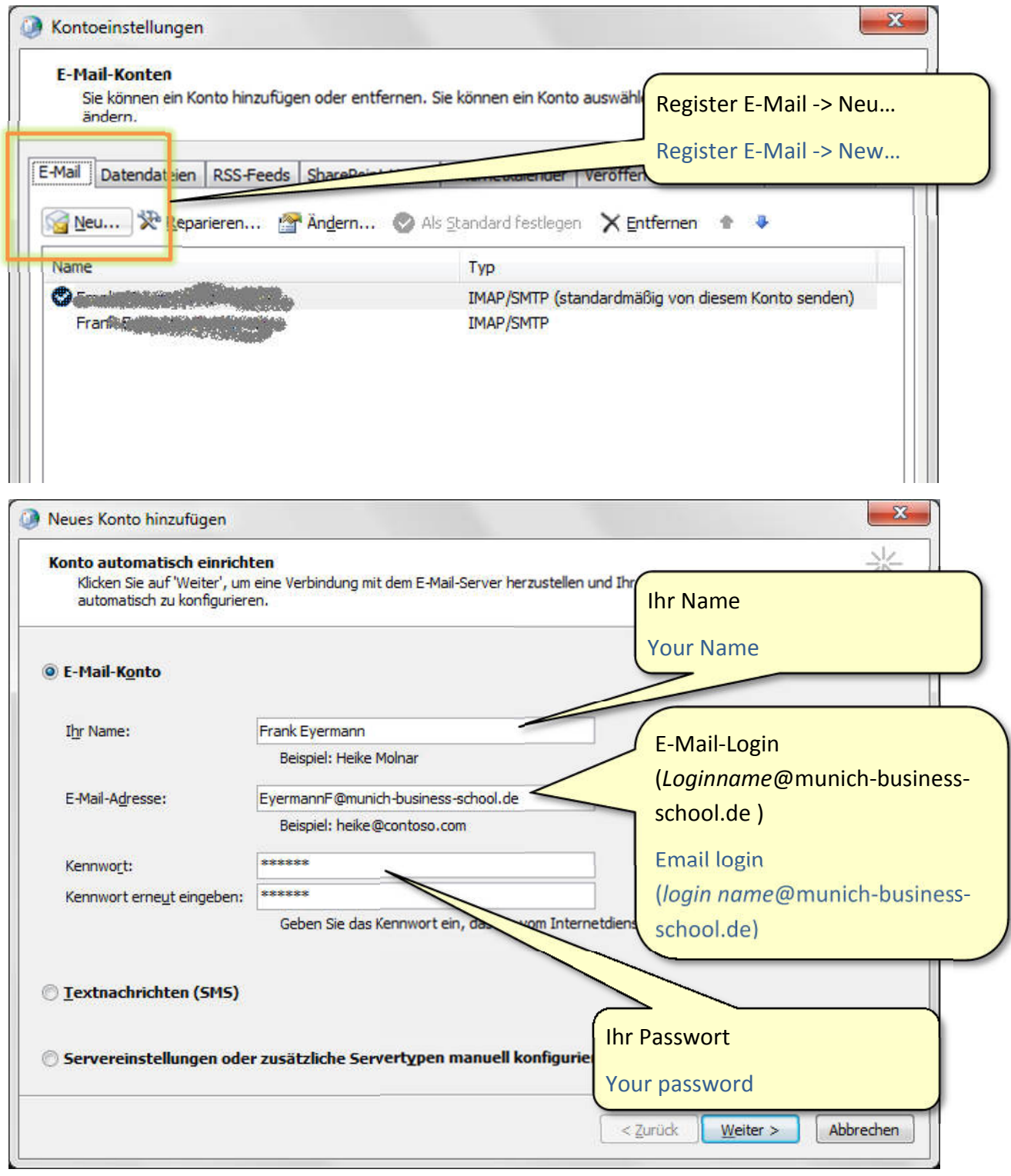

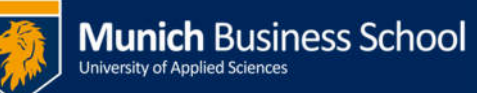

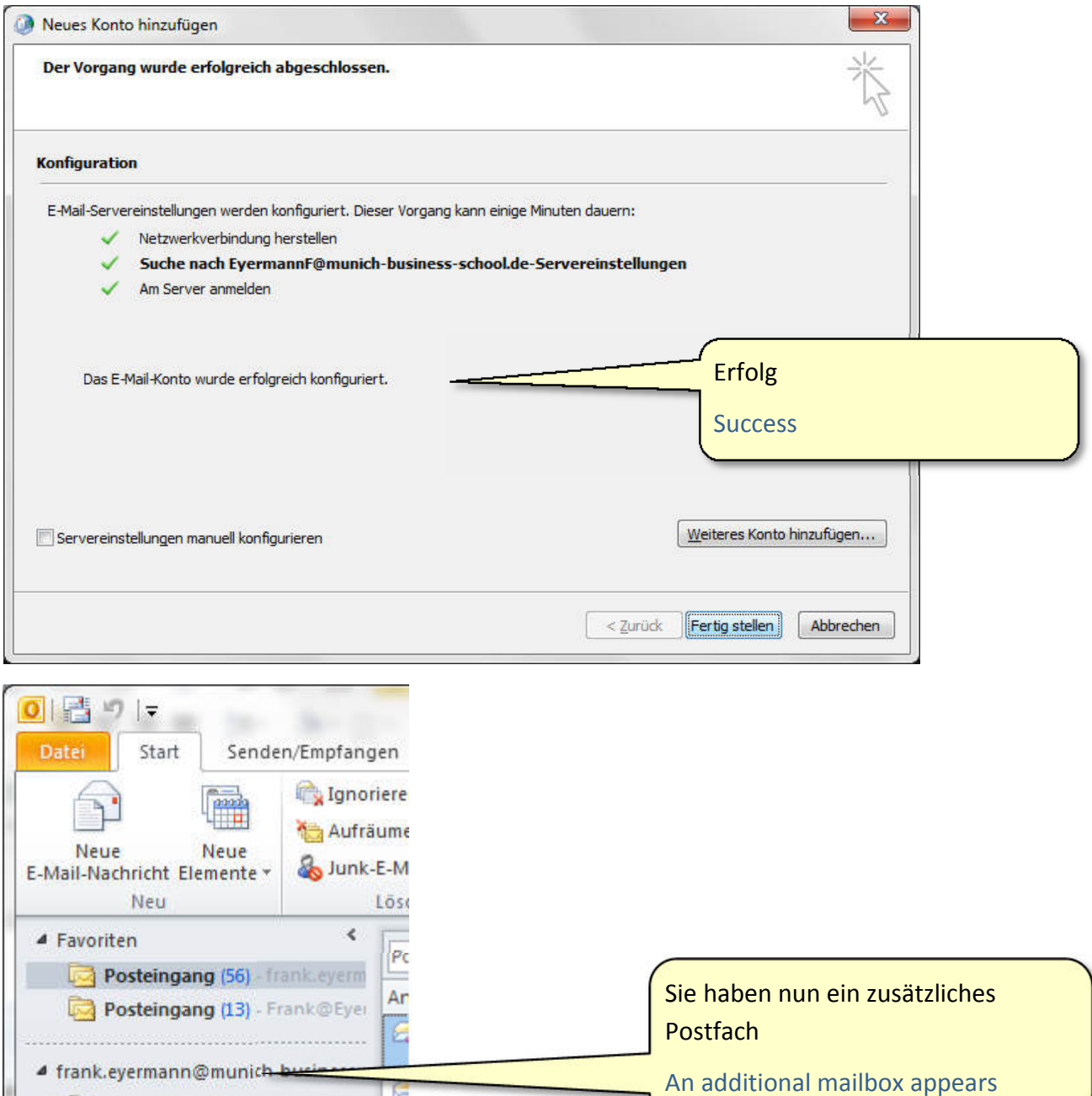

E

E

É

É

É

Ś

 $\triangleright$  Posteingang (56) **Entwürfe** 

Gesendete Elemente Gelöschte Elemente (54)

Junk-E-Mail [19] Postausgang

 $\triangleright$   $\Box$  Posteingang (13)

RSS-Feeds **D** Suchordner

 $\Delta$ 

Aufgezeichnete Unterhaltunge

**Complete March 1980** 

Falls sie noch Abteilungspostfächer einbinden wollen, machen sie bitte weiter mit *"Abteilungspostfächer einbinden*".